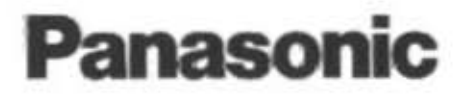

## **Operating Instructions**

# Impact Dot Matrix Printer **KX-P3124**

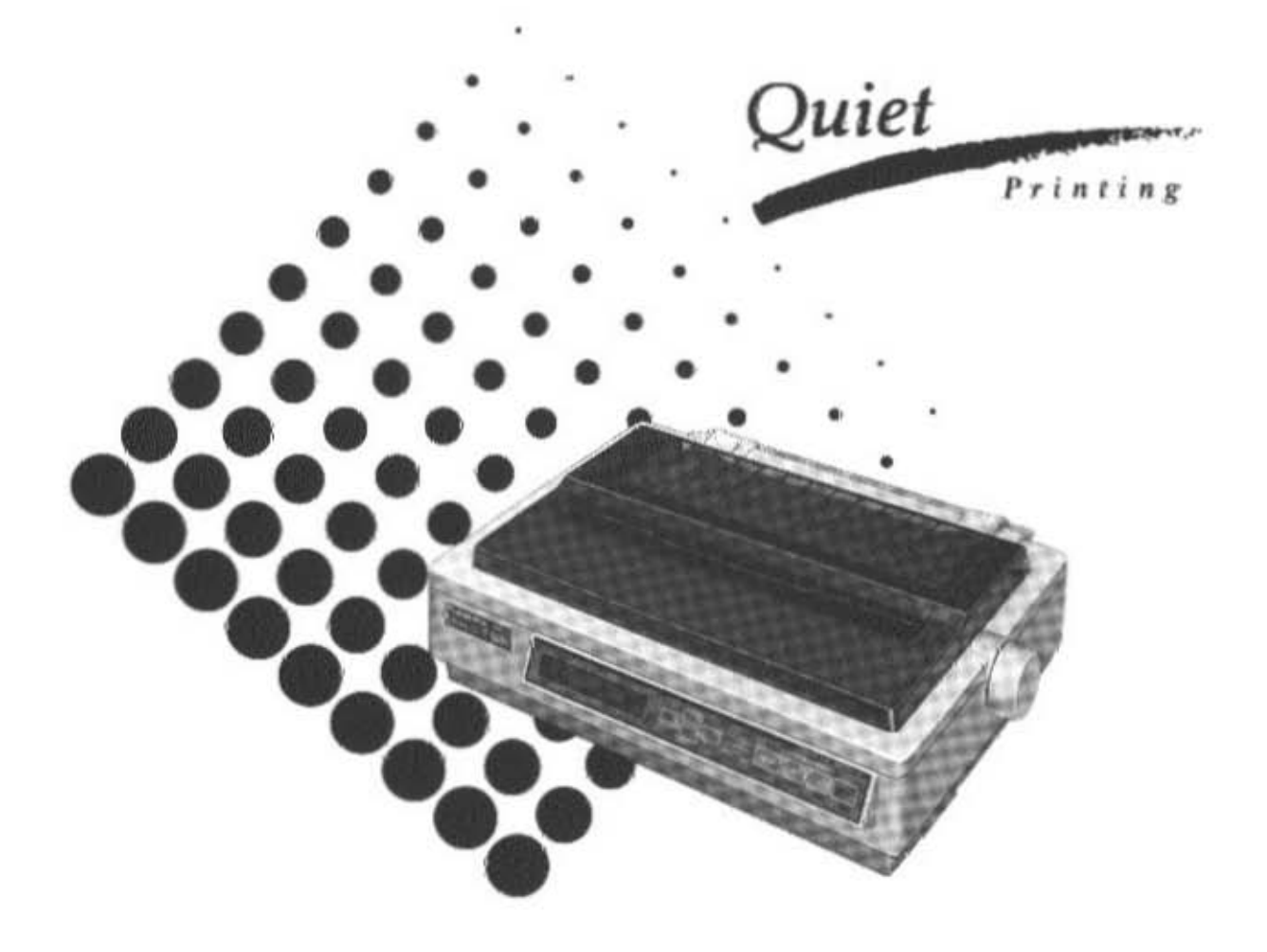

Before operating this unit, please read these instructions completely.

## **FOR USERS IN UNITED STATES ONLY**

This equipment has been tested and found to comply with the limits for a Class B digital device, pursuant to Part 15 of FCC Rules. These limits are designed to provide reasonable protection against harmful interference in a residential installation.

This equipment generates, uses and can radiate radio frequency energy and, if not installed and used in accordance with the instructions, may cause harmful interference to radio communications. However, there is no guarantee that interference will not occur in a particular installation. If this equipment does cause harmful interference to radio or television reception, which can be determined by turning the equipment off and on, the user is encouraged to try to correct the interference by one or more of the following measures:

- -Reorient or relocate the receiving antenna.
- -Increase the separation between the equipment and receiver.
- -Connect the equipment into an outlet on a circuit different from that to which the receiver is connected.
- -Consult the dealer or an experienced radiofTV technician for help.

The user may find the booklet "Something About Interference" available from FCC local regional offices helpful.

**FCC Warning:** To assure continued FCC emission limit compliance, the user must use only the recommended shield interfacing cable when connecting to a host computer. Also, any unauthorized changes or modifications to this equipment would void the users authority to operate this device.

## **WARNING**

- **.The** power source voltage of this unit is listed on the nameplate. Plug the printer only into an outlet with the proper voltage.
- **To** prevent fire or shock hazard, do not expose this product to rain or any type of moisture .
- When you operate this equipment, the outlet should be near the equipment and should be easily accessible.

The serial number of the unit may be found on the label on the rear of the unit. For your convenience, note this number below, and retain this book, along with your proof of purchase, to serve as a permanent record of your purchase in the event of a theft, or for future reference.

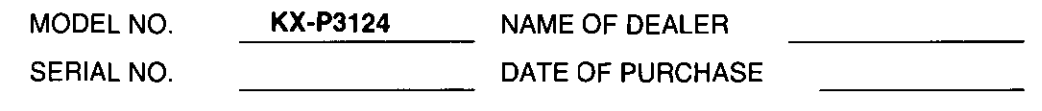

IBM 'and IBM-PC are registered trademarks of International Business Machines Corporation.

Proprinter is a trademark of International Business Machines Corporation.

Windows is a registered trademark of Microsoft Corporation.

Epson is a registered trademark of Seiko Epson Corporation.

Epson ESC/P2 is a trademark of Seiko Epson Corporation.

Adobe, ATM and the ATM logo are trademarks of Adobe Systems Inc., which may be registered in certain jurisdictions ..

Any details given in these Operating Instructions are subject to change without notice.

## **Introduction**

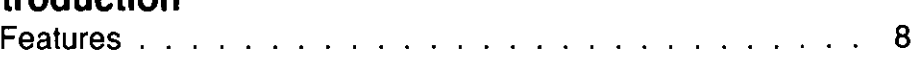

## **Chap. 1 Before You Start**

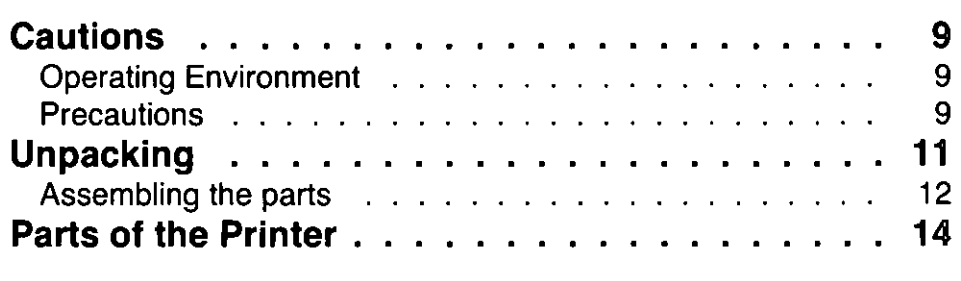

## **Chap. 2 Setup**

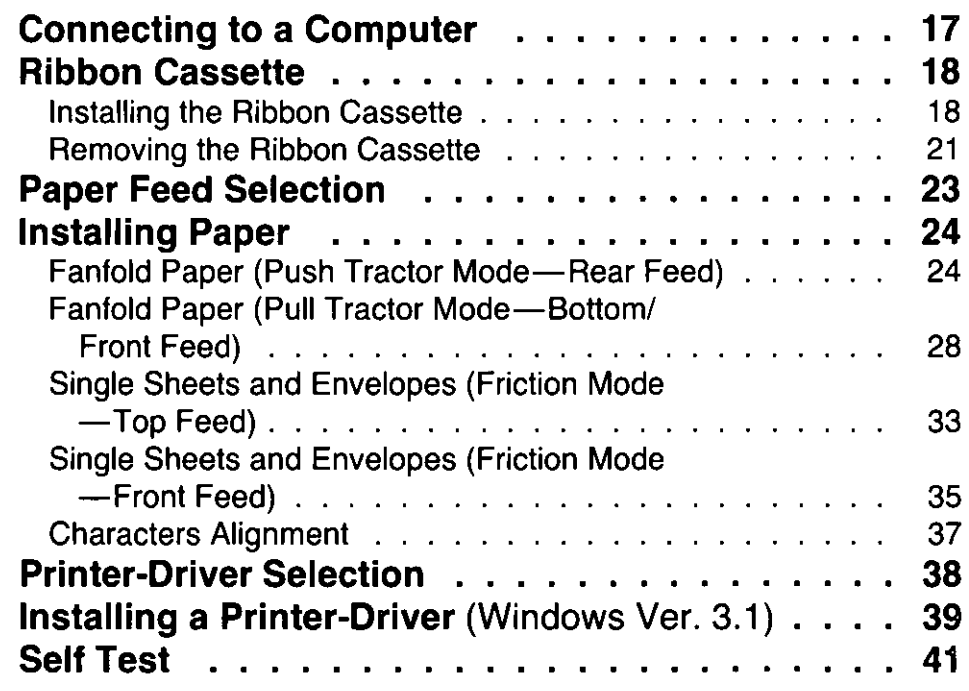

## **Chap. 3 Using the Printer**

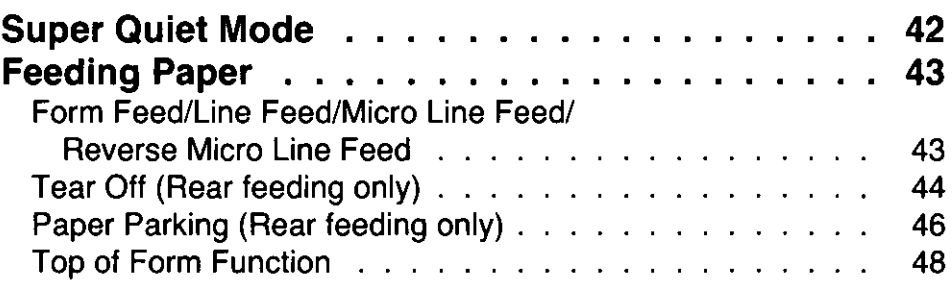

# Chap. 1

# Chap. 6

## **Chap. 4 Function Mode**

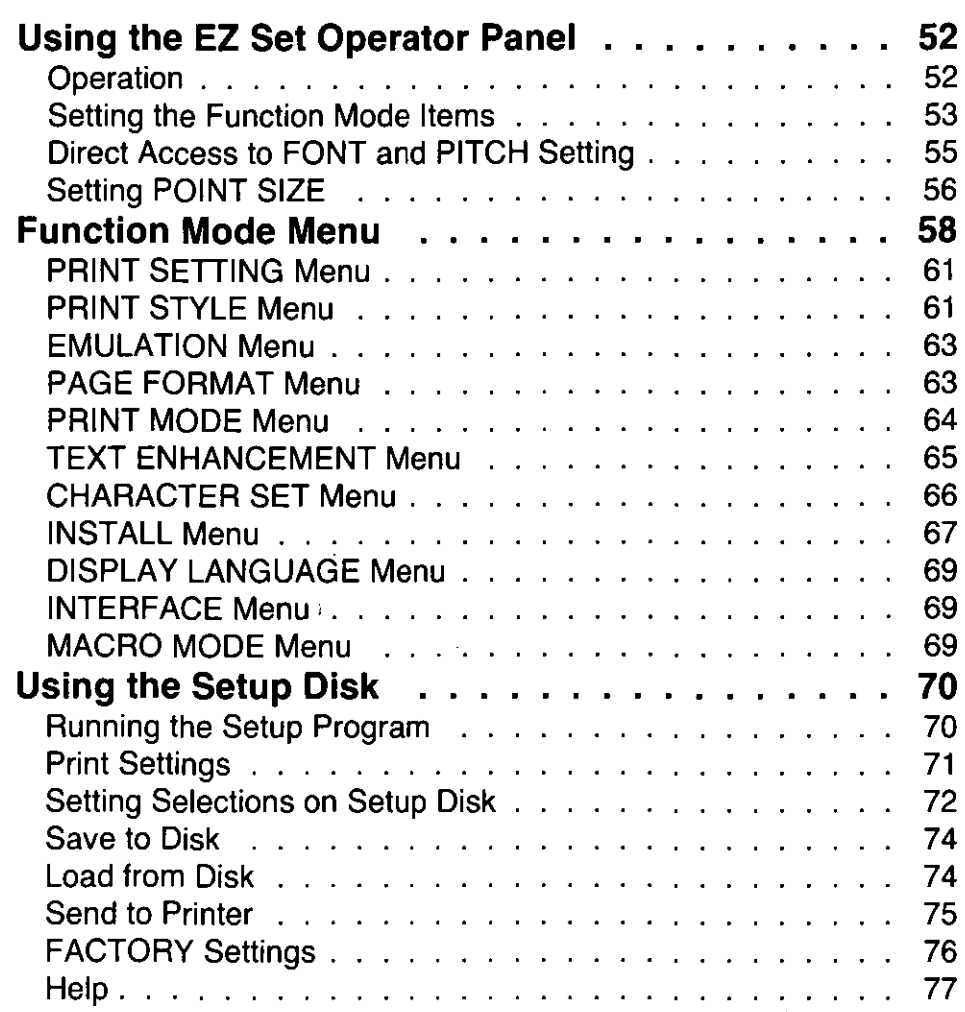

## **Chap. 5 Software Commands**

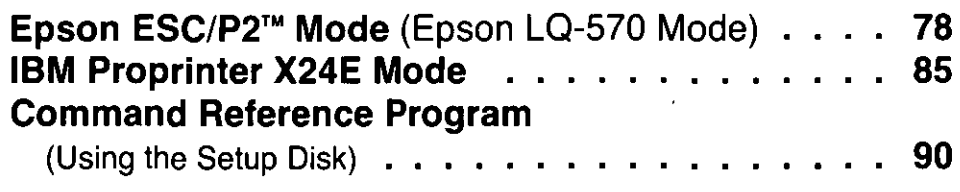

## **Chap. 6 Maintenance & Troubleshooting**

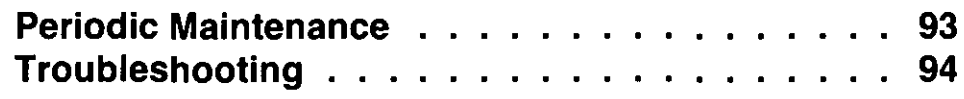

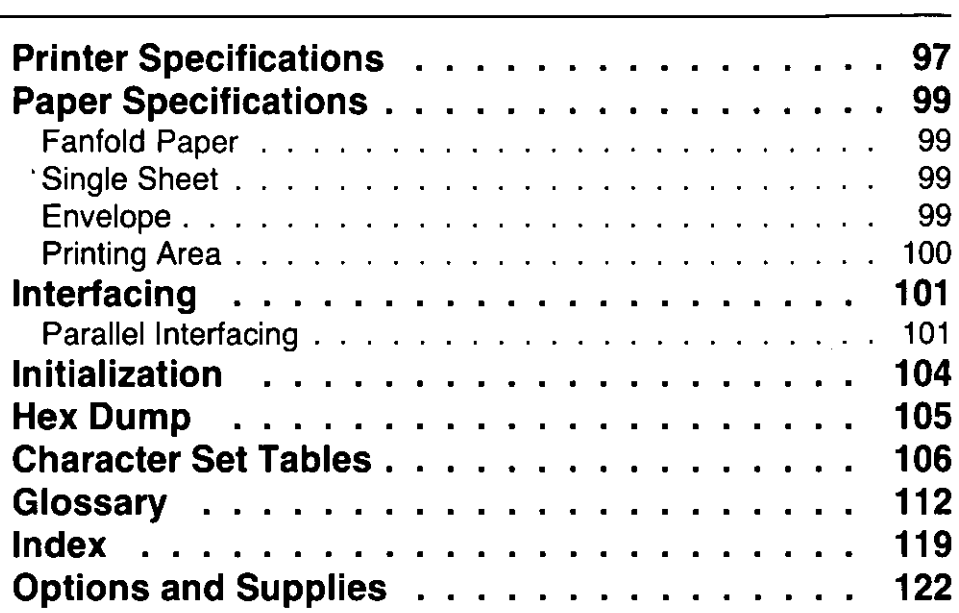

Table of Contents

 $\frac{1}{4}$ 

日常教師(集) 2019年12月1日<br>海の歌きを1997年12月1日 - 1991年<br>第1991年12月1日 - 1992年12月11日

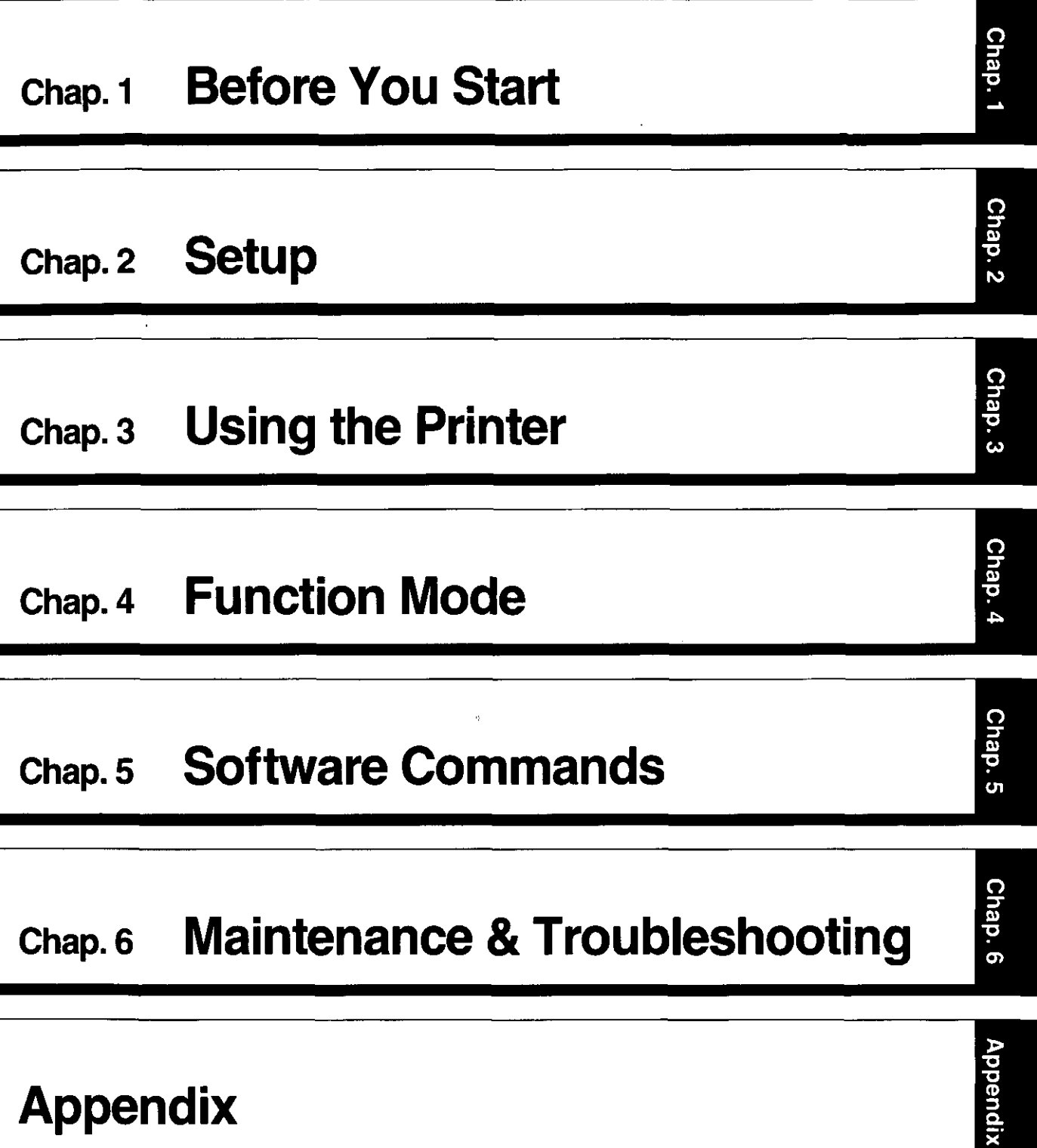

第2

빨(중) #24 ~1<br>동아레 #나다

 $\frac{1}{3}\frac{4}{3}$  .

 $\frac{1}{4\pi\hbar^2}\frac{1}{4\pi\hbar^2}$ 

도 볼 - Tune

13

 $\mathbb{E}$ 

#### Congratulations on purchasing a Panasonic printer.

This printer is a versatile. high quality 24-pin dot matrix printer which is designed to meet the needs of your office.

Your printer contains an EZ Set Operator Panel featuring a 16-character Liquid Crystal Display (LCD) that lets you control a wide variety of printing conditions quickly and conveniently.

This printer has been factory set to operate with most of the popular software packages. Your application software should control the printer functions. In most cases, there will be need to change the initial printer settings.

## **Features**

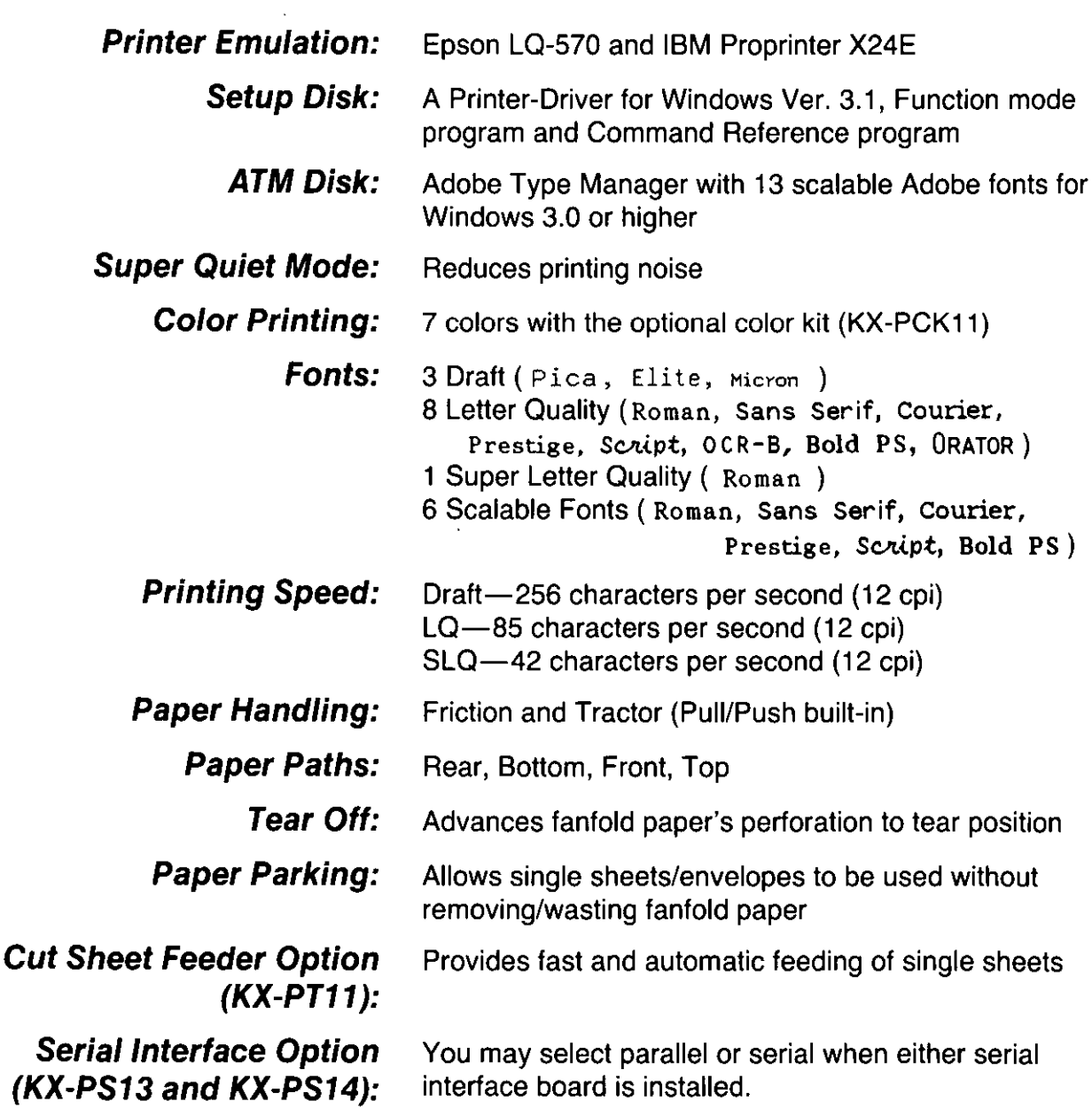

## **Operating Environment**

• Do not use the printer under the following conditions.

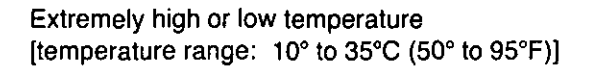

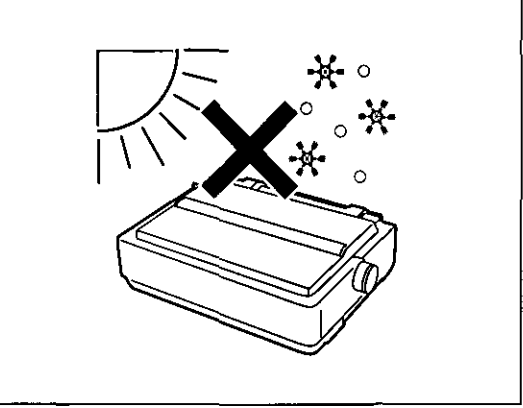

Areas of poor ventilation [a minimum of 4" (10 cm) clearance on all sides is necessary to insure proper ventilation]

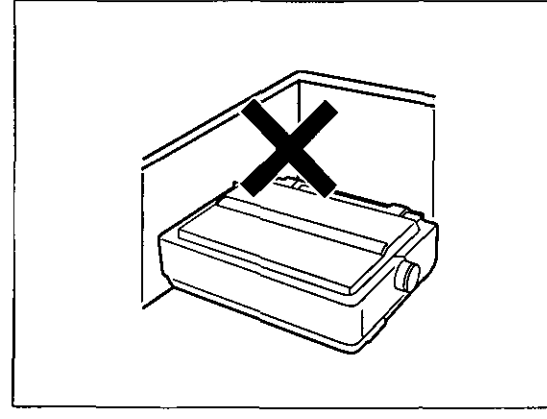

Areas with extreme vibration

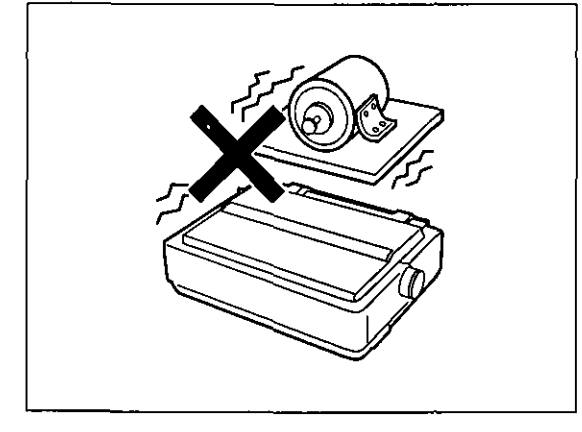

.Power consumption: (MAX-250 W, Stand by-12 W, Self Test-50 W)

Extremely high or low humidity (humidity range: 30% to 80% RH)

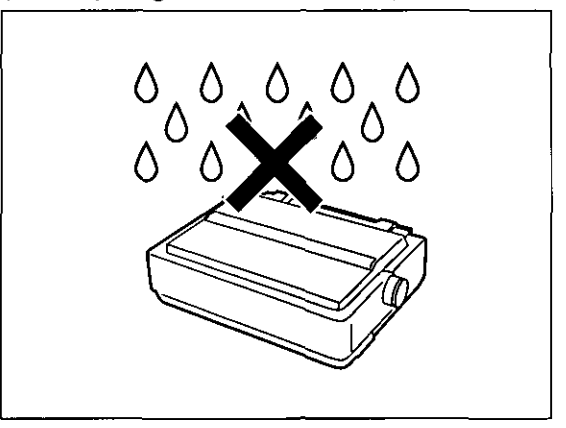

## Areas of high dust concentration

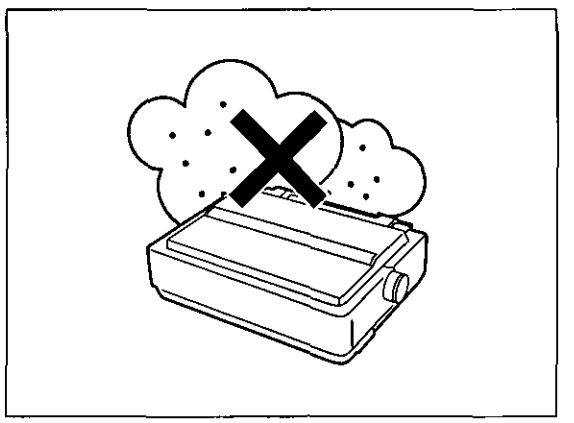

Areas on an unstable or unlevel surface

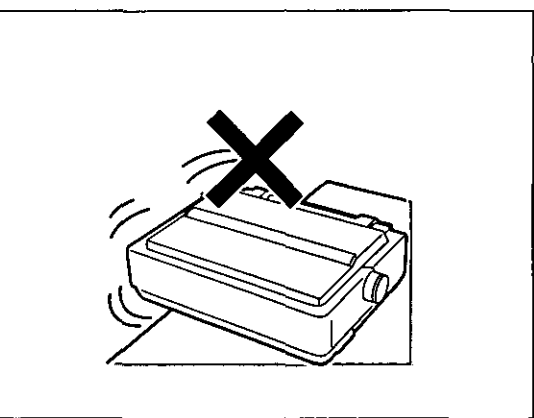

9

## **Precautions**

The following precautions are recommended to extend the life of the printer.

#### Keep all liquids away from the printer.

-Accidental spillage of a liquid into the printer can cause severe damage.

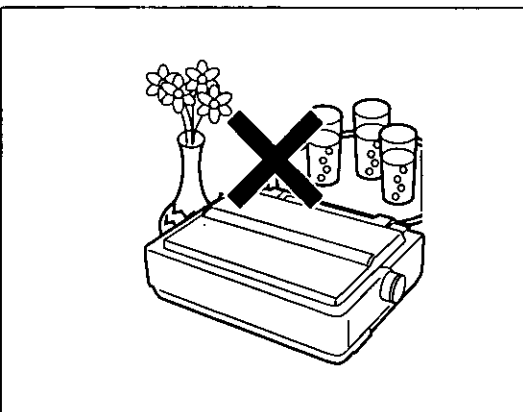

Do not operate the printer without paper and a ribbon cassette installed.

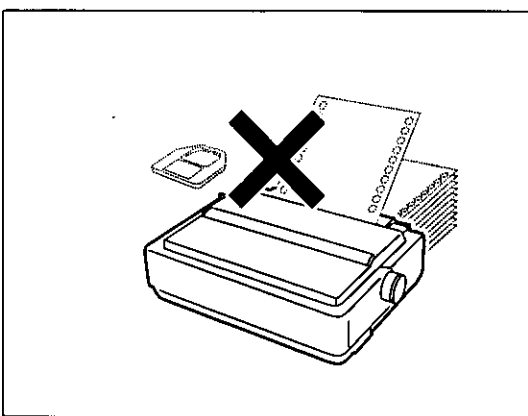

Do not obstruct the movement of the printhead while in operation.

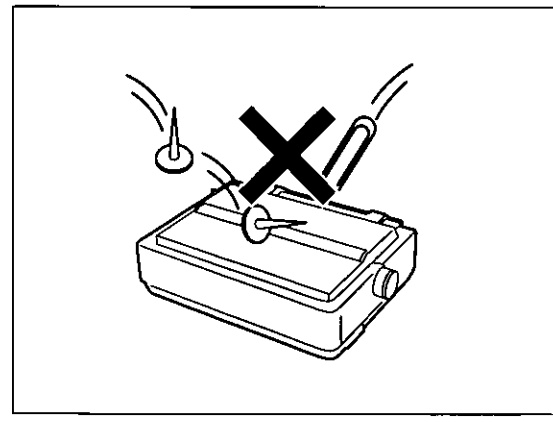

Do not place books, paper, or other items on top of the printer.

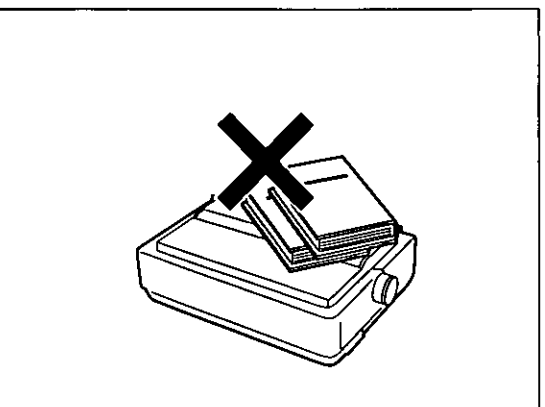

Avoid prolonged use without allowing the printhead time to cool.

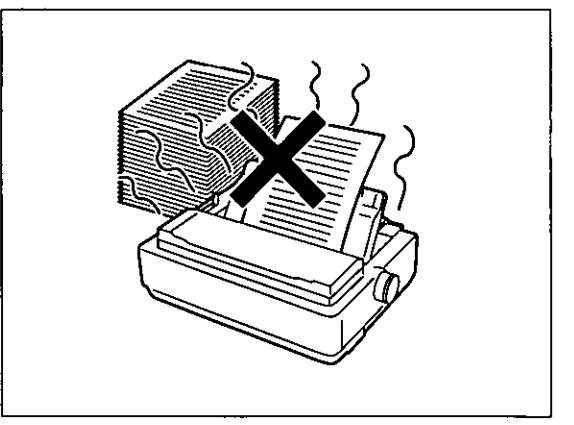

If the printer is not going to be used for an extended period, unplug the power cord.

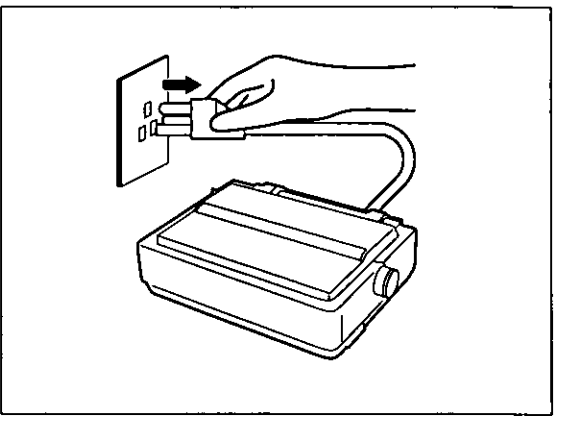

~

Having unpacked the printer, make sure none of the contents shown below are missing or damaged. Report damage or shortages to the store from which the unit was purchased.

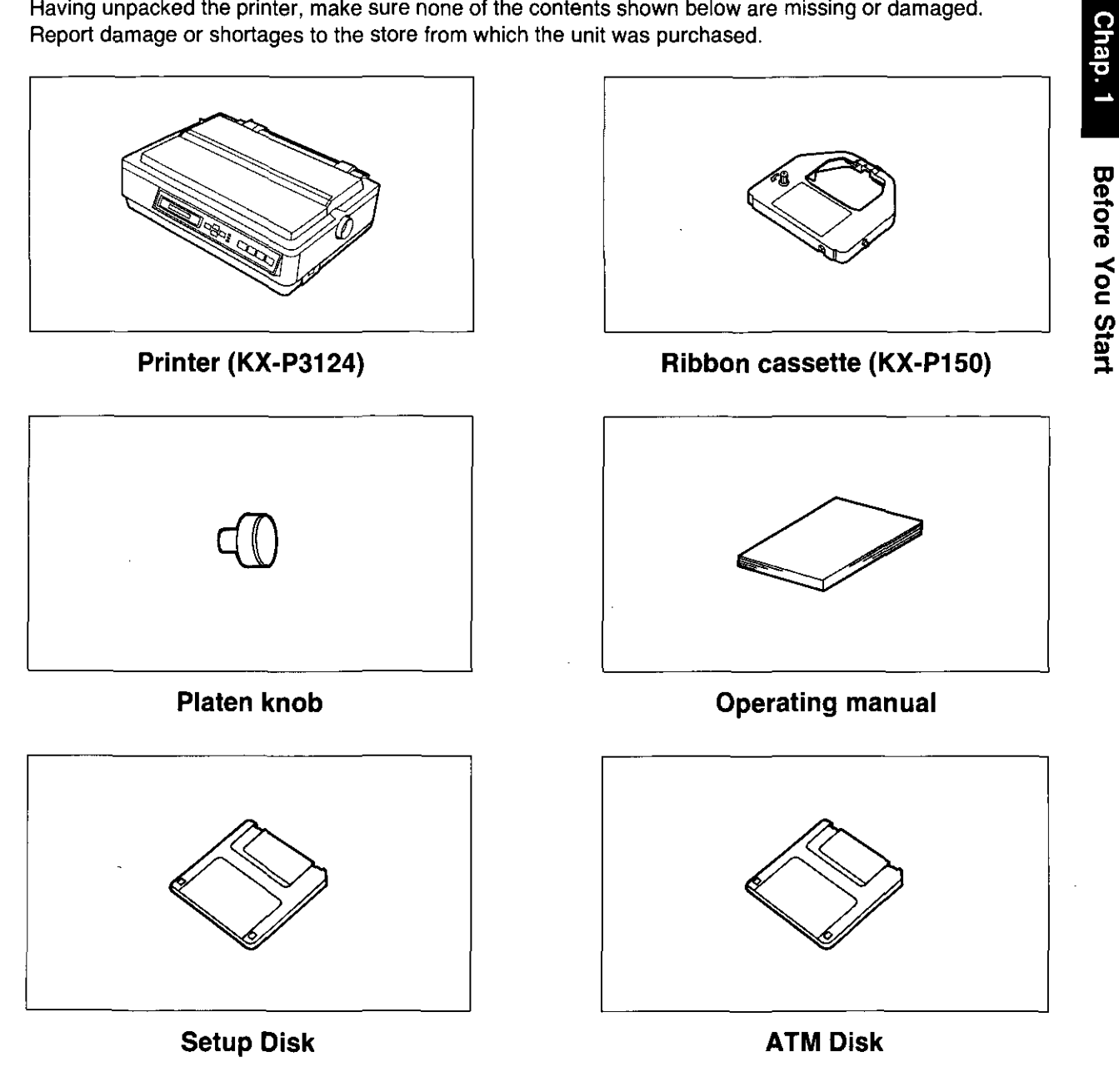

- . The Setup Disk contains a Printer-Driver for Windows Ver. 3.1 (w P. 39), a Function Mode program ( $\mathbb{F}$  P. 70) and a Command Reference program (to P. 90).
- To use the Setup Disk you need to have an IBM-PC or a Compatible computer with a 3.5" floppy disk drive.
- For detailed information on ATM Disk, refer to ATM Disk manual.

#### Note:

**-It** is recommended that you save the original carton and packing materials for proper shipping and transporting of the printer.

aJ !!l. o  $\vec{0}$ 

-< o c

!a III <u>.</u>

## **Assembling the parts**

Insert the platen knob into the hole on the right side of the printer and 1 rotate it slowly until it slips onto the shaft. Push the platen knob onto the platen shaft to secure.

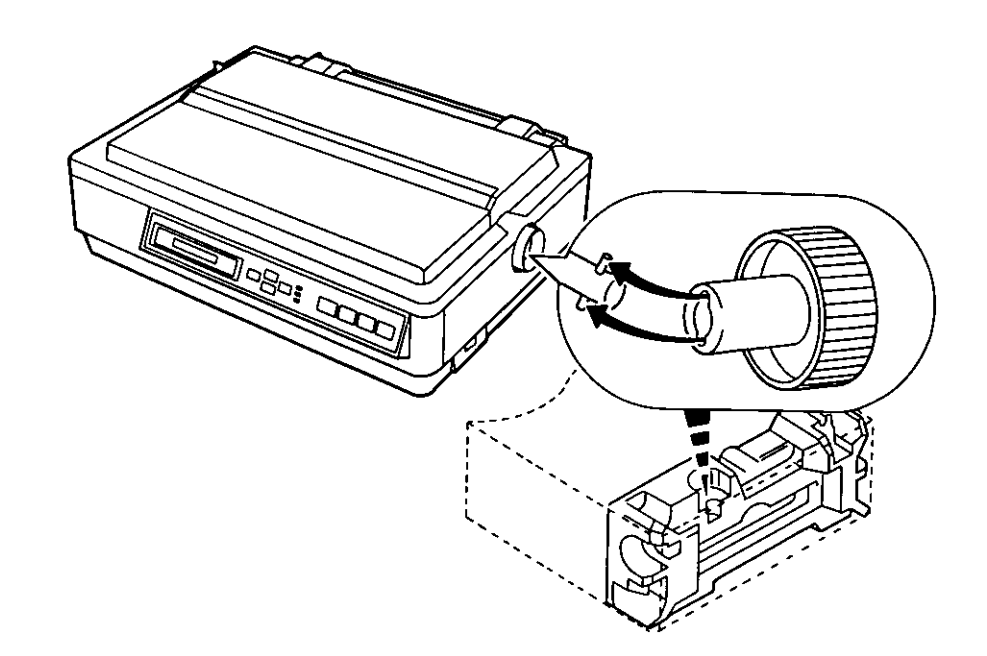

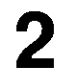

Fold the smoked plastic cover, and remove the protective paper.

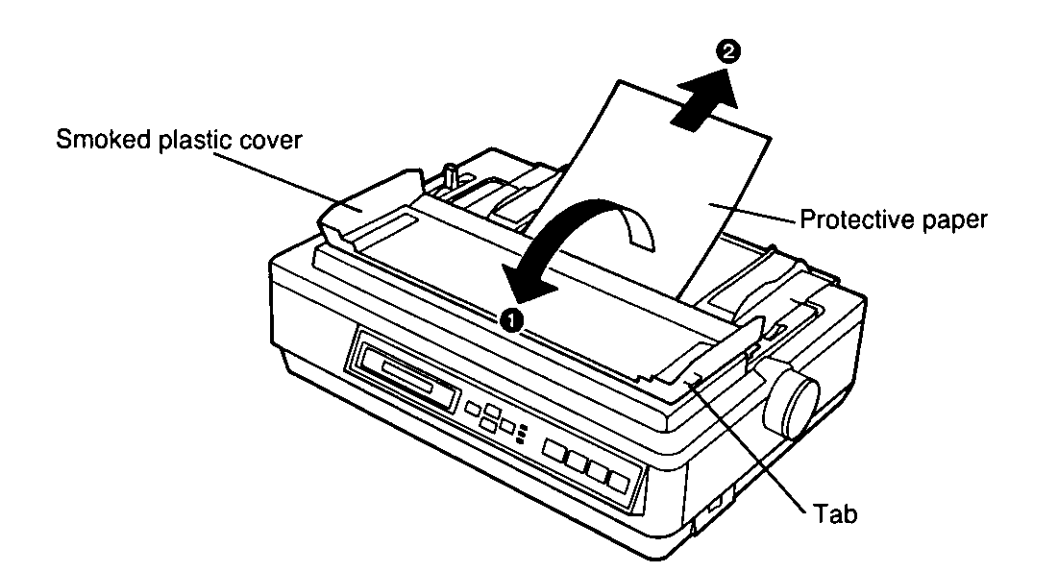

 $\overline{a}$ 

## **3** Open the smoked plastic cover.

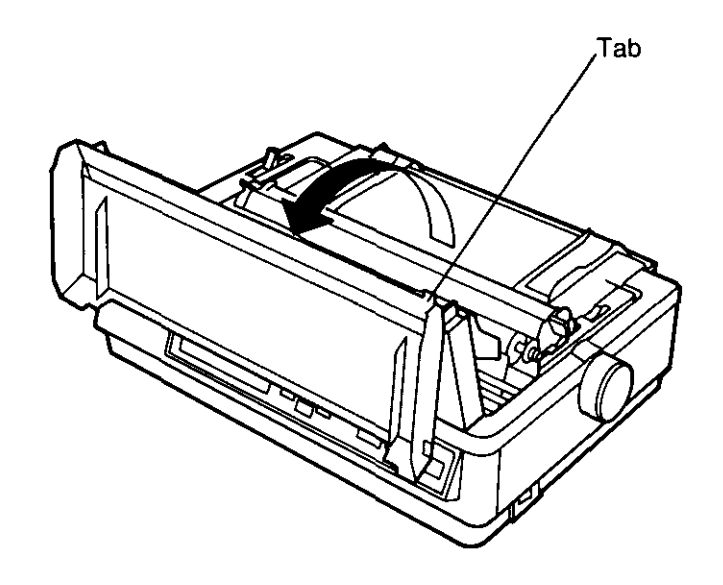

## **4 Remove the top cover pad.**

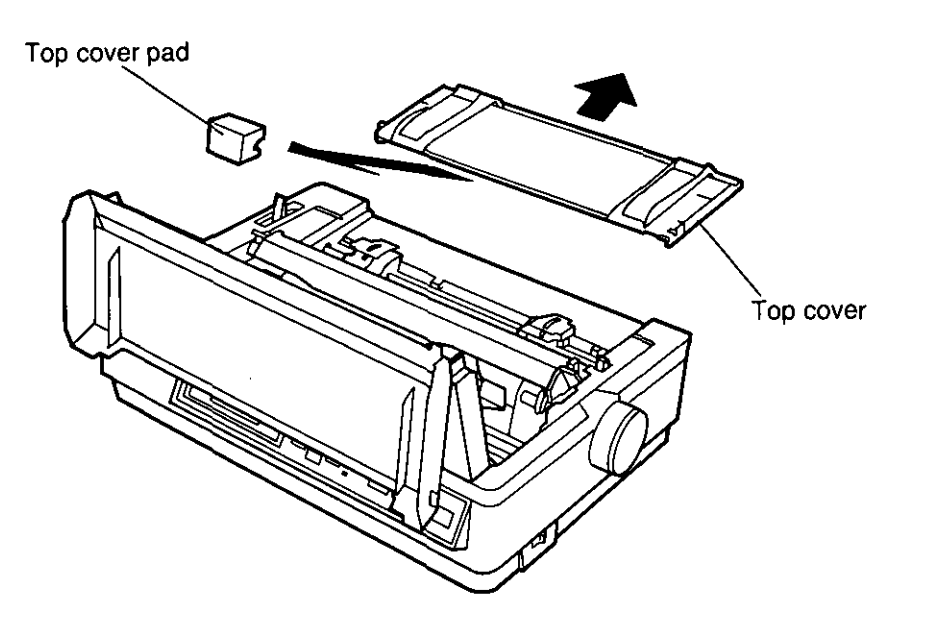

## ts of the Printer

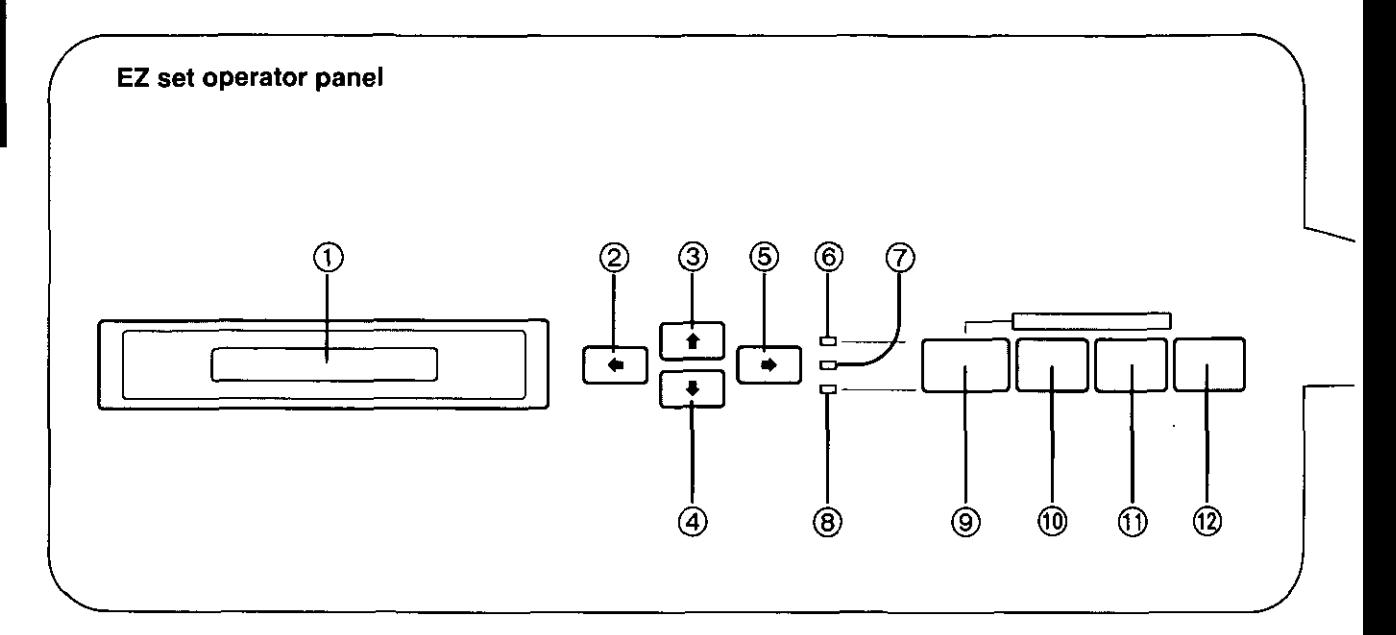

#### CD 16-Character Liquid Crystal Display (LCD)

A 16-character LCD prompts the user with messages and step-by-step instructions.

In case of incorrect operations, the display will immediately indicate the appropriate error messages so you may take corrective action.  $(EF P. 96)$ 

#### $(2)$  SUPER QUIET ( $\leftrightarrow$ ) Switch

Pressing this switch reduces print noise, however it also reduces the printing speed. When it is active, the SUPER QUIET indicator is lit and the display briefly shows QUIET MODE=ON.

In the Function mode, this switch scrolls back through the Main menu, the Sub-menu and the selections or conditions of the item.

#### @ TEAR OFF ( t ) Switch

Pressing this switch advances or reverses the paper for tear off in the OFF LINE mode or when not printing in the ON LINE mode. (av P. 44)

In the Function mode, this switch returns you to the previous menu level such as "Selection  $\rightarrow$ Sub-menu  $\rightarrow$  Main menu".

#### $\overline{a}$  LOAD/PARK ( $\overline{a}$ ) Switch

This switch loads/parks the paper in the OFF LINE mode or when not printing in the ON LINE mode.

In the Function mode, this switch lets you scroll down to the next menu level such as "Main menu  $\rightarrow$  Sub-menu  $\rightarrow$  Selection".

#### $(5)$  TOF SET ( $\rightarrow$ ) Switch

This switch allows you to set the Top of Form in the OFF LINE mode or when not printing in the ON LINE mode.  $($  $\mathbb{Q}$  $\mathbb{P}$  P. 50)

In the Function mode, this switch scrolls through the Main menu, the Sub-menu and the selections or conditions of the item.

#### ® ON LINE/FUNCTION Indicator

This indicator is lit when the printer is in the ON LINE mode, and the indicator is not lit in the OFF LINE mode.

In the Function mode, the indicator blinks.

 $(7)$  SUPER QUIET Indicator ( $\mathbb{F}(2)$ )

#### ® POWER/PAPER OUT Indicator

This indicator is lit when the power switch is turned on and paper is installed. When an out of paper condition occurs, the POWER/PAPER OUT indicator blinks.

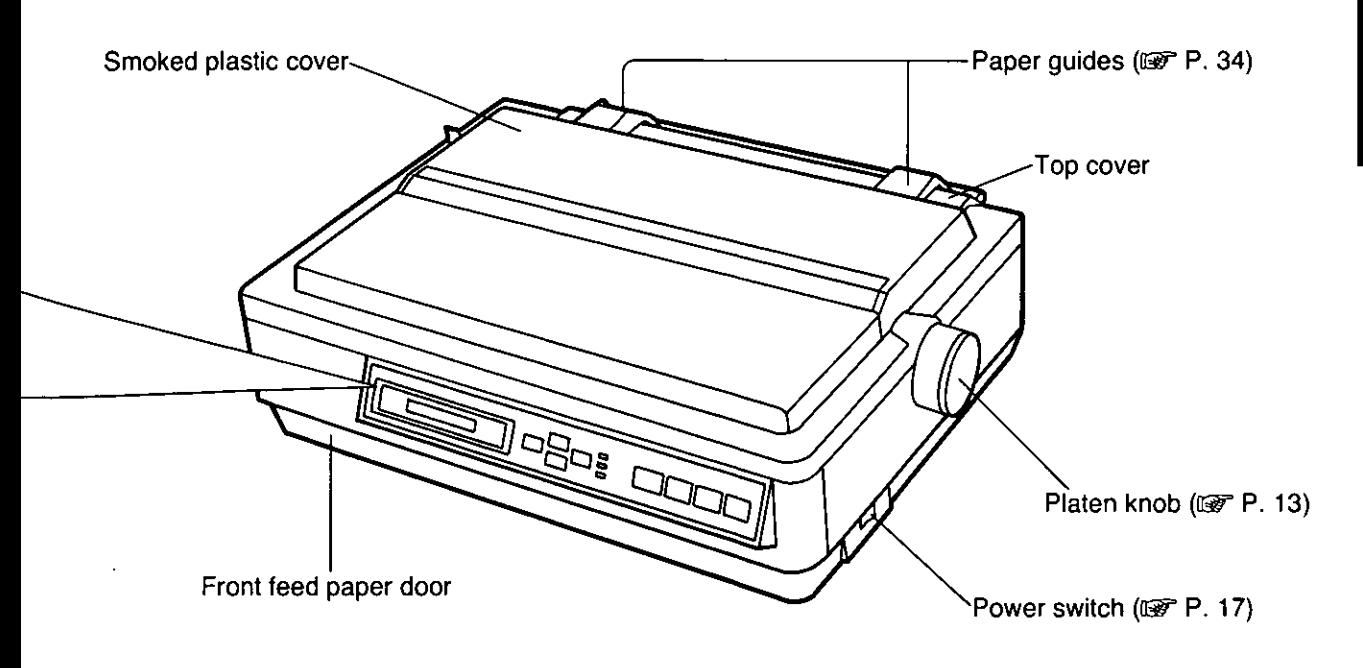

#### ON LINE (FONT) Switch

This switch opens and closes the communication line with the computer. When the power switch is turned on and paper is installed, the ON LINE indicator is lit, the display shows "ON LINE", and the printer is ready to receive data from the computer. In the OFF LINE mode, the indicator is out, the display shows "OFF LINE" and the printer can no longer receive data.

In the Function mode, this switch lets you directly access the FONT selection with one step. (IJW P. 55)

#### j]) FF (PITCH) Switch

This switch moves the carriage to the center and advances the paper to the top of the next page (depending on your TOF setting) in the OFF LINE mode or when the printer is not printing in the ON LINE mode.

In the Function mode, this switch lets you directly access the PITCH Selection with one step.  $(100P P. 55)$ 

## (jJ) LF (SET) Switch

This switch advances the paper one line. Holding the switch down performs multiple line feeds. These functions are active in the OFF LINE mode or when the printer is not printing in the ON LINE mode.

In the Function mode, this switch sets selections or conditions of the item shown on the display and returns you to the Sub-menu.

#### @ FUNCTION Switch

This switch allows you to enter and exit the Function mode.

In the Function mode, the ON LINE/FUNCTION indicator blinks and the EZ Set Operator Panel switches have secondary capabilities, for easily setting your desired print conditions. (IFF P. 52)

## **Position Used for**  $1$  or  $2$ Thinner sheets Thick or multiple sheets  $3, 4, 5$  and  $6$ Envelopes 6 **Tractors** Smoked plastic cover Top cover-AC power cord  $(SF P. 17)$ Serial No. label Serial interface cover Nameplate Frame ground terminal Centronics parallel interface connector

Printhead gap lever

in increments of 0.0028 inch (0.07 mm).

Adjusts the gap between the platen and the printhead. The lever moves

## Paper feed selector (@F P. 23)

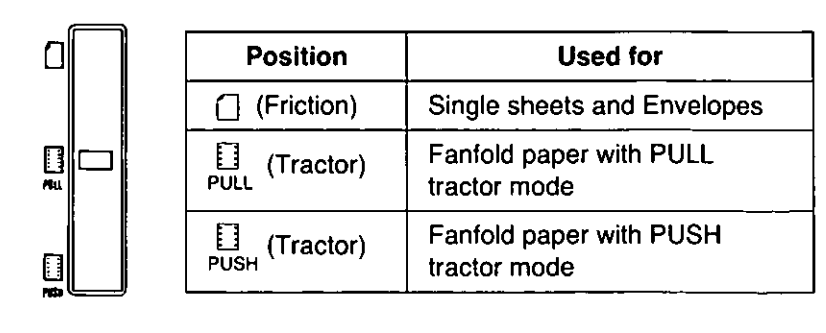

## onnecting to a Computer

 $\omega_{\rm p}$ 

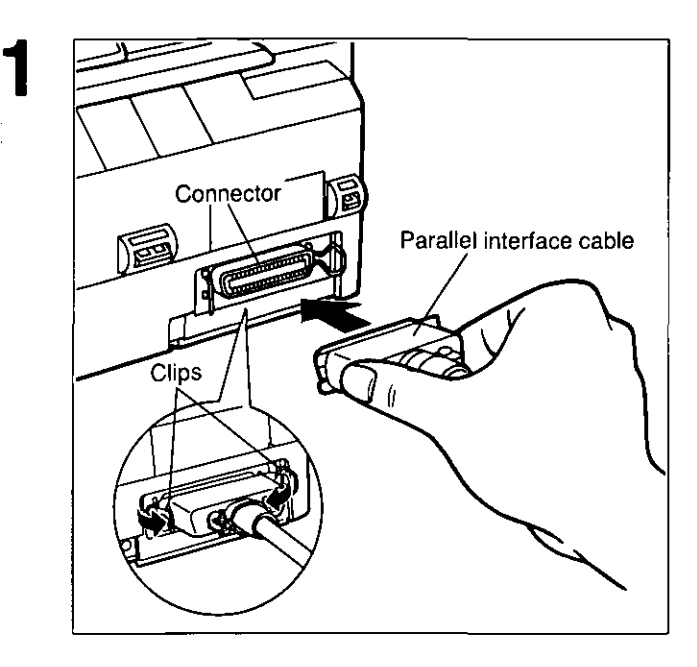

## Attach one end of the parallel interface **cable to your printer as shown, and the other end to your computer.**

Be sure to secure the printer clips.

#### **Note:**

**elf** you do not have a parallel interface cable, you will need to purchase one from your local computer store or dealer.

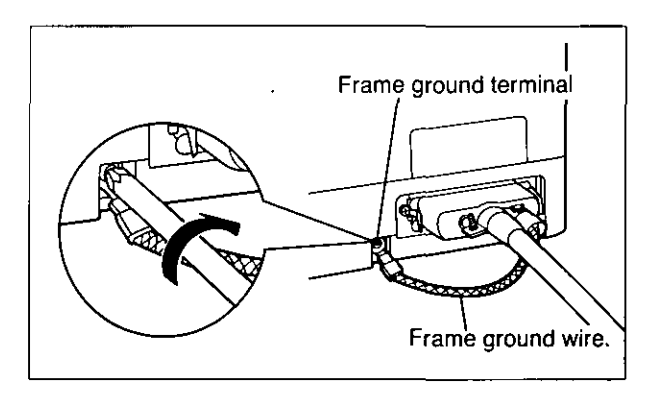

**If the cable has a frame ground wire, connect it to the frame ground terminal.** 

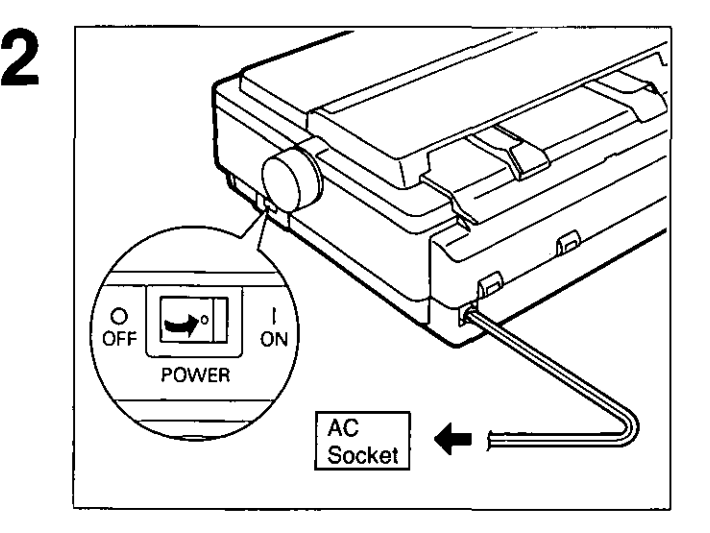

## **Plug printer into a grounded 3 prong AC socket.**

When power is supplied to the printer, the power indicator on the EZ Set Operator Panel will light.

## Ribbon Casseite

## Installing the Ribbon Cassette

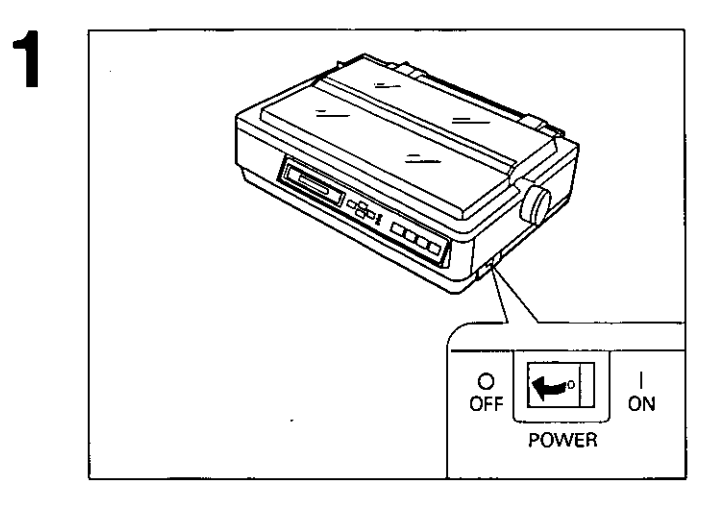

#### Turn the power switch off for safety.

Fold the smoked plastic cover forward by lifting the tab on right side.

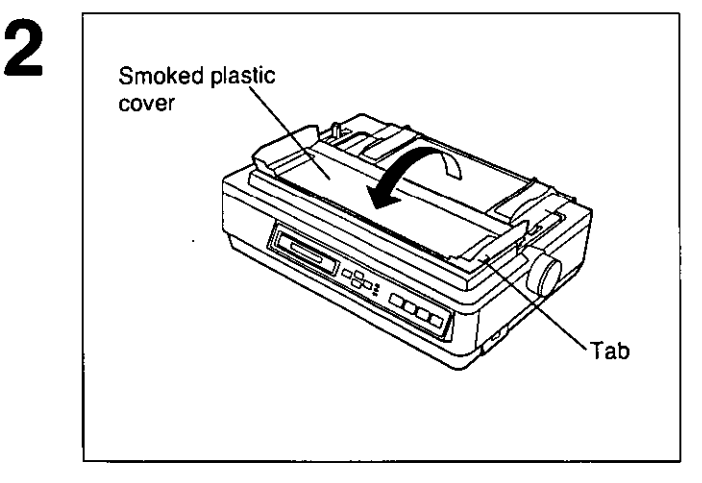

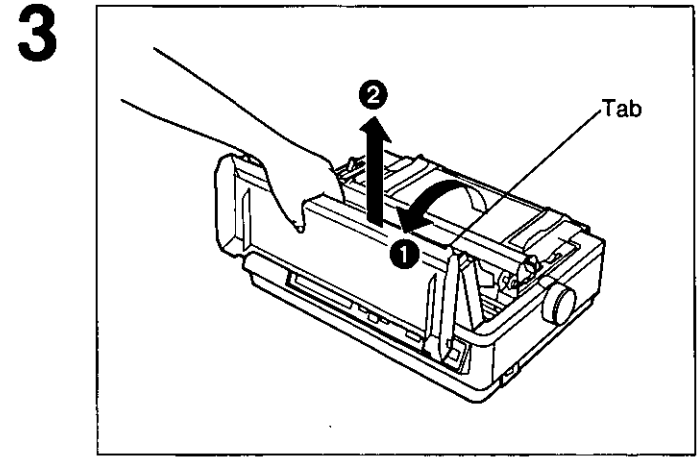

- **O** Raise the smoked plastic cover.
- **@** Remove the smoked plastic cover.

#### Caution:

• The printhead may be hot, use caution when cover is open.

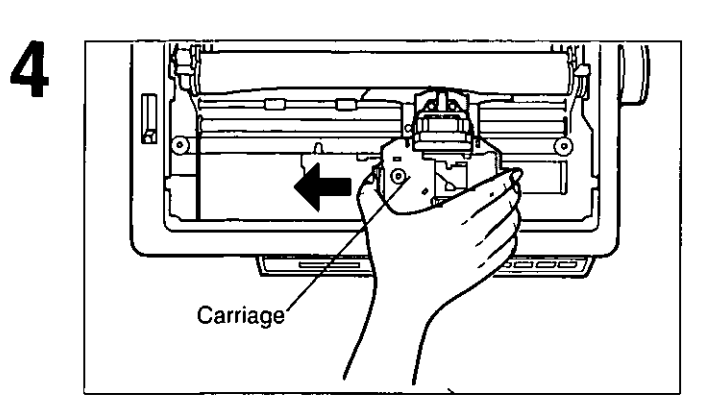

5

6

Slide the carriage gently toward the center of the unit.

ב⊯<ב  $^{2}$   $\sim$   $\mid$ Printhead gap lever

Move the printhead gap lever to the  $(+)$ position.

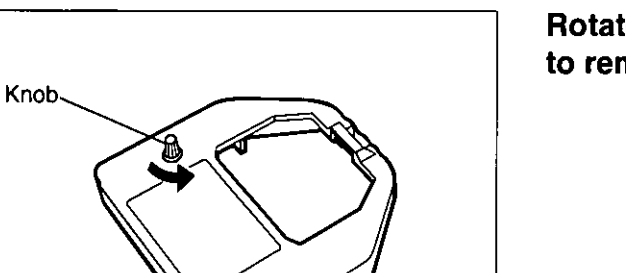

Rotate the knob on the ribbon cassette to remove any slack.

## Ribbon Cassette

Setup

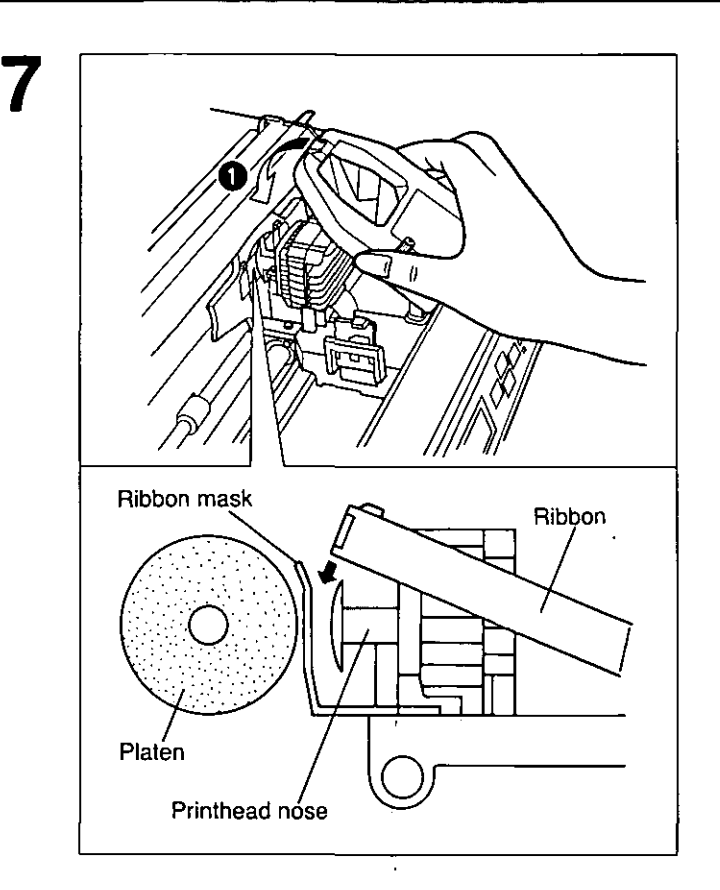

**O** Slip the ribbon between the ribbon mask and the printhead nose.

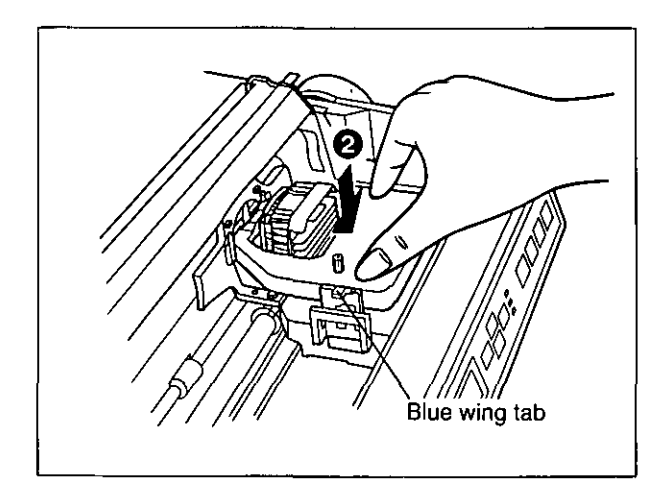

e Press down on rear of the cassette until the blue wing tab snaps into place.

8 Replace the smoked plastic cover.

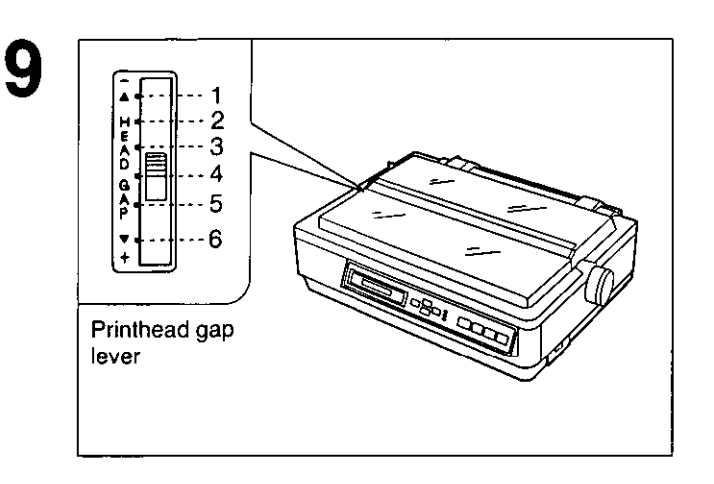

## Adjust the printhead gap lever for the thickness of paper you are using.

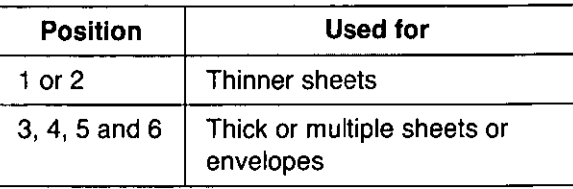

## **Removing the Ribbon Cassette**

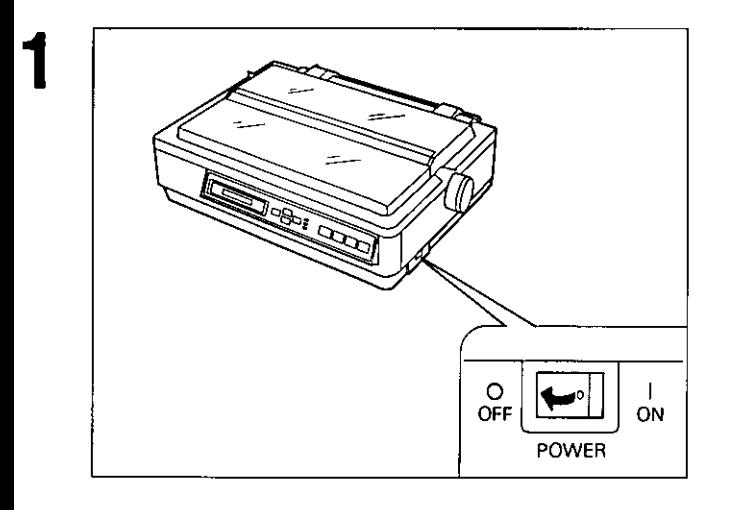

Turn the power switch off for safety.

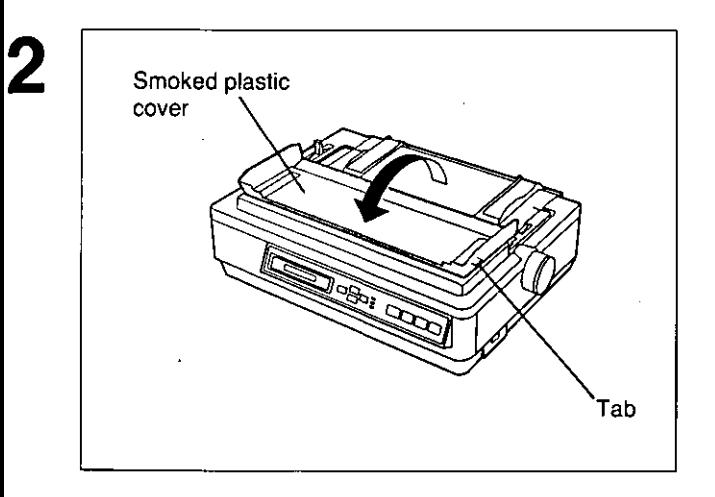

Fold the smoked plastic cover forward by lifting the tab on right side.

## Ribbon Cassette

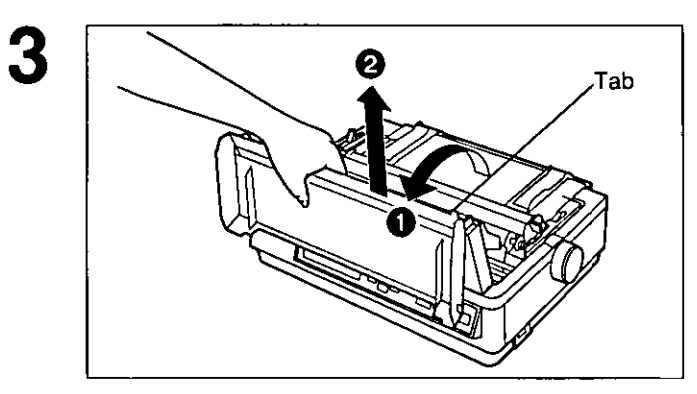

A Raise the smoked plastic cover.

**@** Remove the smoked plastic cover.

Caution: .The printhead may be hot, use caution when cover is open.

Move the printhead gap lever to the  $(+)$ position.

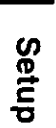

Chap. 2

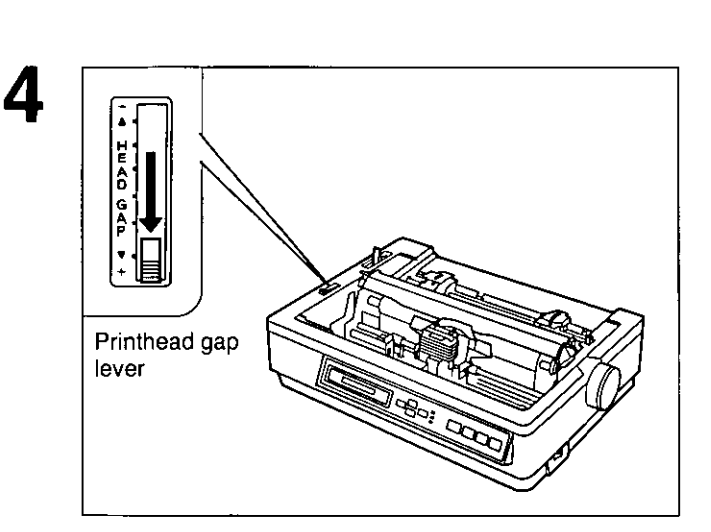

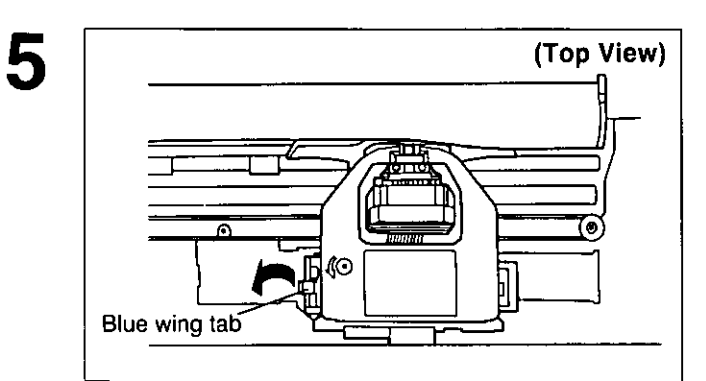

Spread the blue wing tab and lift up the cassette.

This printer has two paper feed mechanisms to support 4 paper paths. One mechanism is TRACTOR mode for continuously fed paper. In the tractor mode you can choose between PUSH or PULL.

The other paper feed mechanism is FRICTION mode. In the friction mode you can feed single sheets or envelopes through the front or top. The optional KX-PTII Cut Sheet Feeder will accommodate automatic feeding of single sheets, from the top paper path.

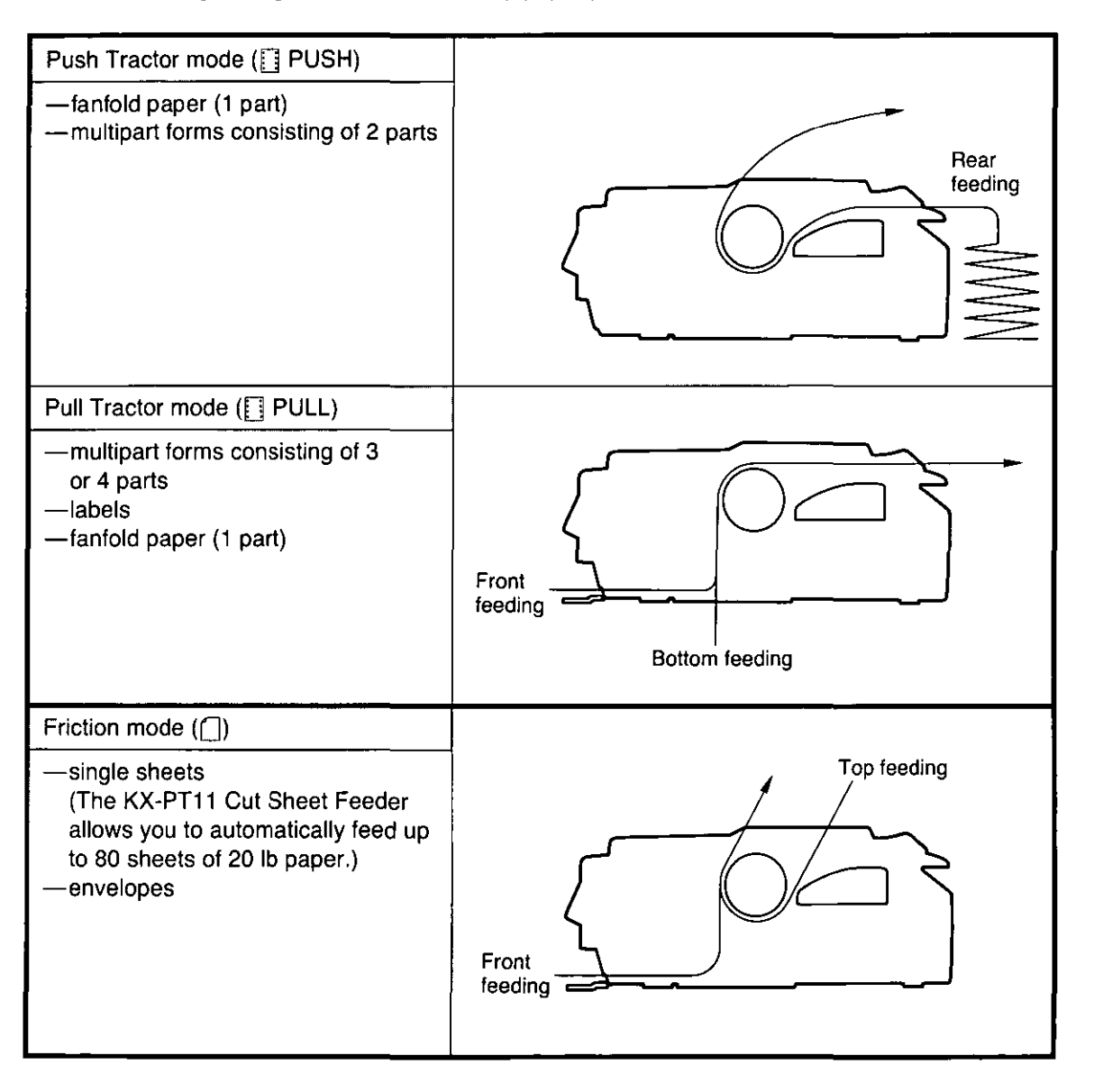

#### Note:

- -For optimum print quality, do not use reverse line feeding in pull mode. If reverse feeding is necessary in pull mode, set **REV LF/PULL** in the **INSTALL** menu to **ON** through the Function mode.
- -Paper Parking is not available in pull mode.
- -Multipart forms consisting of 2 parts. may be used for rear feeding (PUSH mode). For 3 or 4 part forms, we recommend bottom feeding (PULL mode) for optimum print quality.
- -When printing on envelopes or thick sheets, front feeding is recommended.

## **Installing Paper**

## Fanfold Paper: Push Tractor Mode-Rear Feed

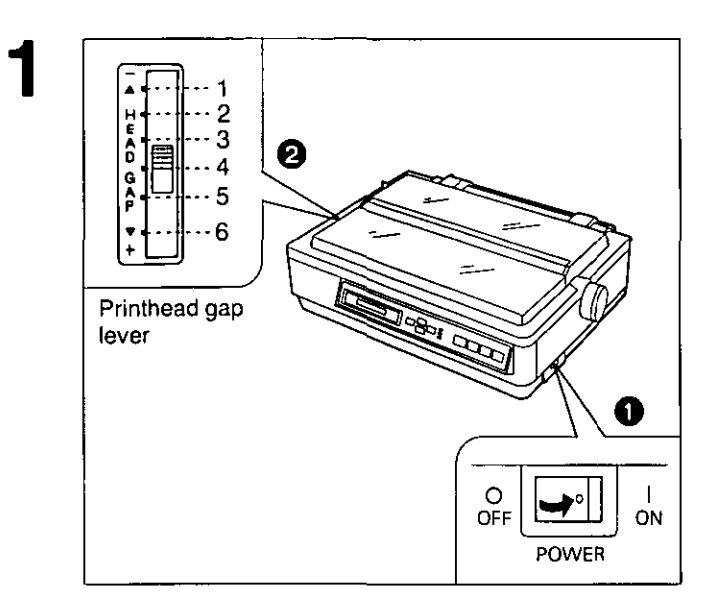

## **O** Turn the power on.

A beep will sound once and the PAPER OUT indicator will flash. This indicates that there is no paper installed in the printer.

e Adjust the printhead gap lever for the thickness of paper you are using.

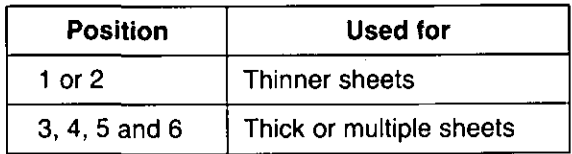

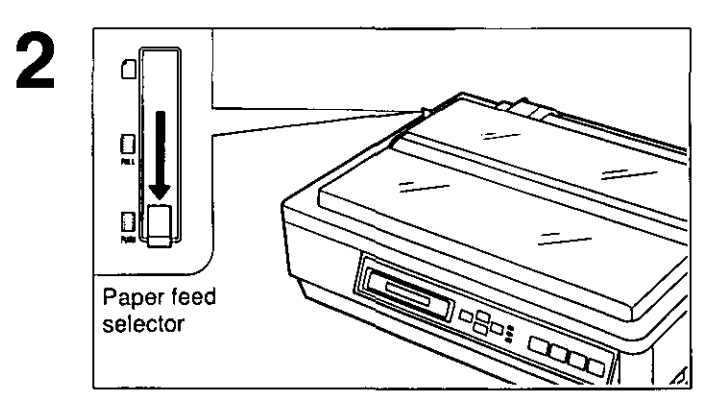

## Set the paper feed selector to the "<sup>"</sup> PUSH" position.

The display briefly shows "TRACTOR/PUSH".

- 2 Top cover Smoked plastic cover Tab
- $\bullet$  Fold the smoked plastic cover forward by lifting tab on right side.
- **2** Remove the top cover.

3

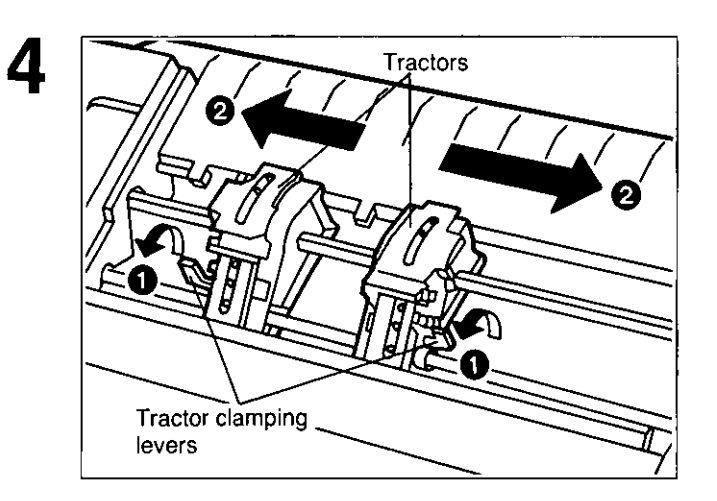

- **o Unlock the tractors by pulling the tractor clamping levers forward.**
- **e Slide the tractors to accommodate the approximate width of the paper being used.**

In most applications, you will find that the 0 indicator on the tear bar is a useful tool for predetermining your left most print position.

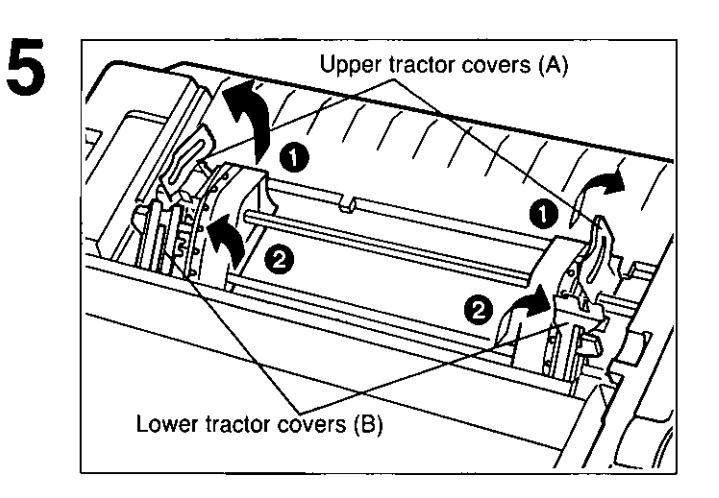

- **o Raise the upper tractor covers (A).**
- $\odot$  Raise the lower tractor covers (B).

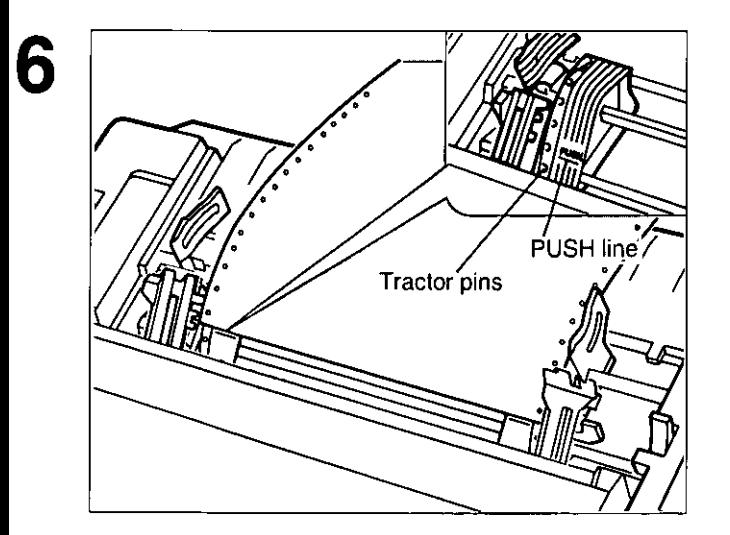

**Place paper holes onto tractor pins and align top edge of paper with PUSH lines on tractors.** 

## Installing Paper

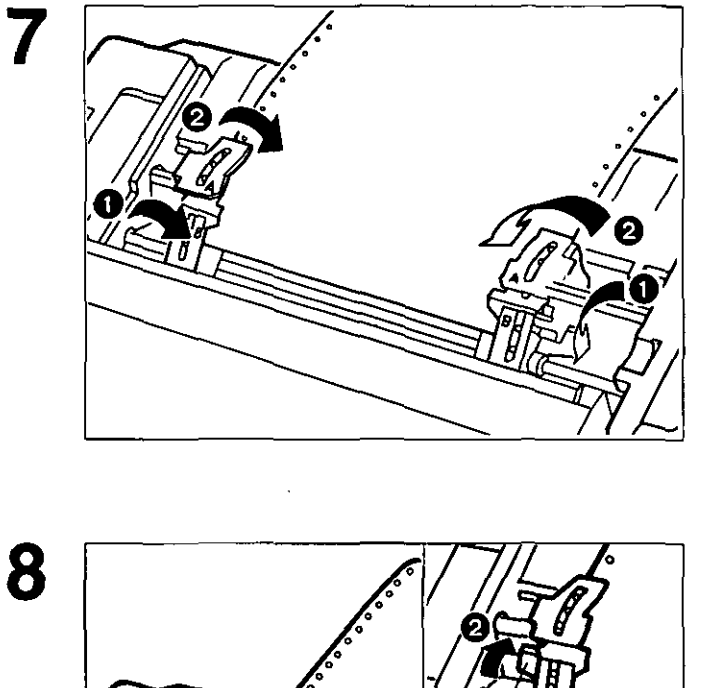

Tractor clamping lever

- **o Close the lower tractor covers (8).**
- **e Close the upper tractor covers (A).**

- **o Adjust the tractors to remove any slack in the paper.**
- **e Lock the tractor clamping levers.**

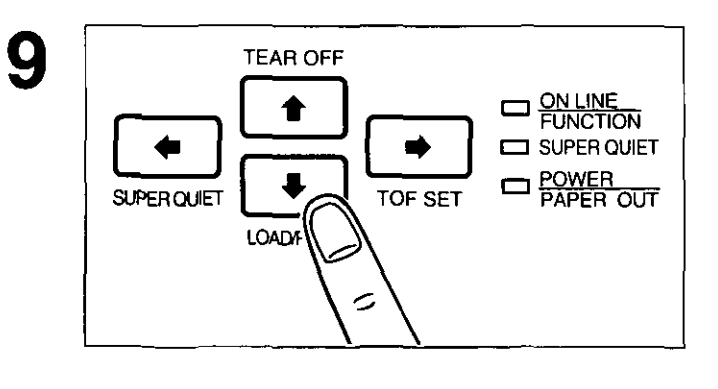

## Press  $\bigoplus$  (LOAD/PARK).

This will load the paper to the first print line. The display shows "PAPER LOAD" and the PAPER OUT indicator will stop blinking.

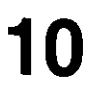

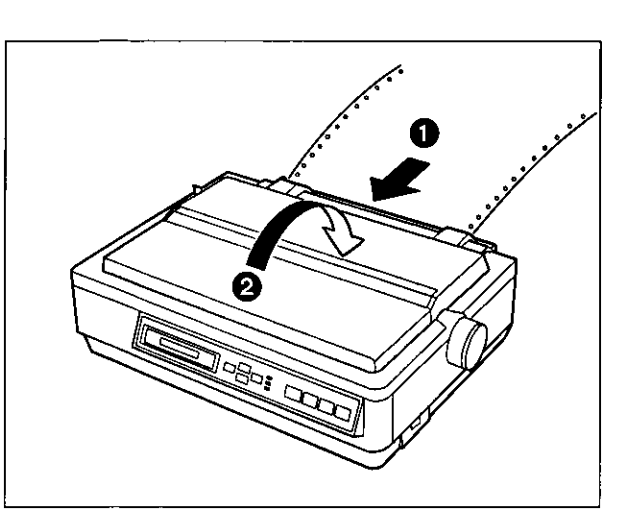

- **O** Replace the top cover.
- 2 Close the smoked plastic cover.

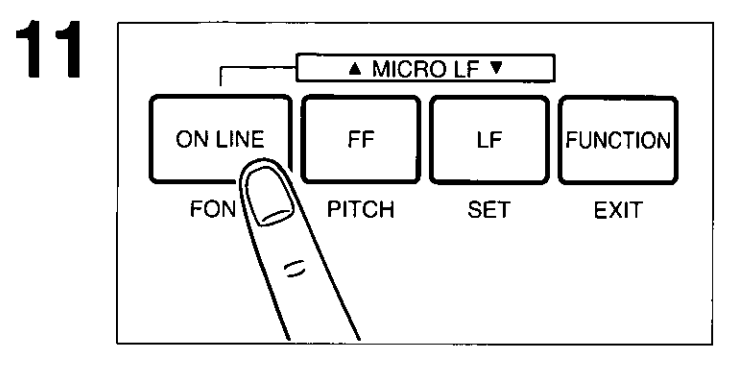

## If ON LINE indicator is not lit, press (ON LINE) to get ready to print.

#### Note:

.To avoid paper curl in PUSH mode, park the paper after use.

## Fanfold Paper: Pull Tractor Mode-Bottom/Front Feed

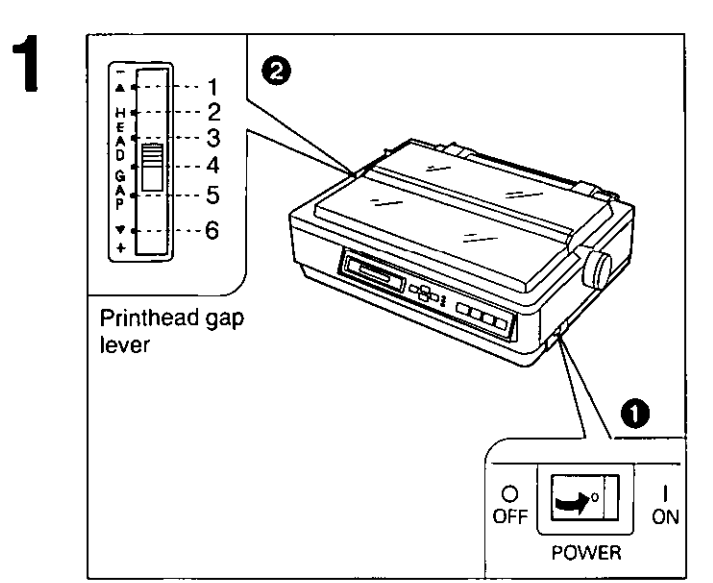

## **O** Turn the power on.

A beep will sound once and the PAPER OUT indicator will flash. This indicates that there is no paper installed in the printer.

**2** Adjust the printhead gap lever for the thickness of paper you are using.

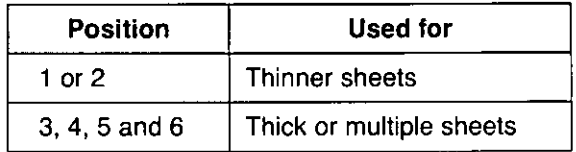

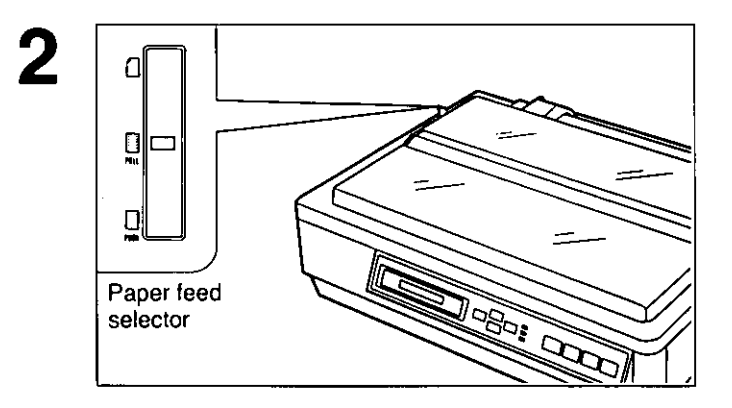

## Set the paper feed selector to the "<sup>[]</sup> PULL" position.

The display briefly shows "TRACTOR/PULL".

- 3 0 Top cover Smoked plastic<br>cover \ Tab
- **O** Fold the smoked plastic cover forward by lifting tab on right side.
- **2** Remove the top cover.

28

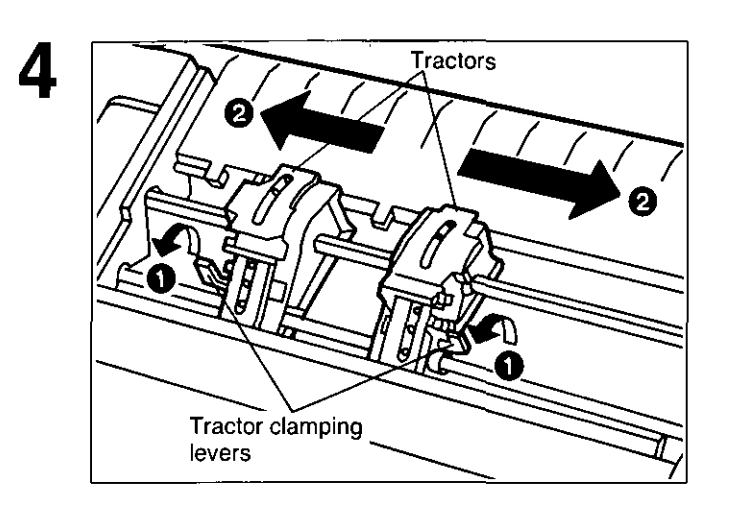

- **o Unlock the tractors by pulling the tractor clamping levers forward.**
- **e Slide the tractors to accommodate the approximate width of the paper being used.**

In most applications. you will find that the 0 indicator on the tear bar is a useful tool for predetermining your left most print position.

*en*  (I)

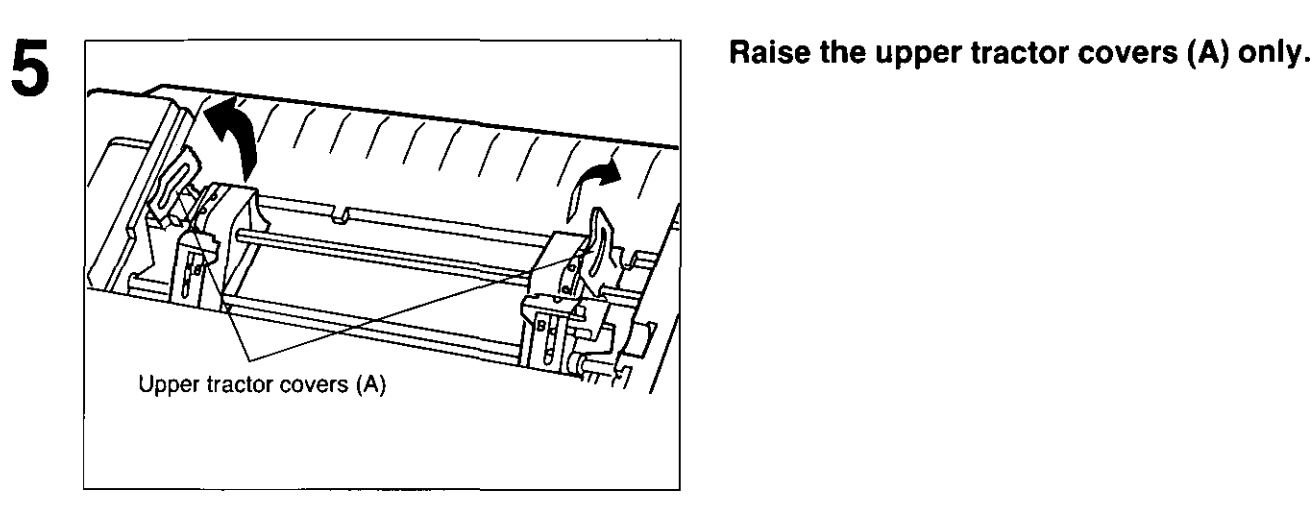

6 Pull up roller unit **Remove the pull up roller unit as** 

#### **Note:**

**shown.** 

• Do not forget to remove the pull up roller unit before using **PULL** mode.

*en*  (1) Setup<br>
<sub>O</sub>

## **7 When Bottom Feeding:**

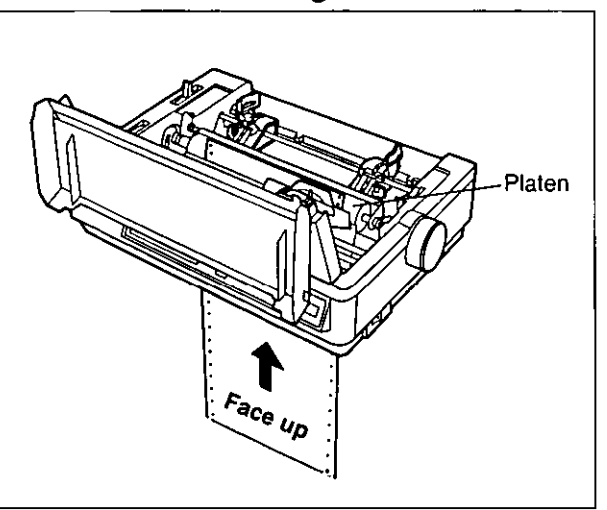

**Push the paper up through the bottom opening until it appears in front of the platen.** 

## **When Front Feeding:**

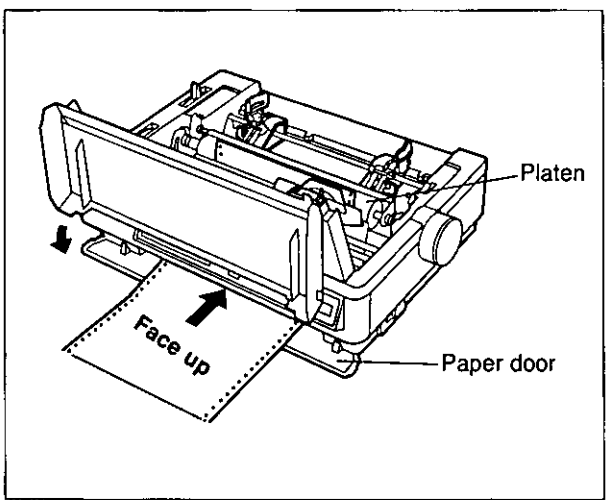

**Open the paper door and insert the paper along the paper guides until it appears in front of the platen.** 

#### Note:

-When feeding fanfold paper through the front paper door, paper types and condition, as well as temperature and humidity conditions may effect accurate line feeding and print quality may not be optimum. For<br>optimum output bottom feed is optimum output bottom feed is recommended.

**Adjust the paper position by pulling it up as shown.** 

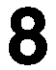

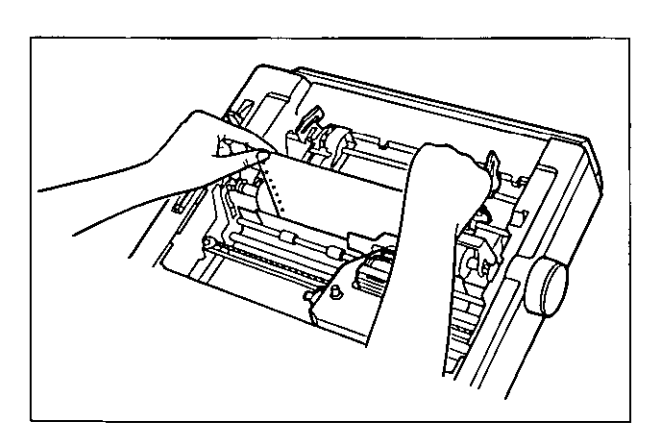

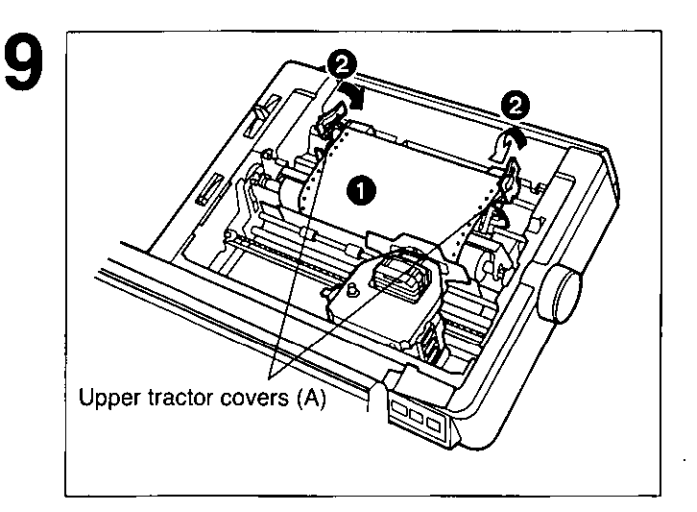

10 **Marks** 

Tractor clamping lever

- **O** Align the paper sprocket holes with the tractor pins making sure the paper is straight.
- <sup>2</sup> Close the tractor covers.

*en*  (I) Setup<br>
<sub>d</sub>

- **O** Adjust the tractors to remove any slack in the paper.
- **@** Lock the tractor clamping levers.

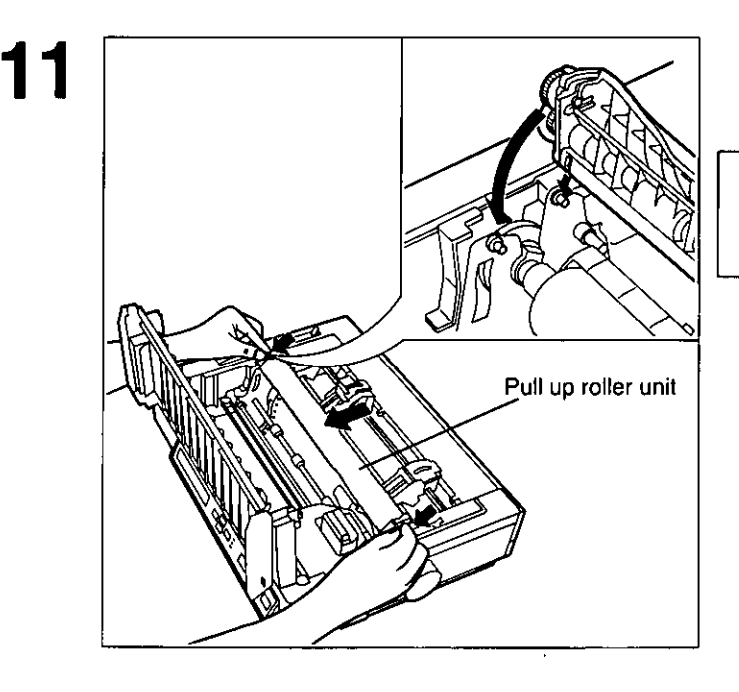

## Replace the pull up roller unit.

#### Note:

-Be sure to press down the pull up roller unit until it snaps into place.

## Installing Paper

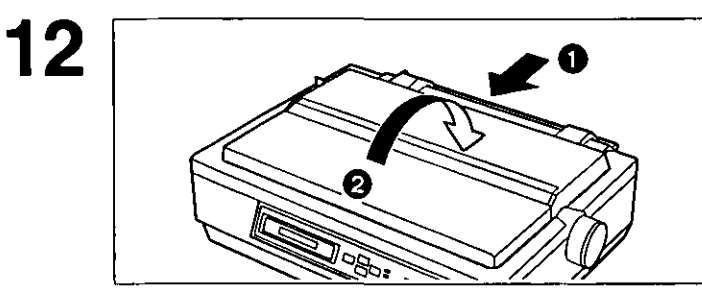

- **O** Replace the top cover to its original position.
- 2 Close the smoked plastic cover.

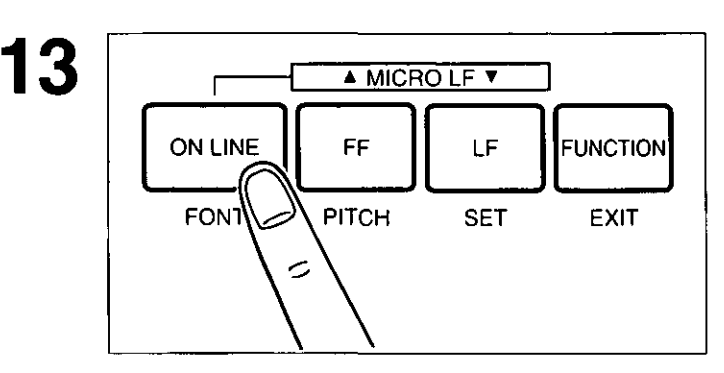

If ON LINE indicator is not lit, press (ON LINE) to get ready to print.

#### Note:

. In the pull tractor mode, reverse feed functions will not feed paper correctly and the resulting printout may not be correct.

If reverse feeding is necessary in pull mode, set REV LF/PULL in the INSTALL menu to ON through the Function mode.

## Single Sheets and Envelopes: Friction Mode-Top Feed

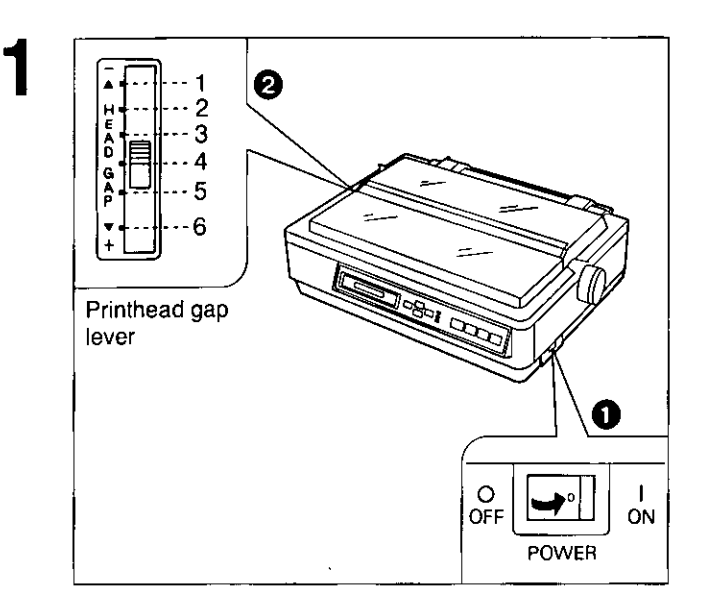

2

<u>ol</u>

◘

п

Paper feed selector

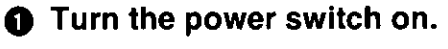

A beep will sound and the PAPER OUT indicator will flash. This indicates that there is no paper installed in the printer.

**2** Adjust the printhead gap lever for the thickness of paper you are using.

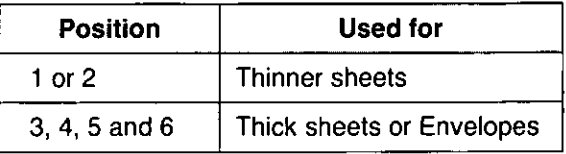

## Set the paper feed selector to the "<sup>"</sup>" position.

The display briefly shows "FRICTION".

- 3 Top cover Ω Tab
- **O** Fold the smoked plastic cover by lifting tab on right side.
- **2** Reposition the top cover into the single sheet position by inserting the top cover pins into the slots in the printer.

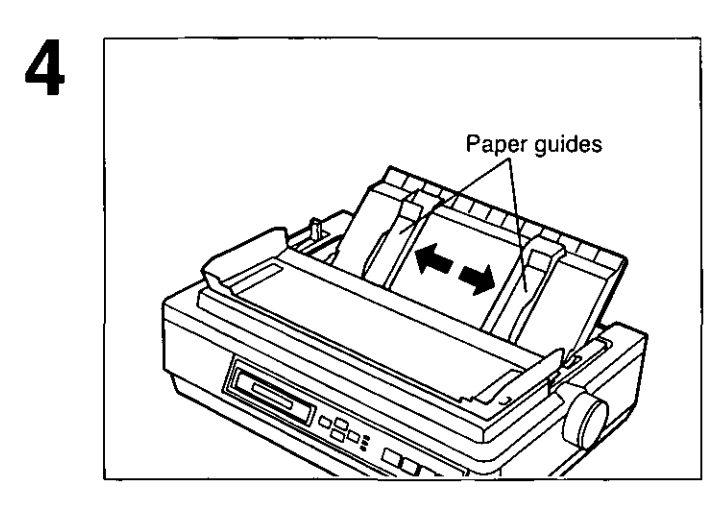

Paper guides

Face down

### **Separate the paper guides to the approximate width of your paper.**

#### **Note:**

**-To** predetermine your left most print position, move the left paper guide until it clicks into place.

## **Insert one sheet of paper into the paper guide slots.**

The paper will automatically load to the first print line.

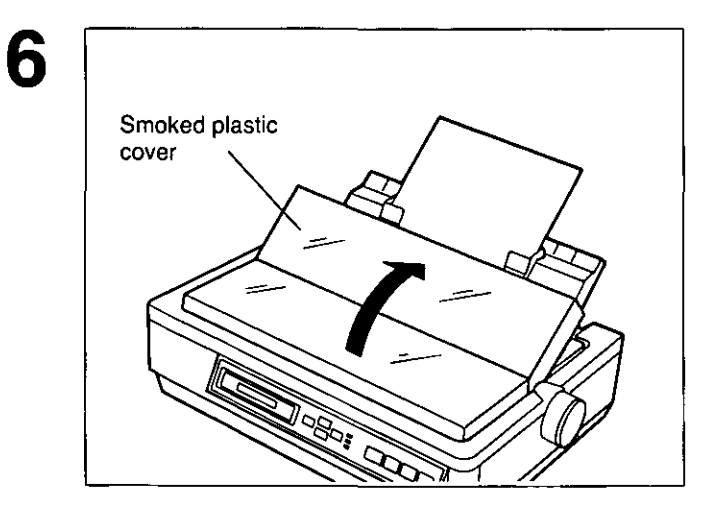

**Fold the smoked plastic cover until it rests against top cover.** 

5

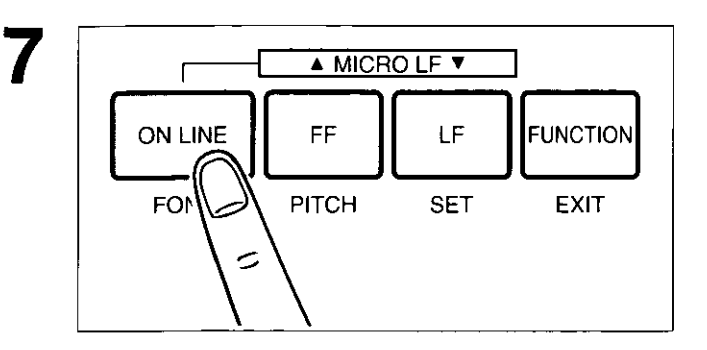

## **If ON LINE indicator is not lit, press (ON LINE) to get ready to print.**

# Chap. 2

## Setup<br>
due

#### **Note:**

- $\bullet$ If the paper does not automatically load, press  $\bullet$  (LOAD/PARK).
- $\bullet$  When the paper feed selector is in the " $\Box$ " position, the buzzer will sound to inform you that the selector is in the wrong position.
- -When loading an envelope, if the envelope will not load smoothly, move the paper feed selector to the " $\Box$ ] PULL" position and insert the envelope manually, then move the selector back to the " $\Box$ " position.
- -When printing on envelopes or thick sheets, front feeding is recommended.

## **Single Sheets and Envelopes: Friction Mode-Front Feed**

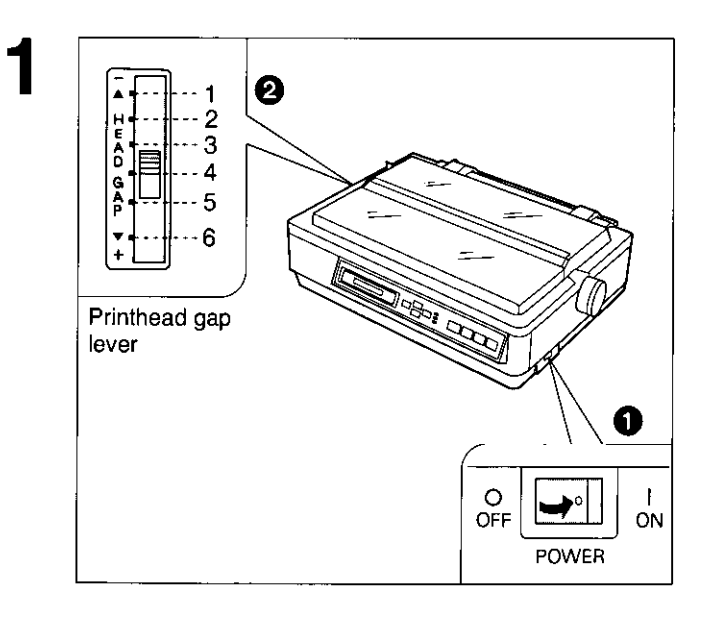

## **o Turn the power switch on.**

A beep will sound and the PAPER OUT indicator will flash. This indicates that there is no paper installed in the printer.

**e Adjust the printhead gap lever for the thickness of paper you are using.** 

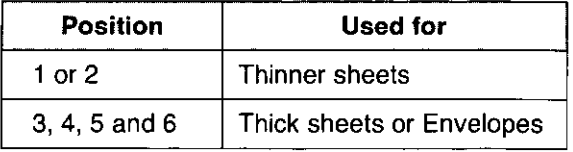

## Installing Paper

Paper guide

Π

2 **Face up** 

Paper door

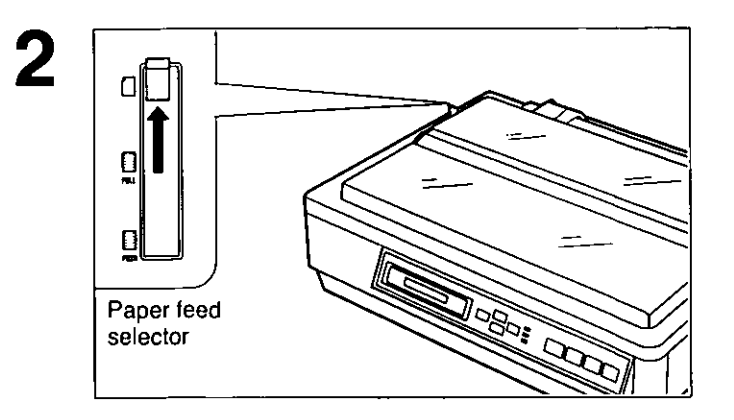

**Set the paper feed selector to the**  "0" **position.** 

The display briefly shows "FRICTION".

- **o Open the paper door.**
- $Q$  lnsert one sheet of paper along the **front paper guide until you feel resistance.**

The paper will automatically load to the first print line.

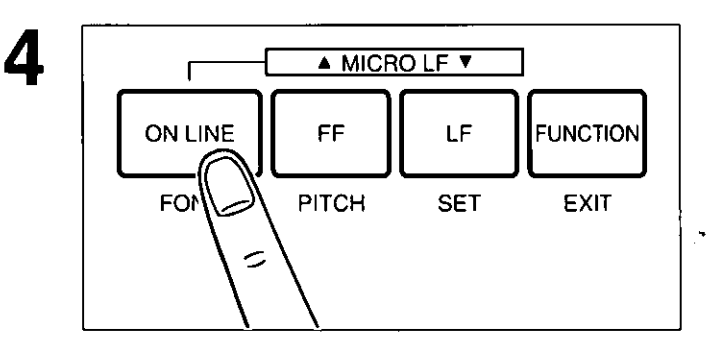

## **If ON LINE indicator is not lit, press (ON LINE) to get ready to print.**

#### Note:

- $\bullet$ If the paper does not automatically load, press  $\bullet$  (LOAD/PARK).
- . When the paper feed selector is in the "it" position, the buzzer will sound to inform you that the selector is in the wrong position.
- -When loading an envelope, if the envelope will not load smoothly, move the paper feed selector to the " $\Box$ ] PULL" position and insert the envelope manually, then move the selector back to the "<sup>o"</sup> position.
- -When printing on envelopes or thick sheets, front feeding is recommended.

Ruler

3
## **Characters Alignment**

The center of all characters printed on this printer will be aligned with the ribbon mask line (RML). The **RML** is a useful marker that shows you exactly where your print line is located.

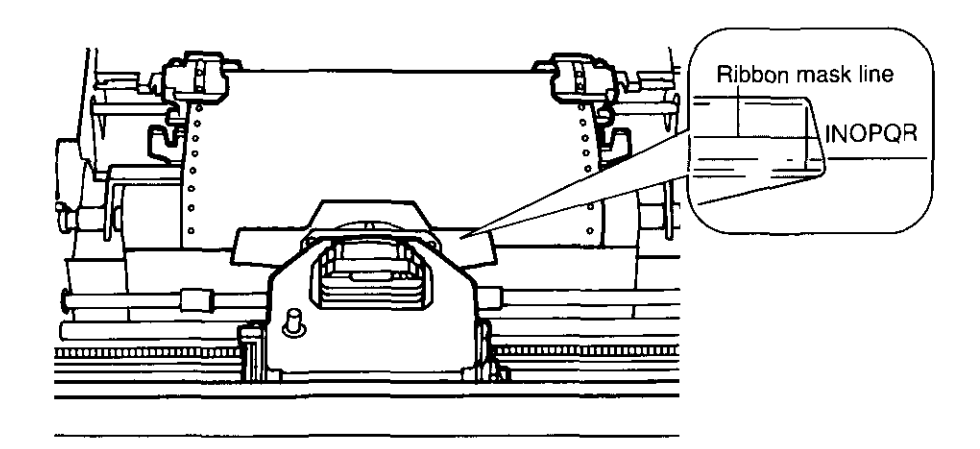

#### **Nole:**

Ġ

• Remember that once you rotate the platen knob, the top of form (TOF) will no longer be recognized.

The Printer-Driver Selection contains the software codes your application software program uses to access the printer's features.

This procedure is the final step before printing and is performed in your application software program. The steps will vary, depending on the software program. Consult your software package for proper procedures. The Panasonic KX-P3124 will be your first choice. However, if the Panasonic KX-P3124 printer is not listed in your software, you must select an alternative from the following table.

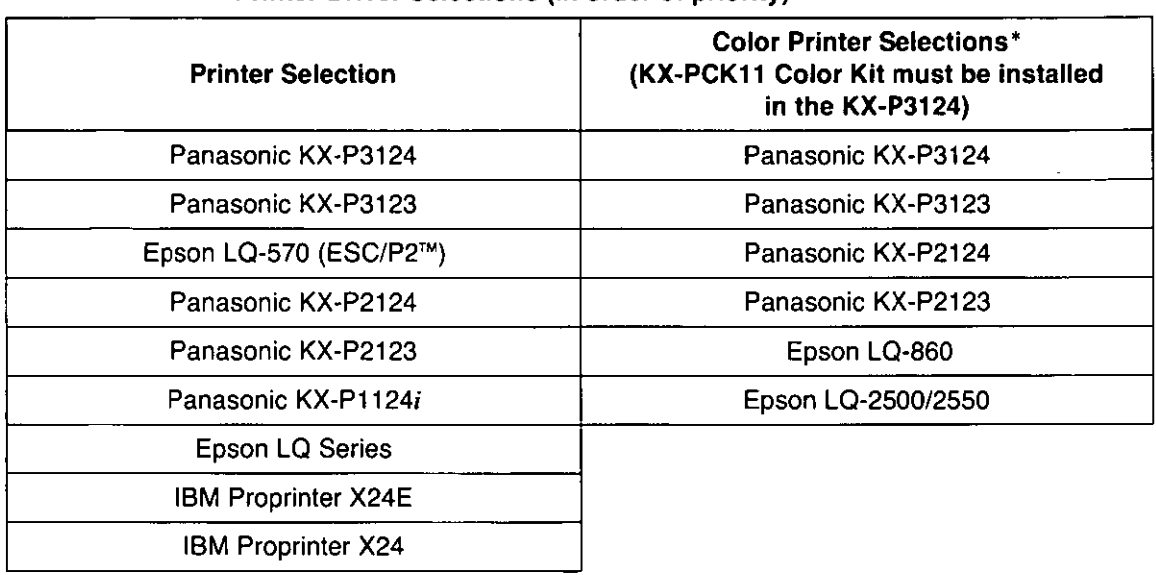

#### Printer-Driver Selections (in order of priority)

#### When you use **IBM** Proprinter X24E/X24 mode:

Change the Emulation to IBM Proprinter X24E/X24 mode in the Function mode ( $\mathbb{F}$  P. 52~77) and select the appropriate Printer-Driver in the software package.

• To obtain color and utilize the internal scalable fonts, the Panasonic KX-P3124 printer driver must be selected in your software.

If you are using Windows Ver. 3.1, please insert your Setup Disk into drive A or B and follow the directions below.

Before you use the Setup Disk, it is recommended that you make a back-up copy and store the original in a safe place.

#### Note:

- . Use the DISKCOPY command of the operating system to make a back-up copy. Refer to your DOS manual for further information.
- In "Main Group", select "Print Manager".
	- In "Options", select "Printer Setup". **Publicare**  $\Box$ **Default Printer** Cancel xxxxxxxxxxxxx Connect... **Installed Printer:**  $\mathsf{Add}>>$ **Click** Setup... xxxxxxxxxxx ⇧ Remove  $\overline{\mathcal{L}}$  $\mathsf{Add}>>$ **Set As Default Printer** Help

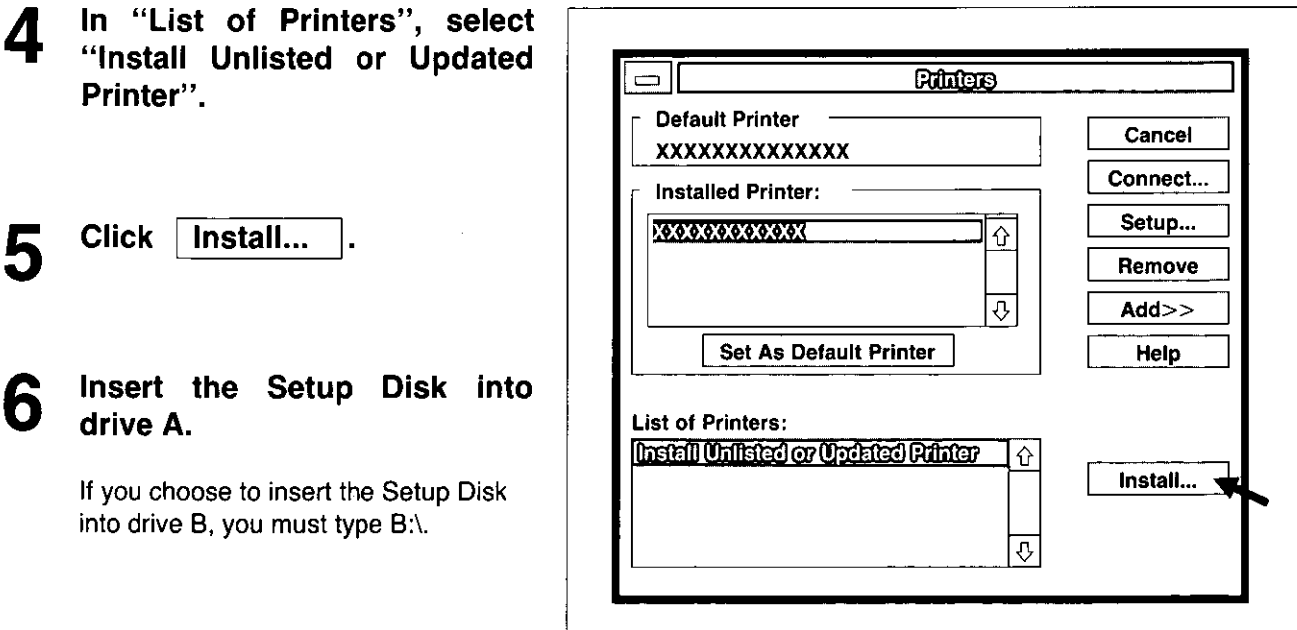

Installing a Printer-Driver (Windows Ver. & 1)

 $\bar{z}$ 

Chap. 2 Setup

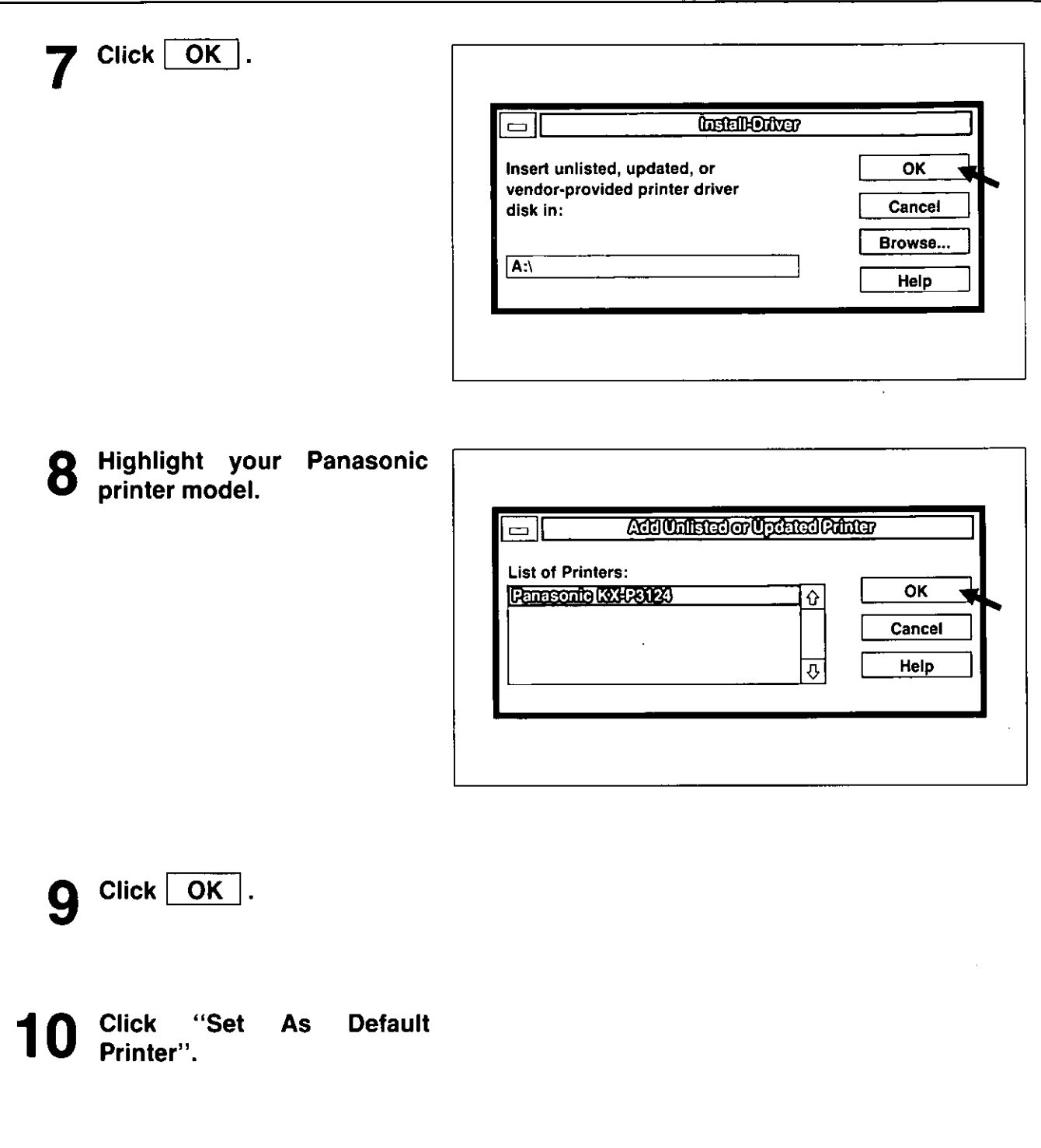

- 11 Click Close ].
- **12** Exit the "Print Manager".

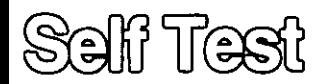

(w **P. 28-36).** 

1

The printer has a self test feature which allows you to test the printer.

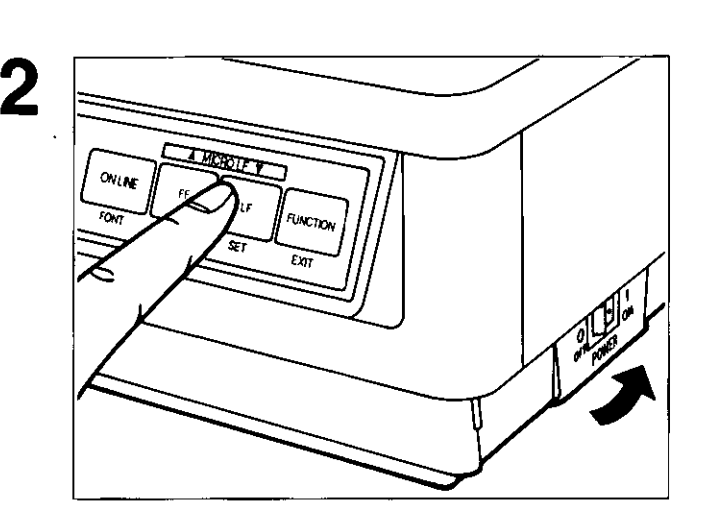

**Load a sheet of paper (fanfold or single** 

**sheet), then turn the power off.** 

**While pressing [LF], turn the power on.** After starting the printing, release [LF].

3 **A sample printout will begin, which serves as a self test.** 

Version Draft ! "#\$%& '( )\*+, -./0123456789: ; <= >?@ABCDEFGHIJKLMNOPQRSTUVWXYZ[\] ! "#\$%&'( )\*+,-./0123456789: ; <=>?@ABCDEFGHIJKLMNOPQRSTUVWXYZ[\]-• #\$%& ' ( )\*+, -. /0123456789: ; C = > ?MBCDEFGHIJKLMNOPORSTUVWXYZ [\] - \_' *#\$%&'( )\*+,-./0123456789:* ;C=>?@ABCDEFGHIJKLMNOPORSTUVWXYZ[\]-\_' \$%&'()\*+,-./0123456789:;<=>?@ABCDEFGHIJKLMNOPQRSTUVWXYZ[\]^ Courier !"#S%&'()\*+,-./0123456789: ;<=>?@ABCDEFGHIJKLMNOPQRSTUVWXYZ[\] !"#S%&'()\*+,-./0123456789:;<=>?@ABCDEFGHIJKLMNOPQRSTUVWXYZ[\]"  $"$ #\$%&'()\*+,-./0123456789:;<=>?@ABCDEFGHIJKLMNOPQRSTUVWXYZ[\] #S%&'()\*+,-./0123456789:;<=>?@ABCDEFGHIJKLMNOPQRSTUVWXYZ[\]"\_' S%&'()\*+,-./0123456789:;<=>?@ABCDEFGHIJKLMNOPQRSTUVWXYZ[\]"\_'a Prest BCDEFGHIJKLMNOPQRSTUVWXYZ <u>ui iki mnopoperuu</u>

4 **If the printer is functioning properly, you may turn the power off during the self test, or you may run the entire test (approximately 20 minutes).** 

Setup<br>C

The Super Quiet mode is a useful feature for further reducing print noise, however, it also reduces the printer's speed.

### **Turning on the Super Quiet mode:**

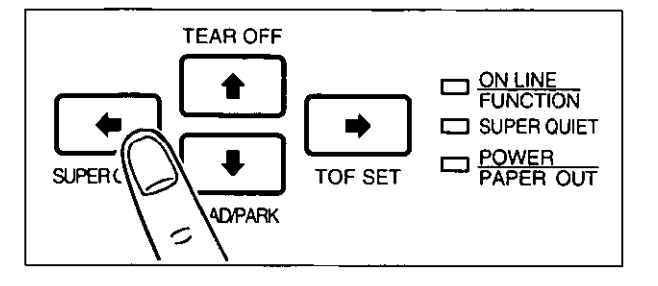

### **Press**  $\left( \begin{matrix} \leftarrow \end{matrix} \right)$  **(SUPER QUIET).**

The SUPER QUIET indicator is lit and the display briefly shows "QUIET MODE= ON".

### **Turning off the Super Quiet mode:**

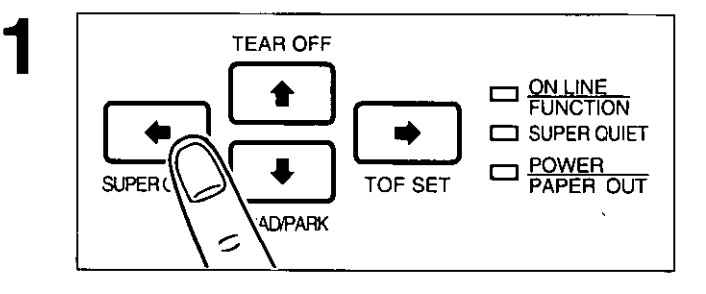

**Press**  $\left( \begin{matrix} \leftarrow \end{matrix} \right)$  **(SUPER QUIET) again.** 

The SUPER QUIET indicator is off and the display briefly shows "QUIET MODE= OFF".

#### Note:

- -When enabled this feature will decrease your print speed.
- -Your printer has the capability of saving this feature through the Function mode.  $(100P P. 52 - 77)$

Chap. 3

You can adjust the paper position by using the front panel switches when the printer is in the OFF LINE mode or when the printer is not printing in the ON LINE mode.

### **Form Feed**

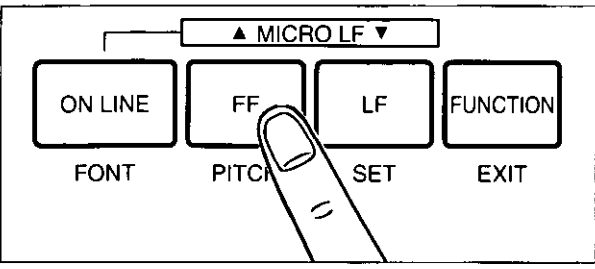

# **Line Feed**

### ON LINE CHE PITCH SET  $\blacktriangle$  MICRO LF  $\blacktriangledown$ **FUNCTION** FONT PITCH EXIT  $\tilde{\phantom{a}}$

## **Pressing ( LF) once advances the paper**

**Pressing (FF) advances the paper to** 

**the next top of form position.** 

**one line.** 

Holding the switch will advance the paper continuously until the switch is released.

### **Micro Line Feed**

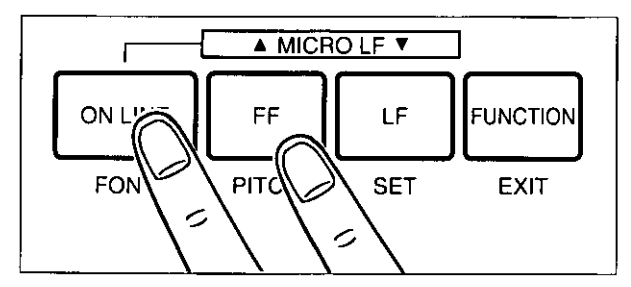

### **Reverse Micro Line Feed**

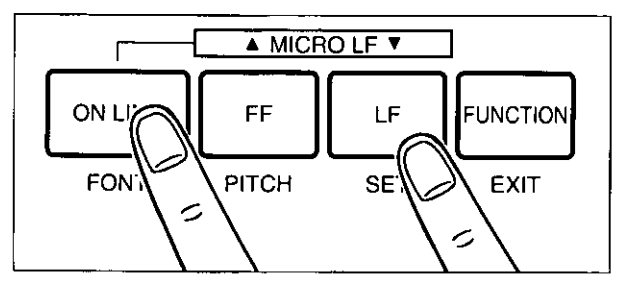

#### **Pressing (FF) while pressing (ON LINE) advances the paper one micro line**  (l/180").

Holding the switches will advance the paper continuously until the switches are released.

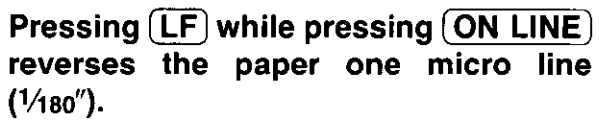

The printer cannot reverse the paper past the printable area. Holding the switches will reverse the paper continuously until the switches are released.

#### Note:

eln the pull tractor mode, Reverse Micro Line Feed will not feed paper correctly.

• When pressing  $\overline{[FF]}$  or  $\overline{[LF]}$ , the amount of paper which is fed is determined by the current setting for lines per inch as specified in the Function mode or software command.

### **Tear Off (Rear feeding only)**

This function allows you to advance your fanfold paper's perforation to the tear position. This is not dependent on your top of form position but is dependent on your form length. After tearing off the page you can return your paper to the top of form. This function can be automatic through the Function mode.

1

2

**If the ON LINE indicator is blinking, press (FUNCTION) to exit the Function mode.** 

P<br>Ξ: **rinter** 

**Be sure the paper feed selector is in the**  "0 **PUSH" position.** 

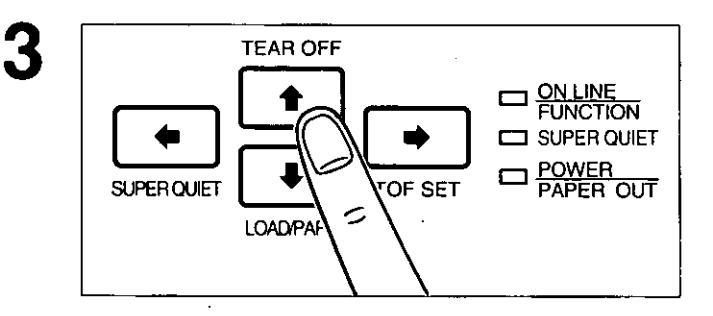

**Press (f)** (TEAR OFF) to advance the **paper to the tear bar.** 

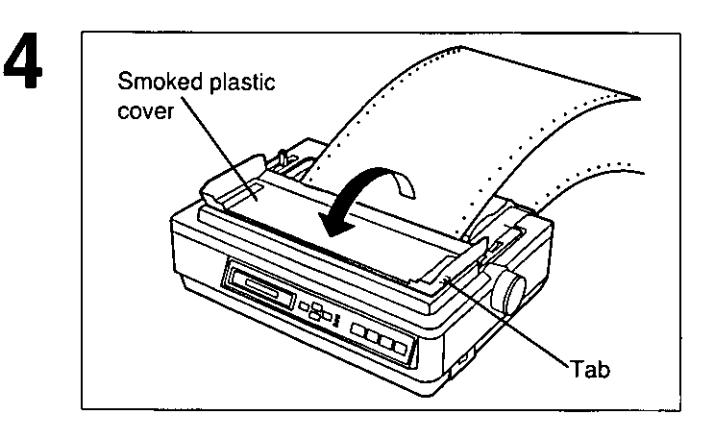

**Fold the smoked plastic cover forward by lifting the tab on right side.** 

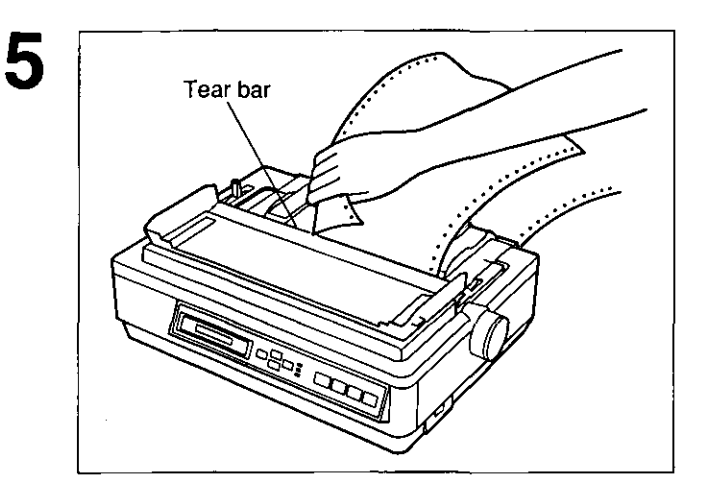

**TOF SET** 

 $\tilde{\mathcal{L}}$ 

**TEAR OFF** 

LOADPA

SUPER QUIET

**D** PUNCTION SUPER QUIET

**APER OUT** 

CJ POWER

6

### **Tear off the page, using the tear bar.**

### **Press**  $\left( \textbf{f} \right)$  **(TEAR OFF) again to reverse the paper back to the top of form.**

 $-A$  Top of Form setting ( $\mathbb{F}$  P. 50) past the printable area is ignored by Tear Off. Tear Off will use the Top of Form setting that was last saved. -If you do not press  $\left( \widehat{\mathbf{f}} \right)$  (TEAR OFF) the second time, once data is received, the printer will auto· matically reverse the paper to the top of form position.

### **Replace the smoked plastic cover.**

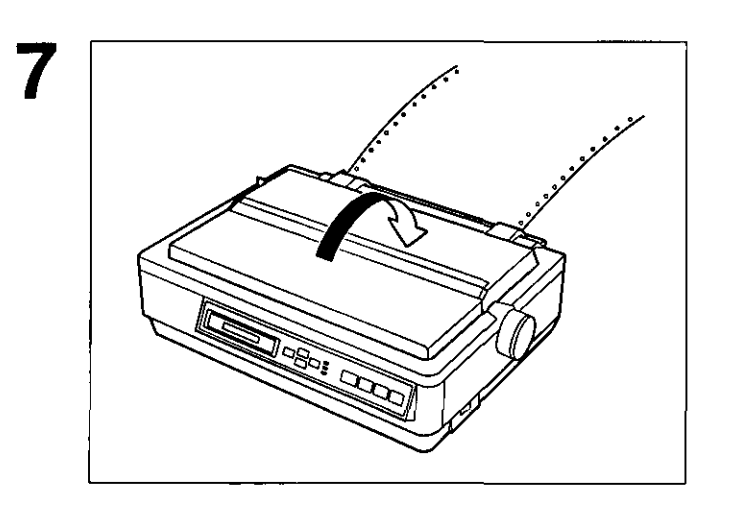

### **Paper Parking (Rear feeding only)**

This function allows you to use single sheets or envelopes without removing or wasting your fanfold paper.

### **Parking the Fanfold Paper**

1 **Be sure power is on and the paper feed**  selector is in the "<sup>[]</sup> PUSH" position.

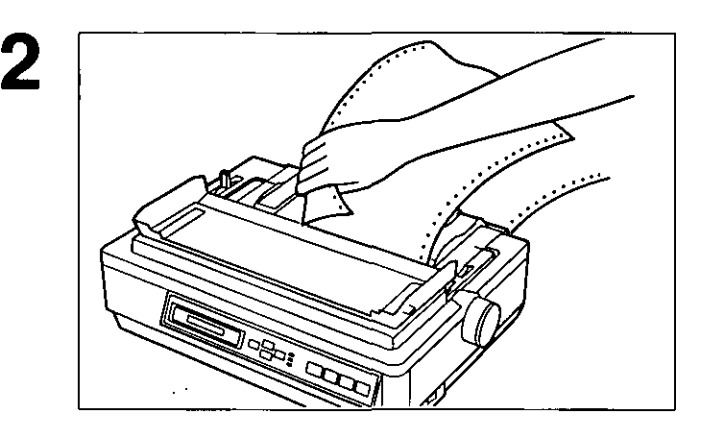

**Tear off the printed page(s) of the fan**fold paper being used. ( $\mathbb{F}$  P.  $44\sim45$ )

#### 3 **If the ON LINE/FUNCTION indicator is blinking, press (FUNCTION).**

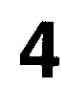

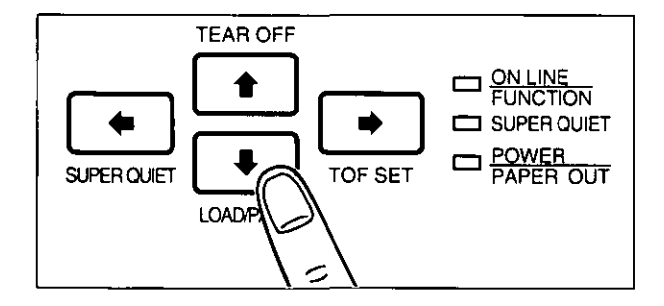

### **Press**  $(\bullet)$  **(LOAD/PARK) to reverse the fanfold paper to the parked position.**

While the paper is going back, the display shows "PAPER BACK", and when the paper is parked, the display shows "PAPER OUT", with the PAPER OUT indicator blinking. If the printer is in the ON LINE mode, it automatically goes back to the OFF LINE mode.

### **Loading Single Sheets or Envelopes**

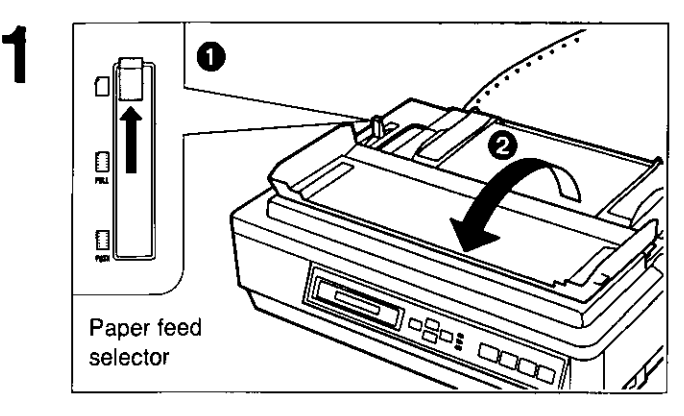

### **o Move the paper feed selector to the**  "0" **position.**

The display briefly shows "FRICTION",

- **e Fold the smoked plastic cover.**
- **2 Top Feeding:**  0 Top coever Face down Paper guides

### **Front Feeding:**

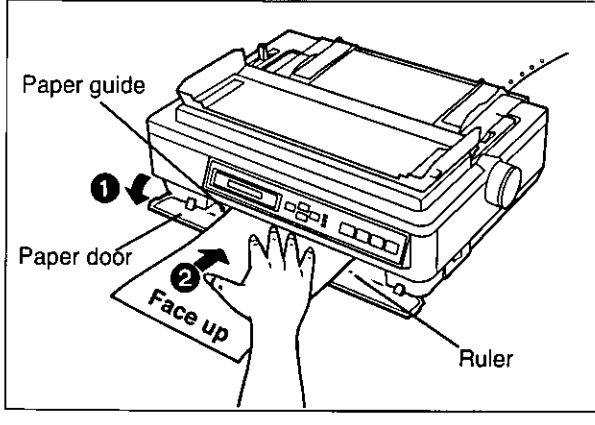

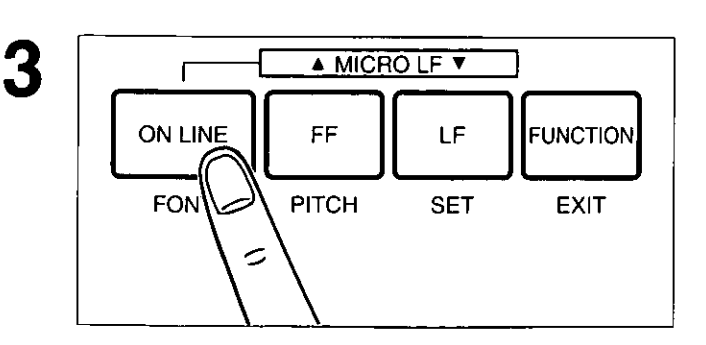

- **o Raise the top cover to the single sheet position.**
- **e Separate the paper guide and load a single sheet or an envelope.**  (lEW **P.** 33-35 **"Single Sheets and Envelopes")**

- $\bullet$  Open the paper door.
- **e Load a single sheet or an envelope.**  (lEW **P.** 35-36 **"Single Sheets and Envelopes")**

### **Press (ON LINE) to enable printing.**

The ON LINE indicator will be lit and the display will show "ON LINE",

2 Top Feeding:

### Reloading the Fanfold Paper

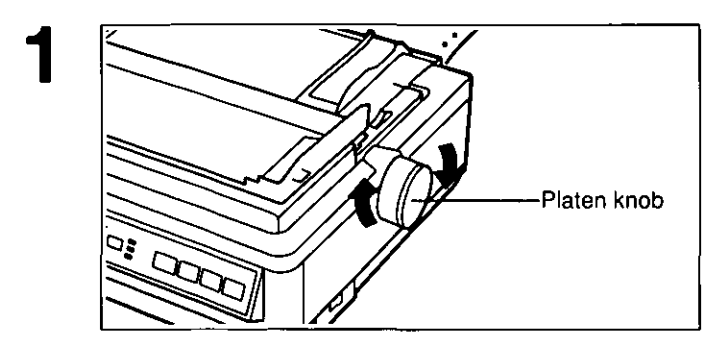

1

When you are finished printing, remove the sheet from the printer by rotating the platen knob.

- **the top cover for fanfold** paper.
- **@** Replace the smoked plastic cover to its original position.

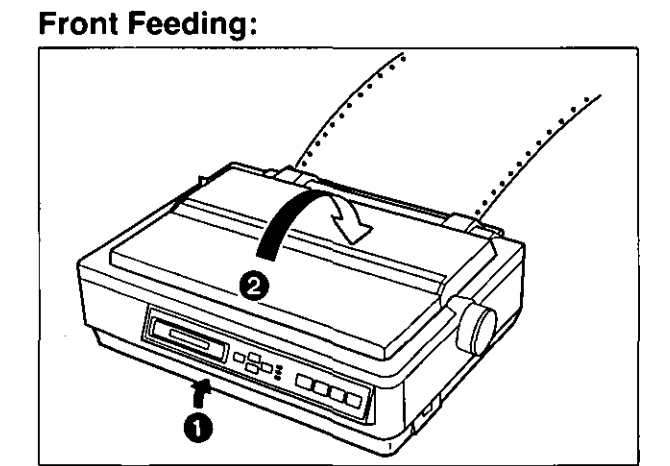

- **O** Close the paper door.
- **@** Replace the smoked plastic cover to its original position.

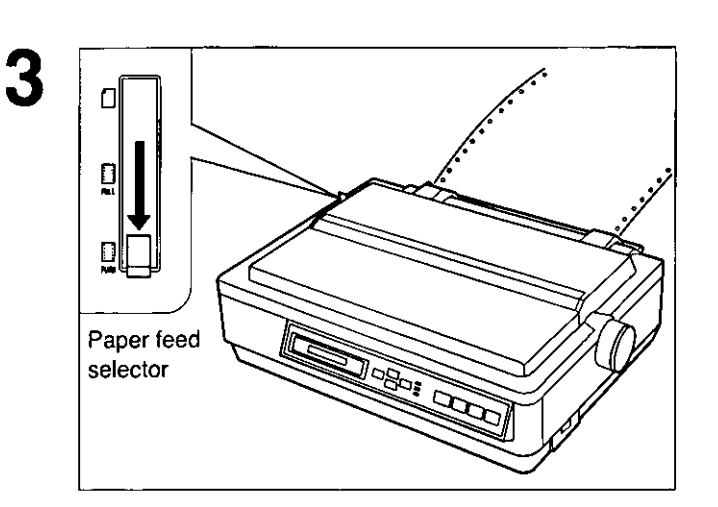

Move the paper feed selector to the "[1] PUSH" position.

**TEAR OFF** O PUNCTION<br>
SUPER QUIET POWER<br>PAPER OUT  $\Box$ SUPER QUIET **TOF SET LOAD**  $\epsilon$ 

4

**Press**  $\overline{(\cdot)}$  **(LOAD/PARK) to reload the fanfold paper to the first print line.** 

Chap. 3

### **Top of Form Function**

This printer allows you to set and store the first print line position and automatically load the paper to that location. The first print line position (TOF) will remain stored in memory when power is turned off.

The printer can store the 3 different top of form positions depending on the paper feed method [fanfold paper ( $\lceil \cdot \rceil$  PUSH), single sheet ( $\lceil \cdot \rceil$ ), and single sheet with the Cut Sheet Feeder option: KX-PT11J.

1 **If necessary, redefine the page length of the paper you are using through your application software (uw P. 82, 88) or the printer's Function mode (uw P. 58, 63)\_** 

A page is defined by setting the page length through the Function Mode or the Software command.

2 **If the ON LINE/FUNCTION indicator is blinking, press FUNCTION**).

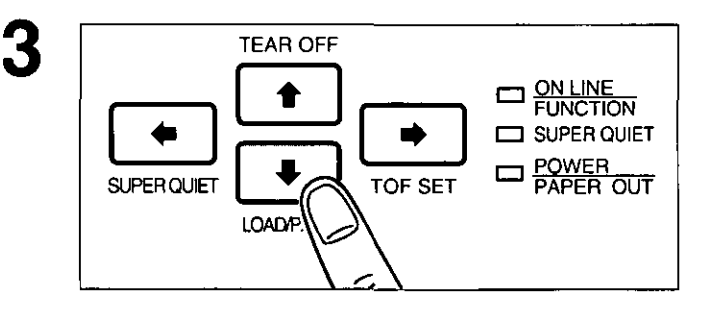

**Press**  $(\downarrow)$  **(LOAD/PARK) to load the paper.** 

4 **To redefine your paper's first print position, it is recommended that you use your application software. If this feature is not provided in your software, adjust the paper position by using Line Feed, Micro Line Feed, or Reverse Micro Line Feed. (uw P. 43)** 

• Do not rotate the platen knob, the printer will not be able to count the number of lines.

**Note:** 

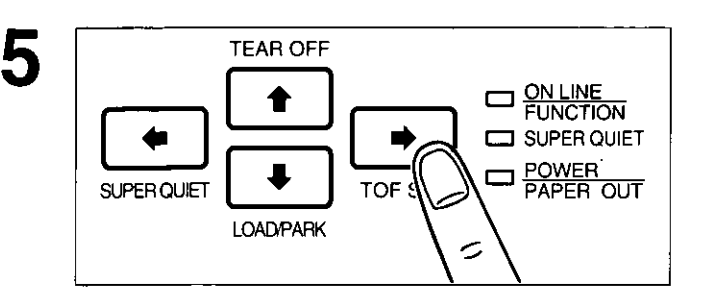

#### Press  $\rightarrow$  (TOF SET) to set the Top of Form for the current position.

#### Saved Top of Form

A Top of Form position (less than or equal to 5" from the top of page) will be saved even after the power is turned off. Pressing  $\bullet$  (LOAD/PARK) will advance the paper to the most recently saved Top of Form setting.

#### Temporary Top of Form

A Top of Form position set in the area greater than 5 inches will not be saved after the power is turned off, after parking the paper, after using Tear Off, or after pressing  $\left(\overline{FF}\right)$  when using a single sheet.

#### Note:

- -A temporary Top of Form setting is indicated by one beep. A saved Top of Form setting is indicated by two beeps.
- -When using fanfold paper, the Top of Form position must be set on the first page because the printer does not accept a top margin which is longer than one page.

You can control a wide variety of printing conditions through the Function mode. The Function mode is comprised of a Main menu and SUb-menus that allow you to select modes and parameters. ( $\mathbb{R}$  P. 58~69 "Function Mode Menu")

### **Operation**

The following flow chart diagrams the operation using the EZ Set Operator Panel. After entering the Function Mode, the black lettering (FONT, PITCH, SET and EXIT) and outlining ( $\leftarrow$ ,  $\uparrow$ ,  $\downarrow$ ,  $\rightarrow$ ) will help you navigate through the Main menus, Sub-menus and selections.

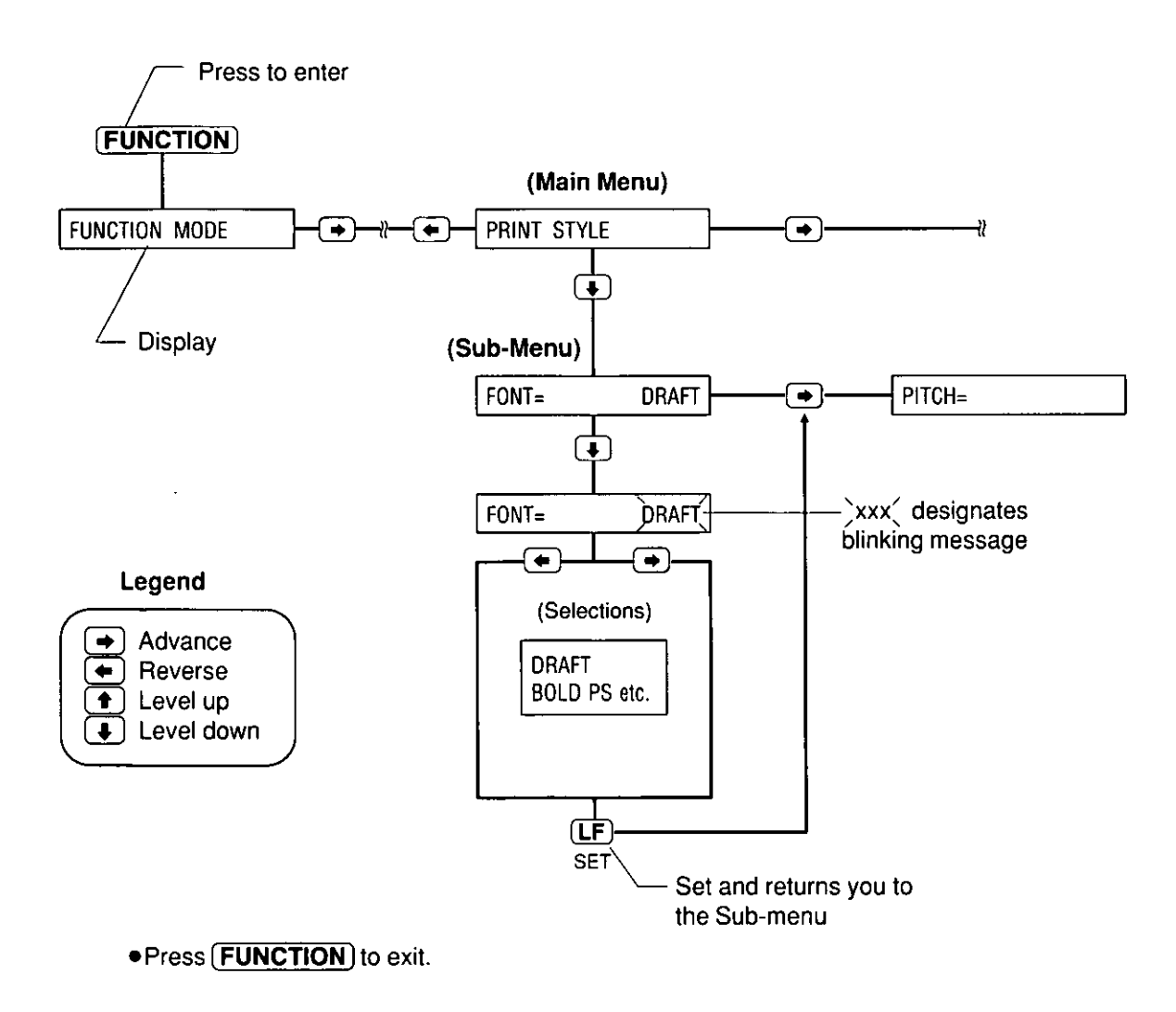

### **Setting the Function Mode Items**

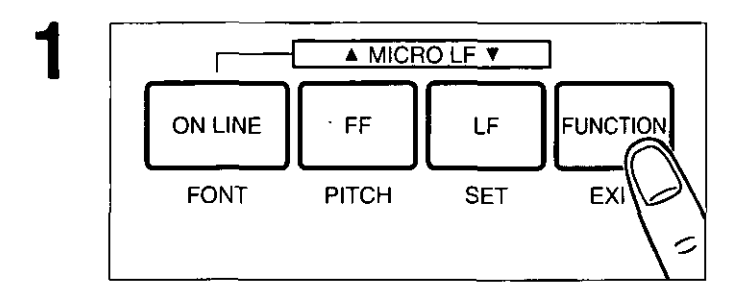

TEAR OFF<br>  $\begin{picture}(180,10) \put(0,0){\line(1,0){100}} \put(10,0){\line(1,0){100}} \put(10,0){\line(1,0){100}} \put(10,0){\line(1,0){100}} \put(10,0){\line(1,0){100}} \put(10,0){\line(1,0){100}} \put(10,0){\line(1,0){100}} \put(10,0){\line(1,0){100}} \put(10,0){\line(1,0){100}} \put(10,0){\line(1,0){100}} \put(10,0){\line$ 

SUPERQUET  $\bullet$  TOF:  $\circled{}$   $\Box$  POWER

 $\tilde{\phantom{a}}$ 

TEAR OFF

**LOAD/PARK** 

2

**Press (FUNCTION) to enter the Function mode.** 

The display briefly show "FUNCTION MODE" and the ON LINE/FUNCTION indicator blinks.

**Press**  $(\rightarrow)$  **or**  $(\leftarrow)$  **to scroll to the appropriate Main menu topic (ex; PRINT STYLE).** 

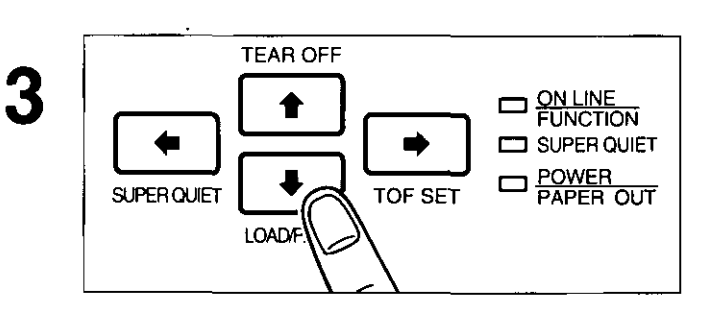

### **Press**  $(\blacktriangleright)$  **to enter the Sub-menu.**

A status message will appear (ex; FONT =DRAFT) to reflect the current setting. If you do not want to change the current setting. skip to step 8 on p. 54.

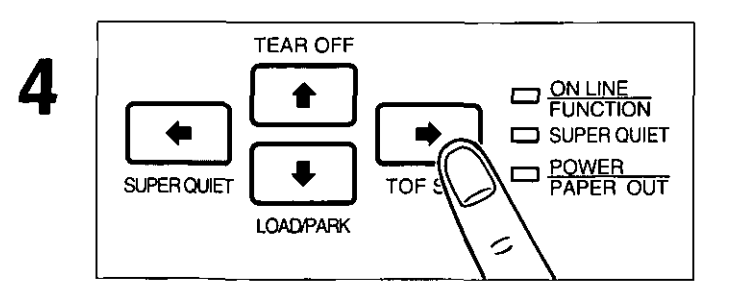

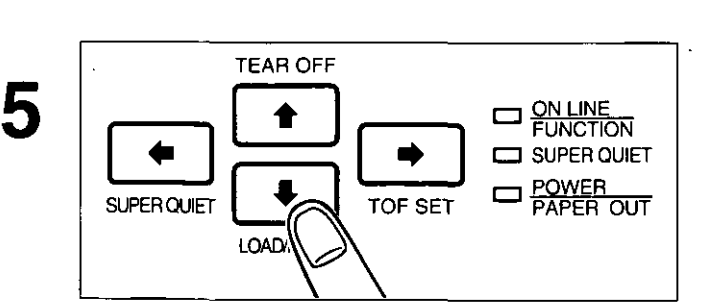

**Press**  $\rightarrow$  or  $\rightarrow$  to scroll to the appro**priate Sub-menu topic (ex; PITCH).** 

**Press**  $\left( \bigstar \right)$  to enter the selection menu.

A status message of your current selection will blink.<br>(ex; PITCH=  $\dot{=}$ 10 CPI)

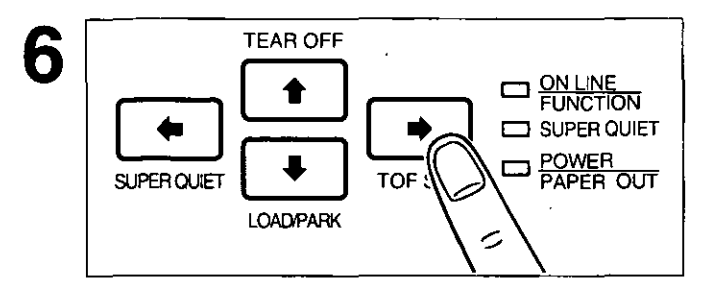

#### Press  $\rightarrow$  or  $\leftarrow$  to view the other selections.

A blinking status message will appear as you scroll through the selections.

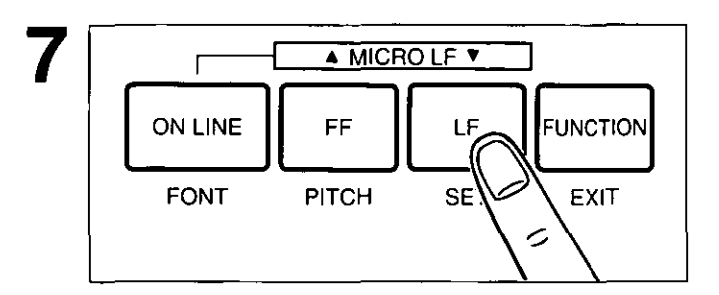

### 8 TEAR OFF TEAR OFF<br> **TEAR OFF**<br>
SUPER QUIET  $\begin{picture}(100,100) \put(0,0){\line(0,0){150}} \put(10,0){\line(0,0){150}} \put(10,0){\line(0,0){150}} \put(10,0){\line(0,0){150}} \put(10,0){\line(0,0){150}} \put(10,0){\line(0,0){150}} \put(10,0){\line(0,0){150}} \put(10,0){\line(0,0){150}} \put(10,0){\line(0,0){150}} \put(1$  $\begin{array}{|c|c|c|}\n\hline\n\text{SupERث} & \text{SupER} & \text{SupER} \\ \hline\n\end{array}$ </mark> **LOADPARK**  $\tilde{\phantom{a}}$

#### Press  $LE$  (SET) to set the new selection.

The status message will stop blinking and an equal sign will appear to reflect your new current selection. If other changes are required at the Sub-menu level, repeat steps  $4\neg 7$ .

Press  $(\rightarrow)$  or  $(\leftarrow)$  to make other changes within the current Submenu.

If you do not want to make any other changes, proceed to step 10.

#### 9 If changes must be made to another Main menu topic, press  $(f)$  once and repeat steps 2 through 7.

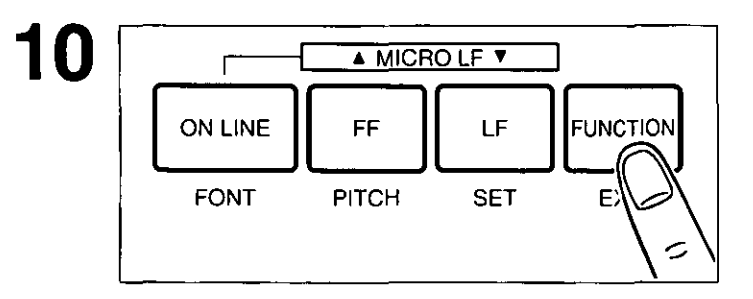

Press (FUNCTION) to exit the Function mode.

- -This example can be used for setting any print·selection. For direct access to FONT/PITCH, see page 55 for more details.
- -All settings made are temporary unless saved in a Macro.
- -Temporary settings are lost when power is turned off.
- -The desired settings when power is turned on should be stored as POWER ON MACRO.

## **Direct Access to FONT and PITCH Setting**

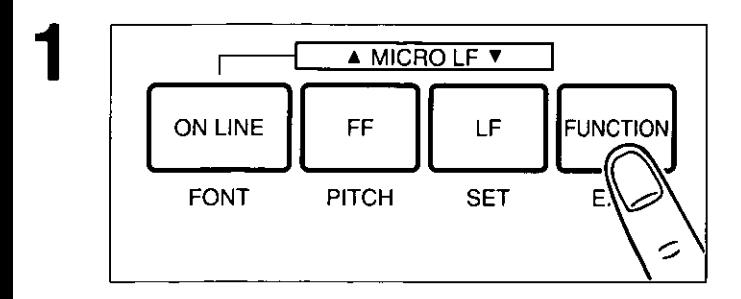

2 ,--------1 .. MICRO LF <sup>~</sup>

**(For FONT) (For PITCH)** 

**tion mode.** 

**Press FUNCTION** to enter the Func-

The display briefly shows "FUNCTION MODE" and the ON LINE/FUNCTION indicator blinks,

A status message of your current selection will **For pitch, press CN LINE (FONT).**<br> **For pitch, press (FF) (PITCH).**<br>
A status message of your current selection will appear.<br>
(ex; FONT= )DRAFT() (ex; PITCH= )10 CP()

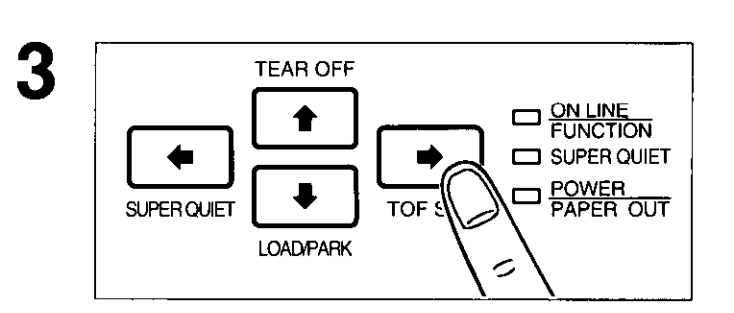

ON LINE | FF | LF | FUNCTION

FONT PITCH SET EXIT

**Press**  $\rightarrow$  **or**  $\leftarrow$  **to view your desired font or pitch.** 

A blinking status message will appear as you scroll through the selections,

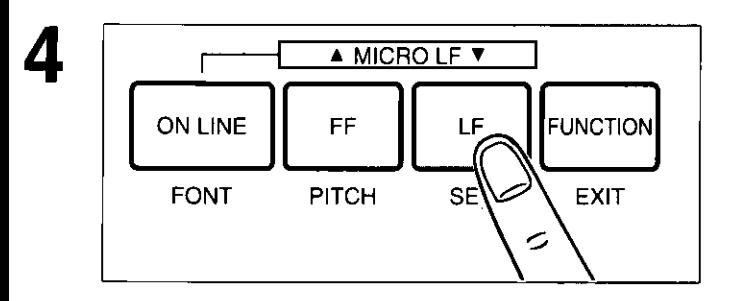

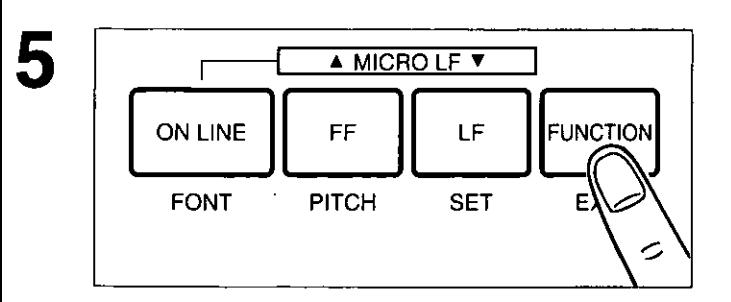

### Press  $[LF]$  (SET) to set the new selec**tion.**

A beep will sound, the status message will stop blinking and an equal sign will appear to reflect your new current setting,

### **Press FUNCTION to exit the Function mode.**

### **Setting POINT SIZE**

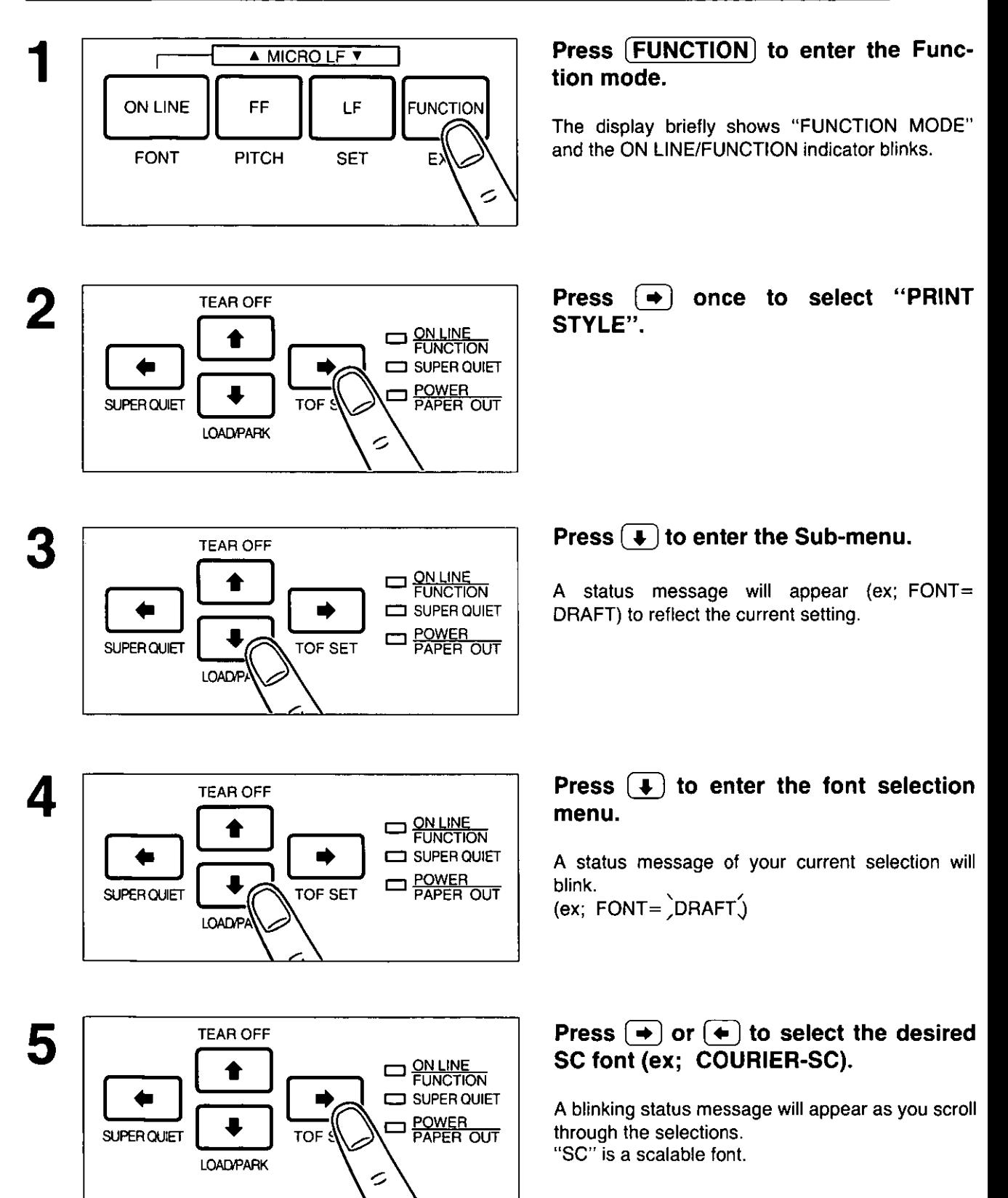

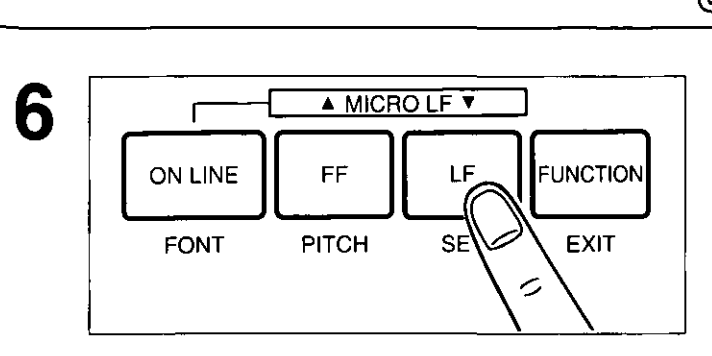

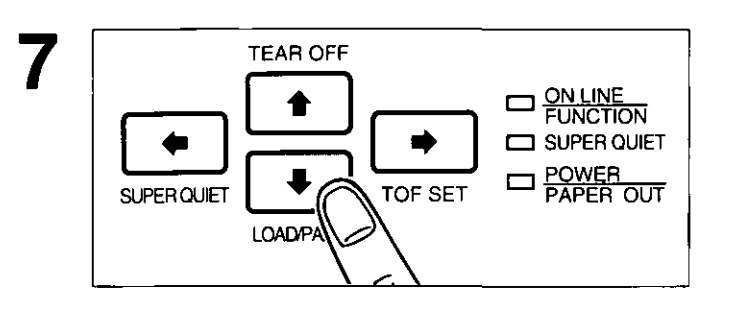

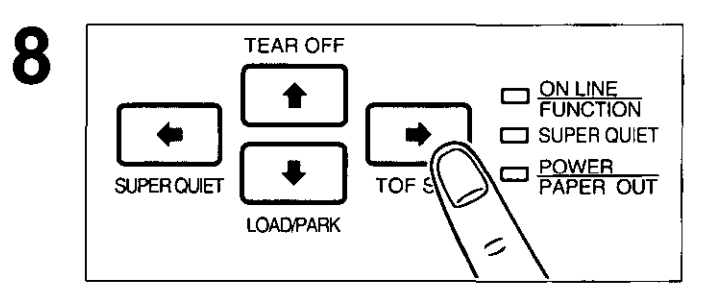

### Press  $[\overline{LF}]$  (SET) to set the selection.

The display will show "POINT SIZE= 10.5".

#### **Press**  $(\downarrow)$  **to enter the font selection menu.**

A status message of your current point size will blink. , / (ex; POINT SIZE=  $10.5$ )

#### **Press**  $\rightarrow$  **or**  $\leftarrow$  **to select the desired point size.**

A blinking status message will appear as you scroll through the selections.

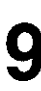

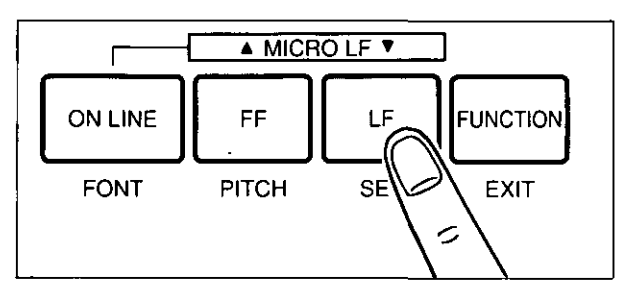

### Press  $\left(\overline{LF}\right)$  (SET) to set the selection.

The display will show your selected point size after showing "UPDATING CPI" and "UPDATING LPI".

#### **Note:**

 $\bullet$ If you set a wrong point size, pressing  $(\bullet)$ allows you to make a new selection.

#### **Note:**

-When a SC FONT is selected, PITCH will be changed **to** "PROPORTION" (Proportional Spacing) and LINES/INCH will be changed to "SC" automatically.

You can control a wide variety of printing conditions through the Function mode. The Function mode is comprised of a Main menu and Sub-menus that allow you to select modes and parameters by using the EZ Set Operator Panel or the Setup Disk.

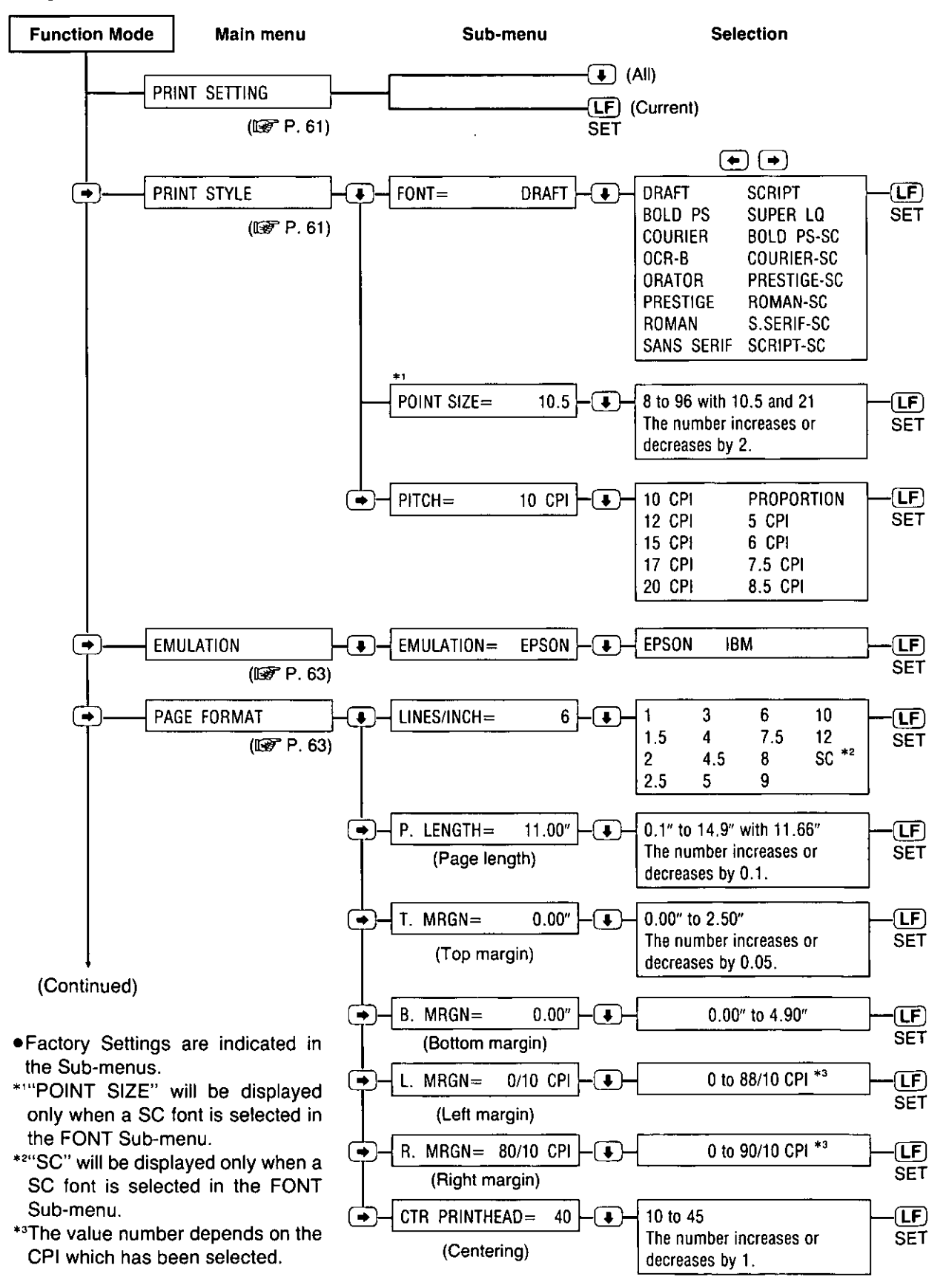

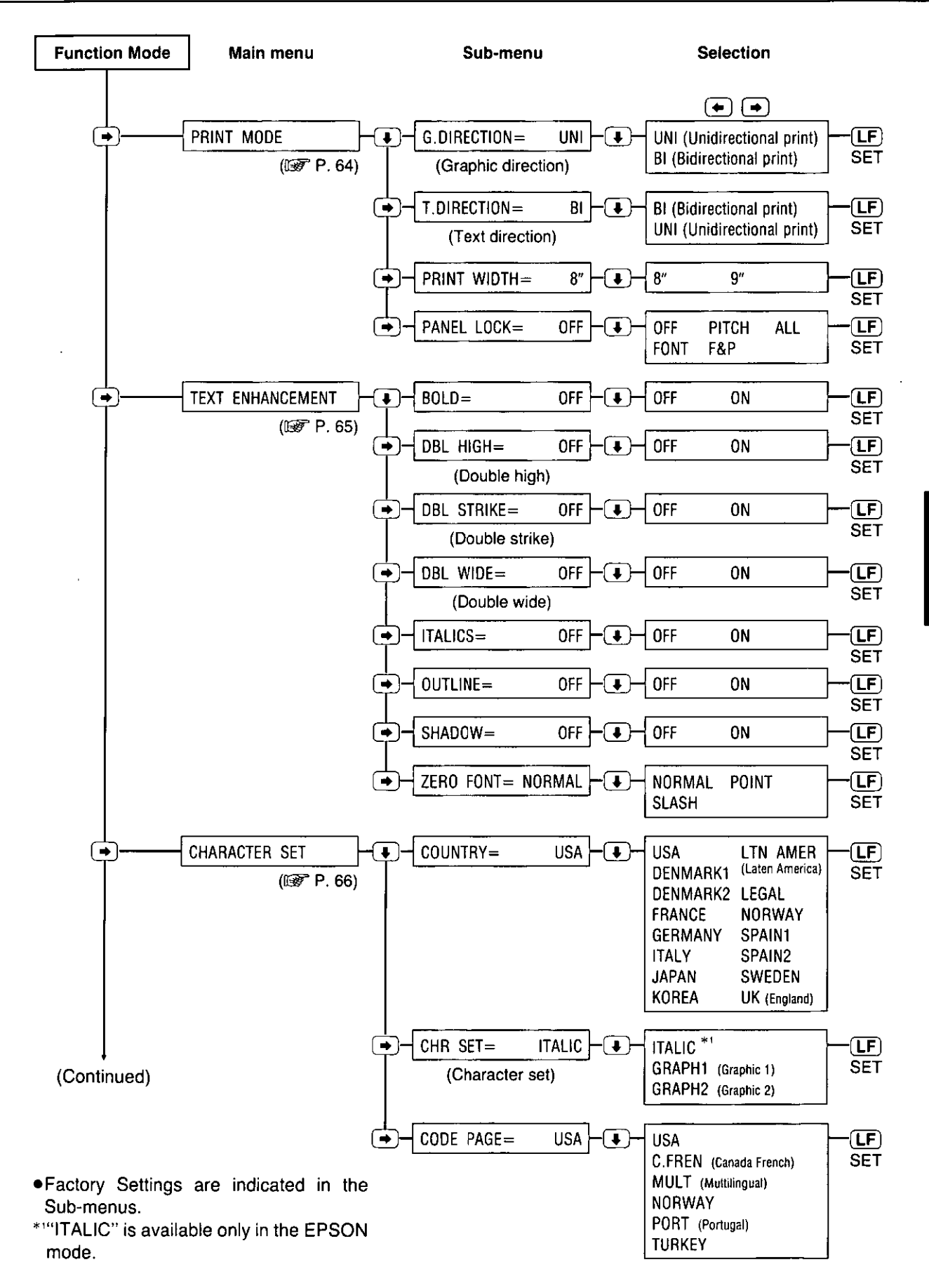

**5-** :::I

**Node** 

### **Function Mode Menu**

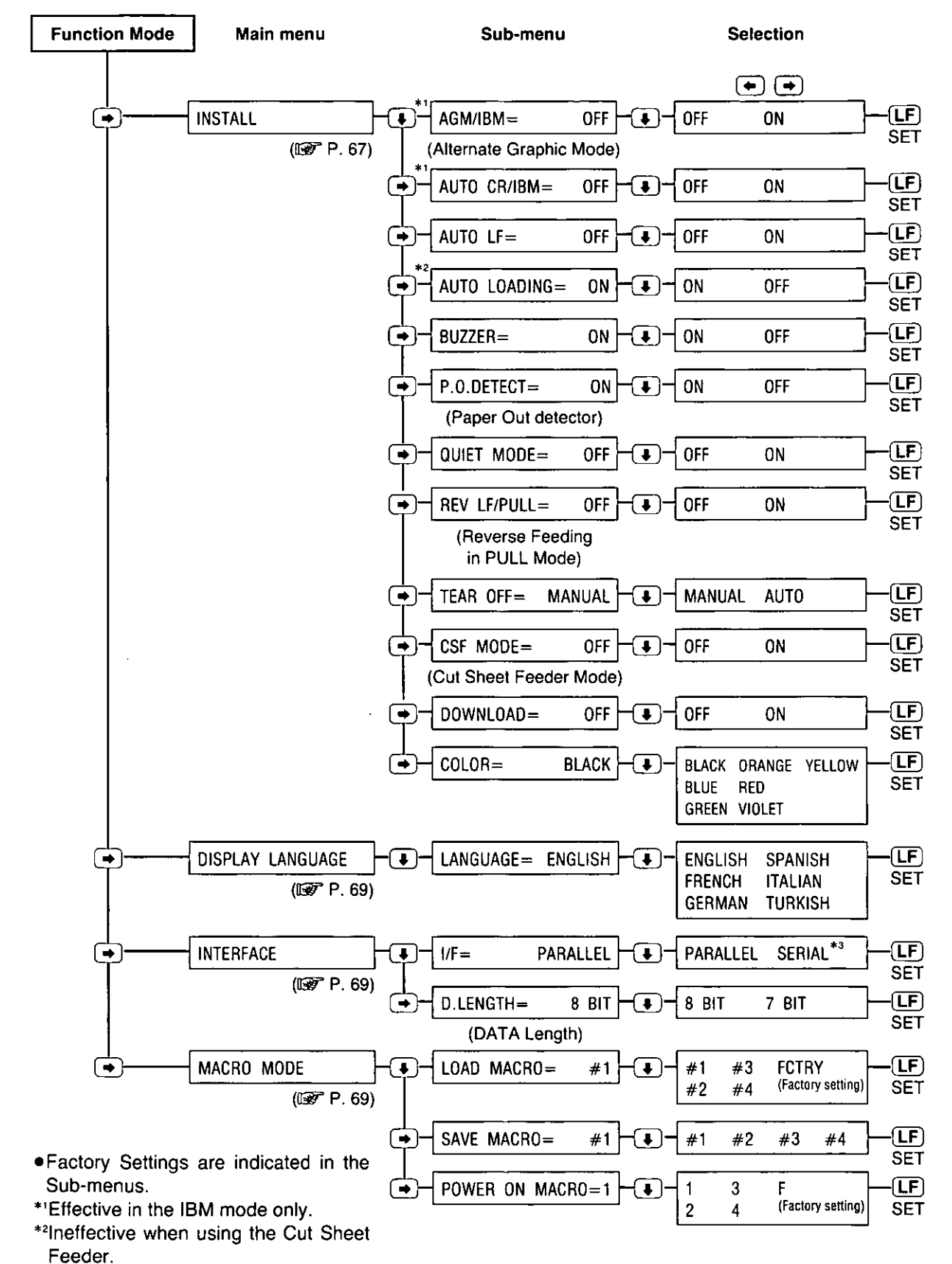

\*3"SERIAL" is effective only when the optional KX-PS14, RS-232C Serial interface board is installed.

### **PRINT SETTING Menu**

### **(To Print Out the Function mode Settings)**

Before you change the Function mode settings, you can verify the settings by printing them.

To print...

Current settings only-Press **(LF** I (SET) after selecting the **PRINT SETIING** Main menu. All settings (current, MACROs and Factory)—Press  $\overline{\bullet}$  after selecting the **PRINT SETTING** Main menu.

### **PRINT STYLE Menu**

### **(To Change the Font/Pitch)**

#### **FONT**

This Sub-menu in the **PRINT STYLE** Main menu will allow you to select and set a desired font. This printer has draft, 8 LQ (Letter Quality), 1 Super LQ fonts and 6 scalable fonts. Draft is printed at the fastest speed and is normally used for printing draft documents. LQ produces the high print quality and SLQ produces much better print quality than LQ; they are used to print the final version of formal documents. If you want to see all of the font samples, use the Self Test feature on page 39.

#### (Print Example)

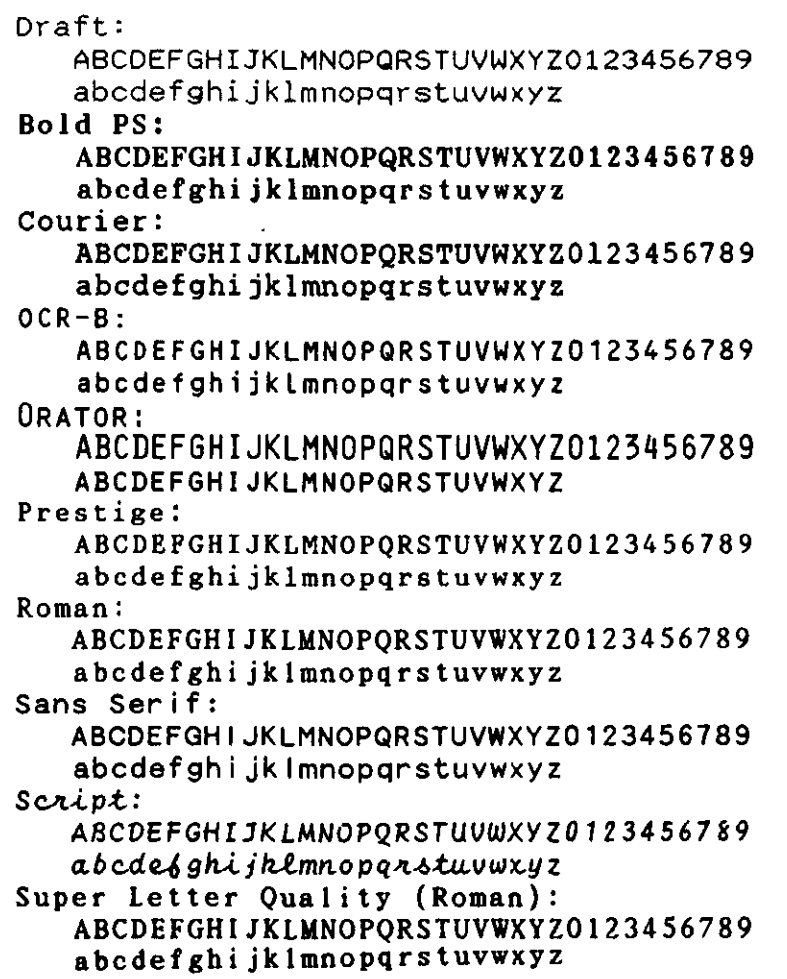

ö<br>J

**Node** 

#### PITCH

The Sub-menu in the PRINT STYLE Main menu will allow you to select and set a desired pitch. This printer has 10 pitch selections.

The height of the characters in the different pitches is the same; only the width varies. The pitches are fixed pitch (within a pitch. all characters have the same width).

In proportional spacing. character widths vary with the character. An "I". for example. takes up less space than an "M" or a "W". Proportional printing gives the document a typeset appearance.

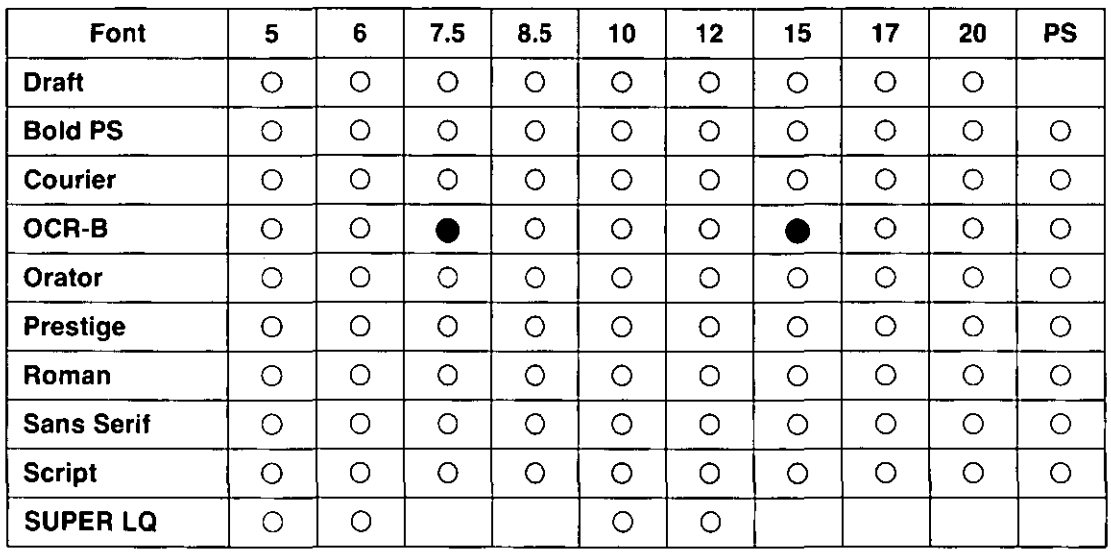

The following tables shows pitch availability for each font.

• OCR-B micron prints using the Sans Serif font.

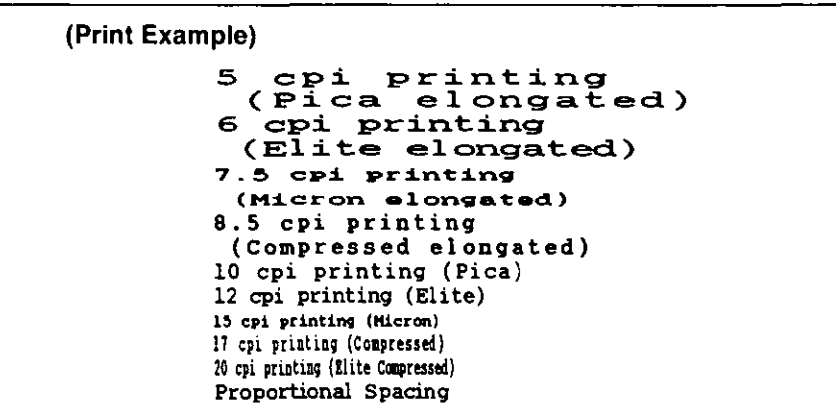

-For direct access to font and pitch settings, see page 55.

-To override your software with these two features (FONT and/or PITCH) activate the above setting(s); see "PANEL LOCK". (IF P. 64)

#### POINT SIZE

You can alter the point size to make a font larger or smaller only when the scalable font (BOLD-SC, COURIER-SC, PRESTIGE-SC. ROMAN-SC, SANS SERIF-SC and SCRIPT-SC) is selected in the FONT SUb-menu.

When a SC font is selected, PITCH will be changed to "PROPORTION" (Proportional Spacing) and LINES/INCH will be changed to "SC" automatically.

### **EMULATION Menu**

### **(To Change Your Printer's Emulation)**

This printer can emulate the Epson LQ-570 or the IBM Proptinter X24E. (WF P. 38 "Printer-Driver Selection")

### **PAGE FORMAT Menu**

### **(To Change the Lines Per Inch/Page Format)**

#### LINES/INCH

This Sub-menu in the PAGE FORMAT main menu will allow you to change lines per inch.

#### Note:

-When a SC font is selected in the FONT Sub-menu, lines per inch will be changed to "SC" automatically. The value of "SC" will be changed by the point size and the most suitable space between the lines for the each point size is set up. You can change the lines per inch within "1" $\sim$  "12" even if a SC font is selected.

Page formating is determined by:

- CD Page length (P.LENGTH)
- @ Top margin (T.MRGN)
- @ Bottom margin (B.MRGN)
- @) Left margin (L.MRGN)
- ® Right margin (R.MRGN)

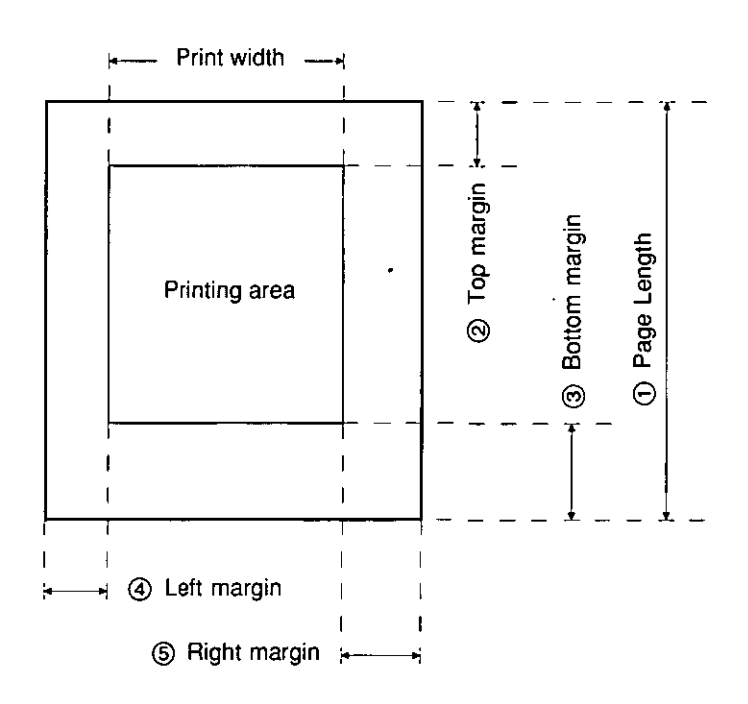

-The center position default is 40, If you have shortened your printable area, you may want to reposition your printhead to a new centered position. This is accomplished through the CTR PRINTHEAD Sub-menu in the PAGE FORMAT Main menu.

#### Note:

- •When changing the left/right margins,  $\left( \bigstar \right) / \left( \bigstar \right)$  moves the carriage right or left.
- Pressing  $\left(\bullet\right)$  /  $\left(\bullet\right)$  when the carriage reaches the end of the platen moves it to the opposite end.
- -1/ the left margin is set to the right of the right margin, the right margin is reset to 80 (10 cpi) automatically.
- -The skip perforation command overrides the front panel bottom margin setting.
- \_When the PRINT WIDTH is changed, the left margin will default to 0" and the right margin will default to 8" or 9" automatically depending on your selection of the print width. Please refer to chart on page 97 for the maximum number of characters per line according to your pitch selection. To change the print width to either 8" or 9", refer to "PRINT MODE Menu" (in this page).

### **PRINT MODE Menu**

### **(To Change Print Direction** etc.)

This printer allows you to select print direction in graphics and text modes.

When you print graphics such as tables, set the **G.DIRECTION** Sub-menu to UNI. The printer will print left-to-right only and provide precise vertical alignment. Setting to BI will print in both directions and reduces printing time, however the vertical alignment may not be as precise.

#### PRINT WIDTH

This Sub-menu in the PRINT MODE Main menu will allow you to change the print width to either 8" **or** 9",

#### PANEL LOCK

This Sub-menu in the PRINT MODE Main menu will allow you to decide the priority between the printer's front. panel settings and the software commands. This PANEL LOCK Sub-menu is set to OFF when shipped which allows the software commands to override the printer's front panel settings.

To activate the printer's Font only-Set PANEL LOCK=FONT Pitch only-Set PANEL LOCK=PITCH Font and Pitch only-Set PANEL LOCK=F&P All settings-Set PANEL LOCK=ALL

#### Note:

-When you set a SC font in the FONT Sub-menu and "FONT" in the PANEL LOCK Sub-menu, PITCH will be changed to "PROPORTION" (Proportional Spacing) automatically.

### **TEXT ENHANCEMENT Menu**

### **(To Enhance Your Text)**

This printer allows you to have a variety of print styles using this Sub-menus. Any enhancements can be set to ON (enable) or OFF (disable).

Enhancements are independent and are set individually, therefore, any enhancement can be combined with another.

Double high printing makes the height of a character twice that of a normal one.

Double wide printing makes the width of a character twice that of a normal one.

Double strike printing uses a double strike with two passes of the printhead.

Bold (Emphasized) printing is done with one pass of the printhead at half speed, which allows horizontally adjacent dots to be printed.

Outline printing makes the outline character of a normal one.

Shadow printing makes the shadow character of a normal one.

Italic printing makes a character slope from the right downwards.

(Print Example)

Emphasized Printing Double High<br>Double Strike Printing Double Wide *Italic Printing*  Outline Printing Shadow Printinq

#### ZERO FONT

This mode will allow you to set one of the following zero font selections.

Numeral "0" and alphabet "0" are very similar. To easily distinguish between them in a document, print "0" or "0" instead of normal zero. Select and set one of the following in the ZERO FONT Sub-menu.

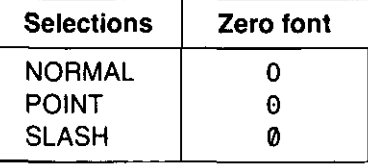

When the international character set is set to Norway, zero slash is printed as 0.

### **CHARACTER SET Menu**

### **(To Change the Character Set)**

#### **COUNTRY**

This Sub-menu in the CHARACTER SET Main menu will allow you to set one of the following international character set selections.

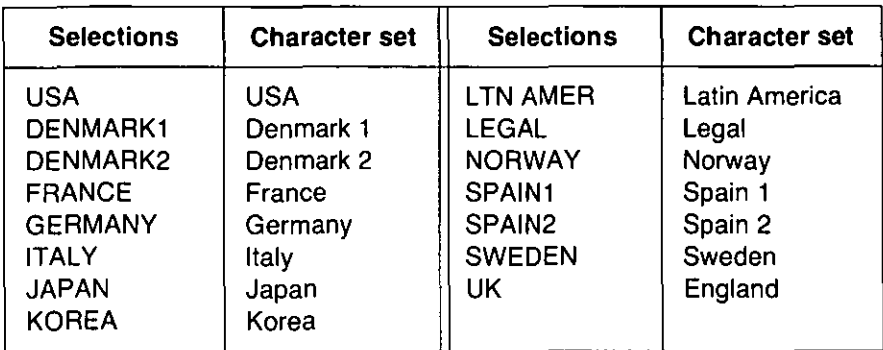

#### CHR SET

This Sub-menu in the CHARACTER SET Main menu will allow you to set one of the following character set selections.

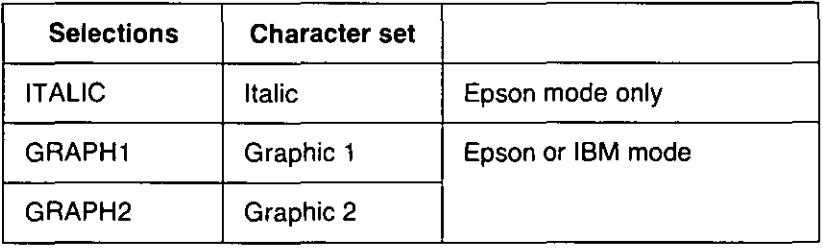

#### CODE PAGE

This Sub-menu in the CHARACTER SET Main menu will allow you to set one of the following code page selections.

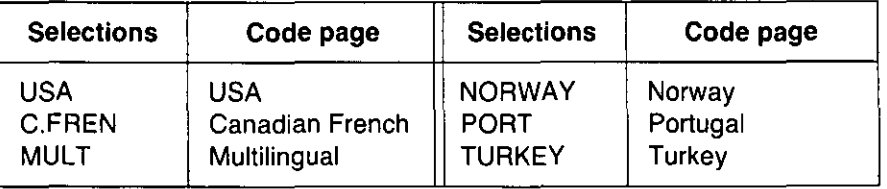

### INSTALL Menu

### (To Control Initial Setup Conditions)

#### Alternate Graphics Mode

The alternate graphics mode (AGM) will allow you to selects Epson graphics while in the IBM mode.

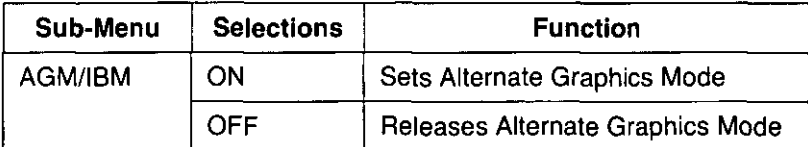

#### Automatic CR

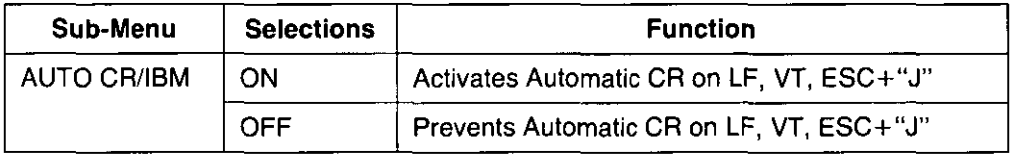

#### Automatic LF

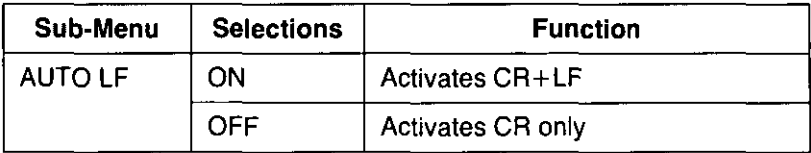

#### Automatic Paper Loading

When the AUTO LOADING Sub-menu is ON, the printer automatically loads a single sheet or an envelope to the first print line.

#### Buzzer Sound Control

Select and set ON (sounds) or OFF (no sound) in the BUZZER Sub·menu.

#### Paper Out Detector

When the **P.O.DETECT** Sub-menu is **ON**, the printing stops once the paper is no longer under the platen.

To avoid this and print to the end of the paper, set the P.O.DETECT Sub-menu to OFF.

### INSTALL Menu

#### Super Quiet Printing

This feature reduces printing noise, however, it also reduces the printing speed. Select and set ON (activate) or OFF (deactivate) in the QUIET MODE Sub-menu.

#### Reverse Feeding in Pull Mode

When you control reverse feeding in pull mode, select and set ON (enable) or OFF (disable) in the REV LF/PULL Sub-menu.

#### Automatic Tear Off

This feature loads the fanfold paper's perforation to the tear off position automatically.

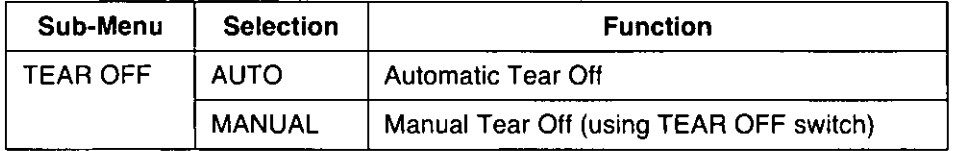

#### Cut Sheet Feeder Mode

#### CSF MODE

This SUb-menu will allow you to use the Cut Sheet Feeder (ON). This menu should be OFF when not in use.

(This setting is effective only when the paper feed selector is in " $\Box$ " position and C.S.F. option  $(KX-PT11)$  is installed. ( $\mathbb{W}$  C.S.F. manual)

#### Download Buffer Control

If you need to download special characters, set the DOWNLOAD Sub-menu to ON. By setting the Sub-menu to OFF, more data can be sent to your printer's buffer, thereby freeing up your computer.

#### Color Printing

Before you use this function, make sure that the color kit (KX-PCK11) is installed in the printer. (I The color kit manual)

#### COLOR

Your desired print color may be selected through the front panel or through your application software.

#### Note:

- -The appropriate driver must be selected in the application software which supports color. Refer to page 38 for Printer-Driver Selection information.
- -Only one color can be printed at a time.
- Multi-color printing may be accessible through your application software.

### **DISPLAY LANGUAGE Menu**

### **(To Select the Display Language)**

Select and set one of the six display languages in the **LANGUAGE** Selection.

### **INTERFACE Menu**

### **(To Select Interface)**

The **INTERFACE** menu allows you to select the appropriate method of communication (parallel/serial) with the computer.

To activate serial communication, you must first install the KX-PS13 or KX-PS14 serial interface. With the KX-PS13 installed, the parallel interface is deactivated.

### **MACRO MODE Menu**

### **(To Utilize the MACROs)**

A **MACRO** allows you to store a combination of your most frequently used print conditions (all settings in the Function mode) into the printer's memory which can be easily recalled and/or changed. This will enable you to recall one of 4 combinations (MACROs #1, #2, #3, #4) at the touch of a button eliminating the need to reset all your frequently used features.

#### SAVE MACRO

The **SAVE MACRO** is a Sub-menu in the **MACRO MODE** Main menu. This mode will allow you to save your current customized printing requirements to any **SAVE MACRO** (#1, #2, #3 or #4) selection. To load (recall) your customized macro select the same number in the **LOAD MACRO**  Sub-menu.

#### LOAD MACRO

The **LOAD MACRO** is a Sub-menu in the **MACRO MODE** Main menu. This mode will allow you to recall your current customized printing requirements from any **LOAD MACRO** (#1, #2, #3 or #4) selection.

#### **POWER ON MACRO**

The **POWER ON MACRO** is a Sub-menu in the **MACRO MODE** Main menu. This mode will allow you to automatically recall a desired **MACRO or FACTORY** setting each time you turn on the printer.

**FACTORY setting (Default setting):** All the original settings in the Function mode can be restored in the printer, as they were originally set when the printer was shipped. However, it **does not** change any of the settings which are stored in MACRO  $#1$ , 2, 3 or 4. To do so, recall the Factory setting, and save each Macro one at a time.

:s:: o Q. (I)

This Setup Disk can only be used in an IBM-PC or a compatible computer with a 3.5" floppy disk drive.

Before you use the Setup Disk, it is recommended that you make a back-up copy and store the original in a safe place.

This printer has been factory set to operate with most of the popular software packages. In most cases there will be no need to change the Function mode items. Refer to pages  $58{\sim}60$ to verify that the factory settings meet your requirements. If no changes are required, you should be ready to print.

#### Note:

- -Use the DISKCOPY command of the operating system to make a back-up copy. Refer to your DOS manual for further information.
- -You may find it convenient to install the Setup Disk programs directly onto your C Drive, rather than reading them from the Setup Disk each time a change is necessary. Either method is acceptable.

To perform an automatic installation of the Setup Disk files onto your C Drive, follow the steps below:

- 1. Insert the Setup Disk into drive A or B.
- 2. Type A: (or B:) and press Enter.
- 3. Type INSTALL and press Enter.

This procedure automatically creates a directory called 3124 and copies all of the programs from your Setup Disk onto your C Drive.

At your C:\> prompt, type CD 3124 and press Enter.

Type SETUP and press  $[Enter]$  to complete the procedure. Be sure to type this instruction as one word.

If not, you will receive a Syntax error message.

### Running the Setup Program

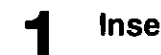

Insert your Setup Disk into either drive A or B.

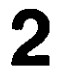

press (Enter).

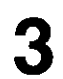

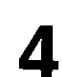

You will receive a "Please wait!!" message until your first screen automatically appears.

### <For Dos> <For WINDOWS>

Type A: (or B:) and  $\sum_{\text{means}}$  Select Run from the File

 $3$  Type SETUP  $3$  Type A:\SETUP (or B:\SETUP) (or B:\SETUP)

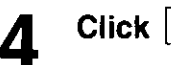

**A** Press (Enter). **A** Click OK (or Press (Enter).

o· ~

**Node** 

The first screen is an introduction to the operation of the Setup Disk. Please read it through and press any key to continue.

- $\boldsymbol{\widehat{h}}$  The  $\leq$  Menu $>$  window will  $<<$  Setup Utility  $(x \times x \times x \times x \times x \times x)$  >>  $<$  Menu  $>$  = be highlighted.  $\overline{<}$  hem  $>$ GPRINT\_STYLE **FONT** .EMULATION r~~~f III ~PAGE FORMAT .PRINT MODe <sup>~</sup>TEXT ENHANCEMENT Note: .CHARACTER SET - You can proceed through the ... INSTALL .OISPLAY LANGUAGE Setup Disk using a computer ... INTERFACE mouse or your arrow keys. ..POWER ON MAGRO  $\bullet$  (ESC) exits you to DOS when -<br>Carl 23 - - - - - you are at the <Menu> window. Using the keyboard:  $<<$  COMMENT >> = Select print style  $\left(\frac{1}{\epsilon}\right)$  /  $\left(\frac{1}{\epsilon}\right)$  to move within the current window. << KEY OPERATION >> -~ [F3=SAVE TO DISK] [F5=PAINT SETTINGS] to advance to <Item> and [F1=HELP]<br>[F2=FACTORY SETTINGS]  $<$ Setting > windows.  $\bullet$  **Enter** to make selection in <Setting> window.  $\bullet$   $\bullet$  to return to previous window. Using the mouse: -Highlight the selection and click the left mouse button.
	- -Click the right mouse button to move to the previous screen.

## **Print** Settings

l ESC

Before you change any selections on the Setup Disk, you can verify the settings by getting a print·out.

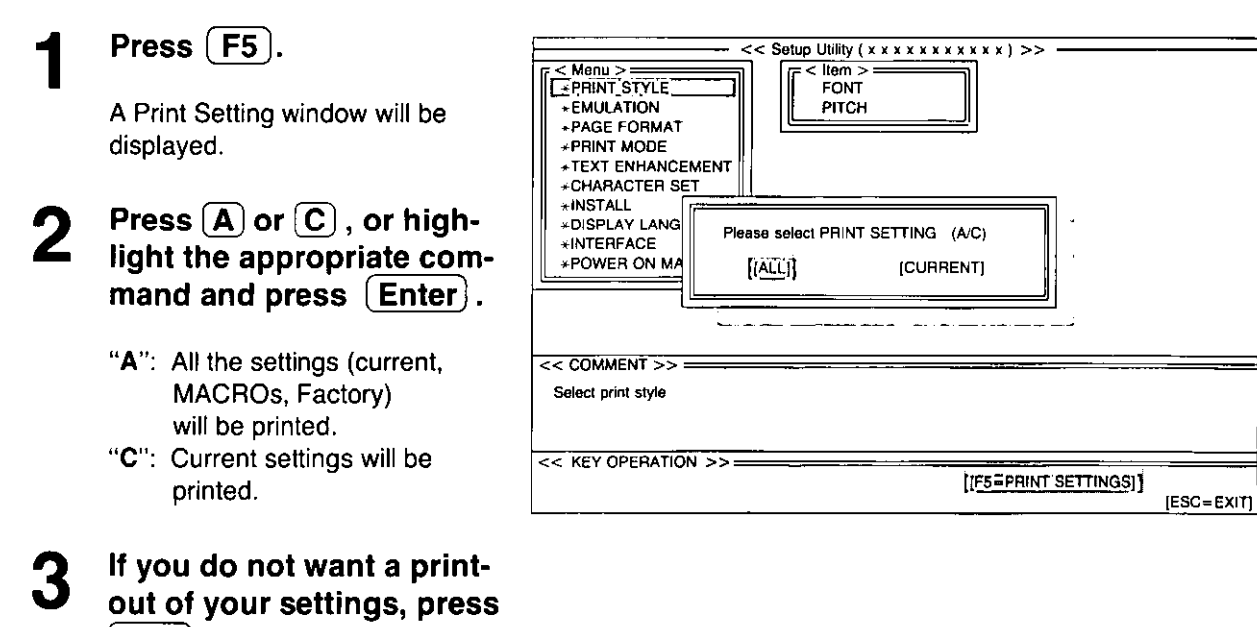

### **Setting Selections on Setup Disk**

In the  $<$ Menu $>$  window.

press  $\left(\begin{array}{c} \bullet \\ \bullet \end{array}\right)$  or  $\left(\begin{array}{c} \bullet \\ \bullet \end{array}\right)$ .

Select the desired menu (ex: PRINT STYLE).

### Press  $(\rightarrow)$ .

<ltem> window will be highlighted.

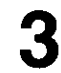

## Press  $\left(\begin{matrix} \textbf{f} \end{matrix}\right)$  or  $\left(\begin{matrix} \textbf{f} \end{matrix}\right)$ .

**Highlight the desired item** (ex: FONT).

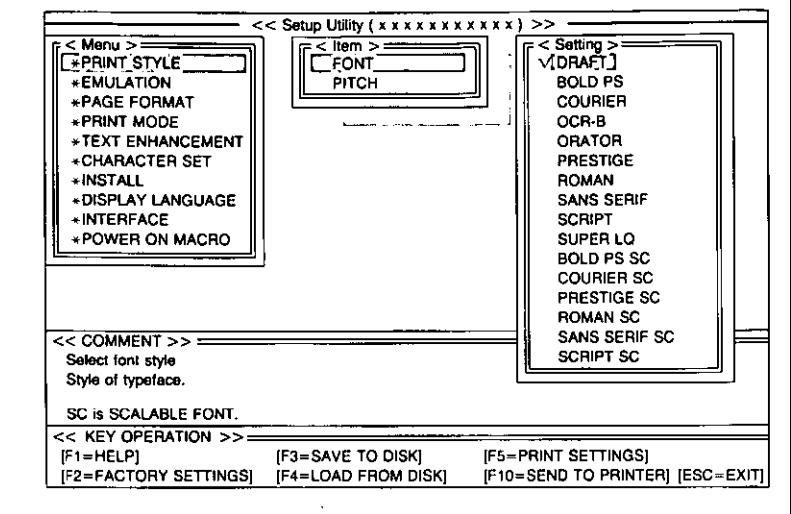

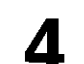

### Press  $\rightarrow$ .

<Setting> window will be highlighted.

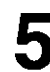

### Press  $(f)$  or  $(f)$ .

Highlight the desired setting (ex; BOLD PS).

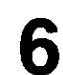

### Press (Enter).

The desired item has been set. A  $\vee$  will appear next to the new setting.

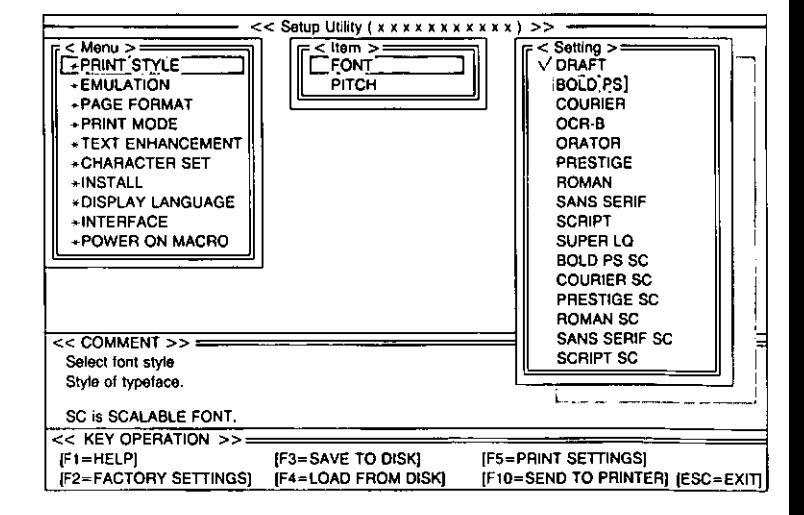
# Using the Setup Disk

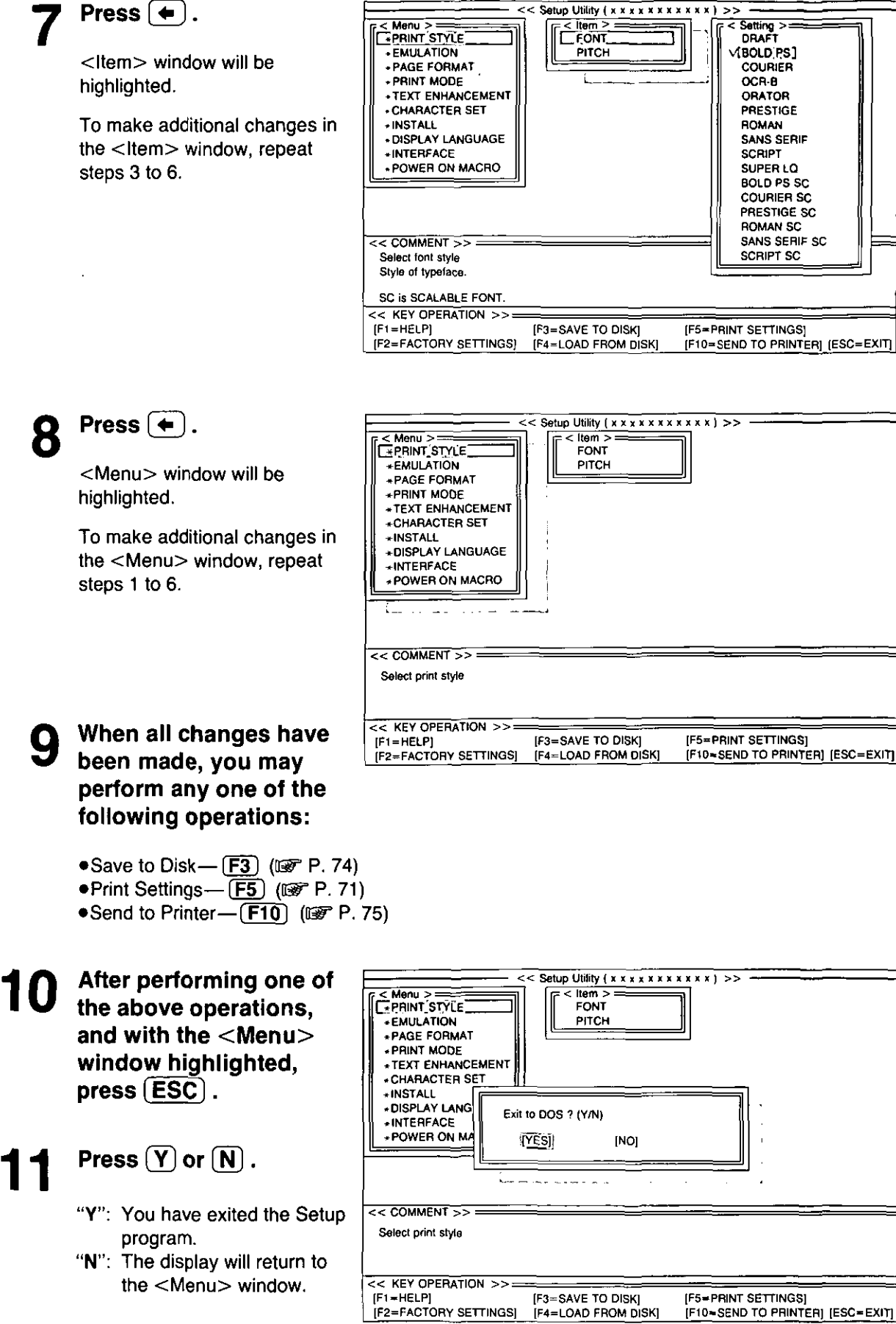

Chap. 4 **Functi** ion Mode

# Save to Disk

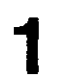

# Press  $\left(\overline{F3}\right)$ .

A Save to Disk window will be displayed.

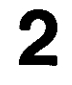

## Enter a file name (up to 8 characters, upper or lower case).

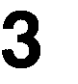

Press [Enter).

All the settings will be saved on the disk and the display will return to the <Menu> window.

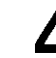

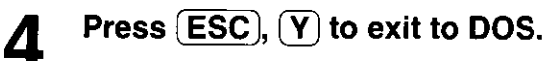

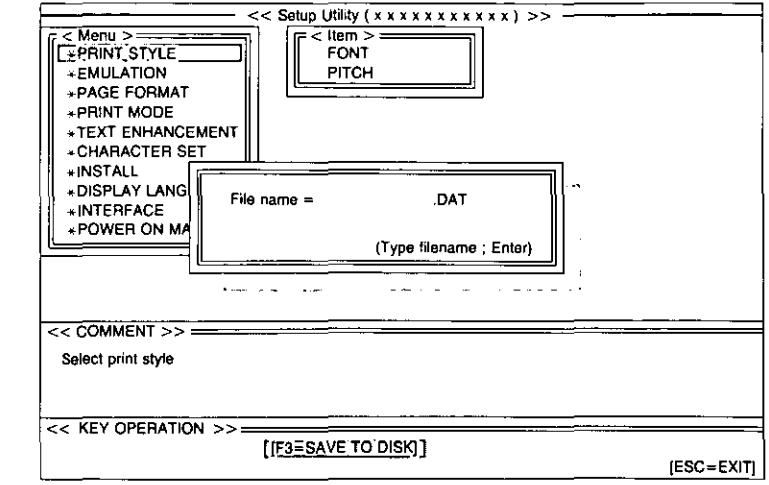

# Load from Disk

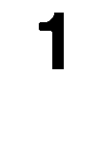

2

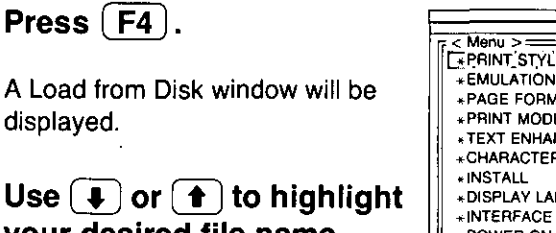

your desired file name.

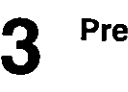

## Press  $[Enter]$ .

All the settings in the file will be loaded to your screen.

To transfer these settings to your printer, you must perform the CE1ID Send to Printer operation:  $(120P P. 76)$ 

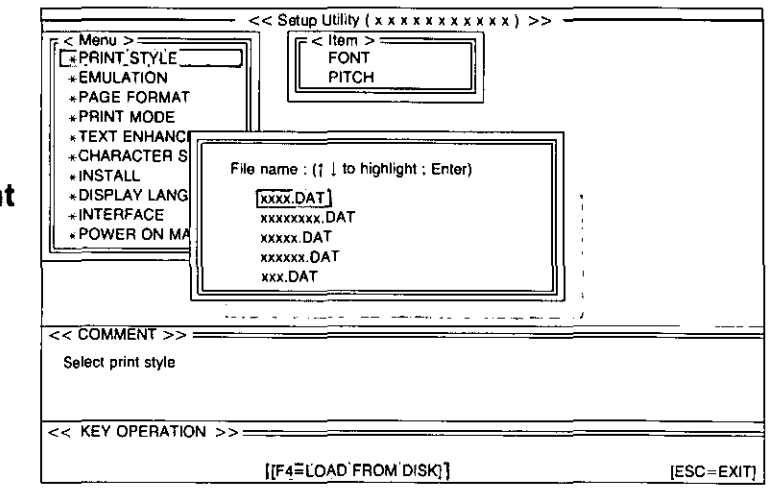

# Send to Printer

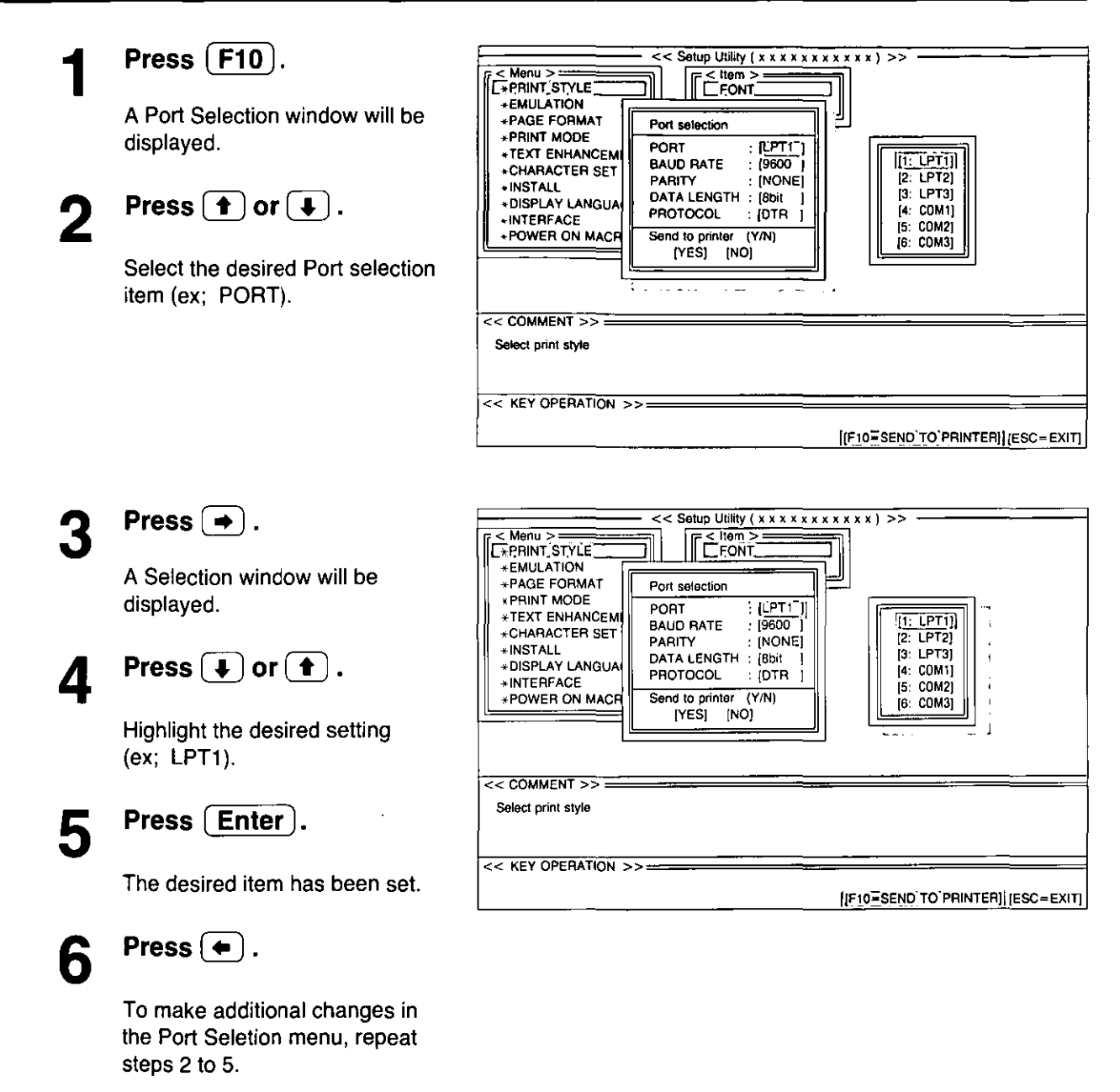

n Mode

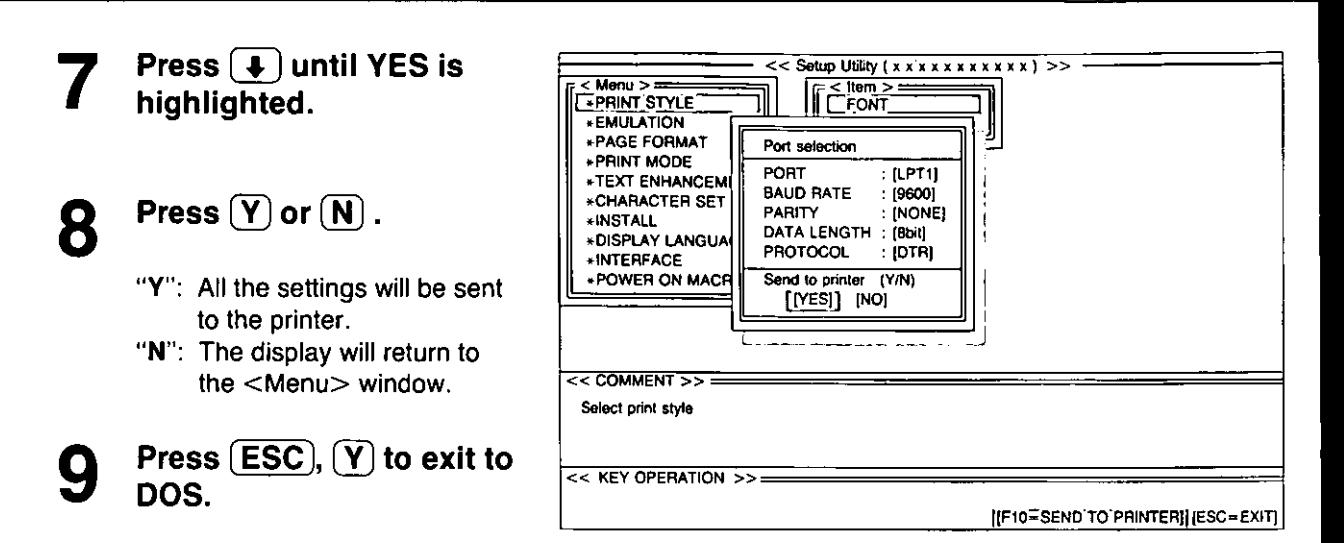

Mode<br>Boo

# FACTORY Setting

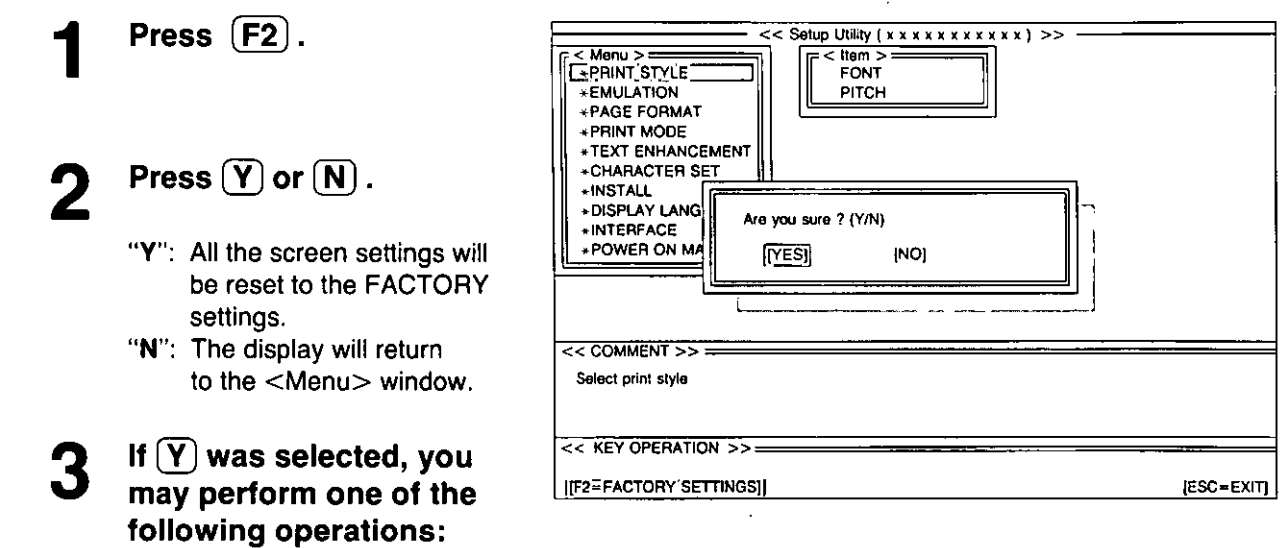

- Save to Disk  $\overline{F3}$  (In P. 74)
- $\bullet$  Print Setting  $-$  (F5) (is P. 71)
- Send to Printer  $-$  (F10) (In P. 75)

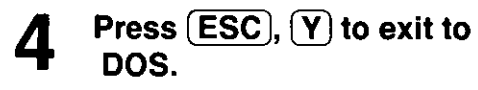

# **Help**

If you cannot remember what a particular function does, HELP will show you the explanations of the functions.

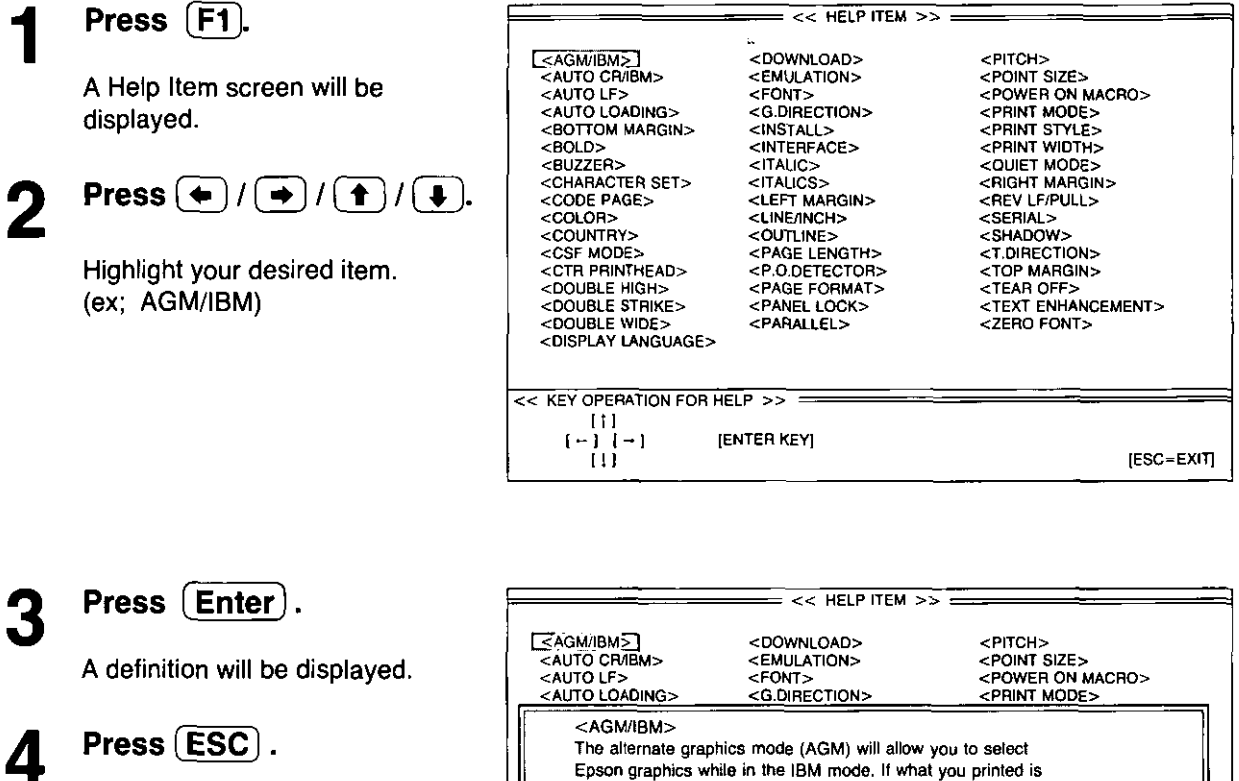

The Help Item screen will be displayed.

5 Press (ESC).

The display will return to the <Menu> window.

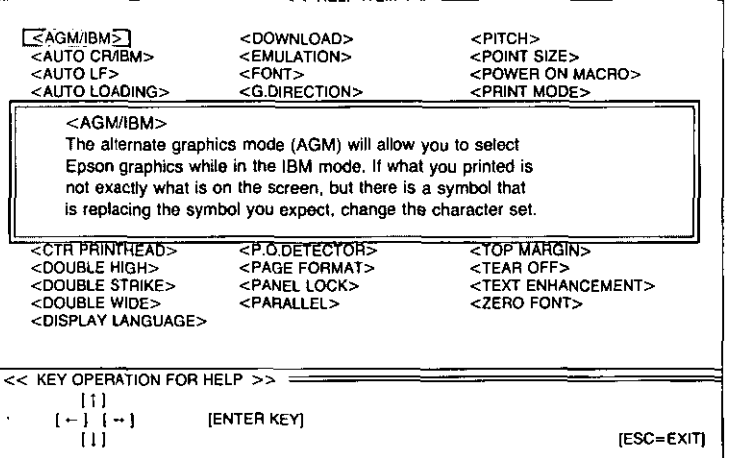

This section is for the development of programs and printer drivers and assumes the reader is proficient in programming. More detailed information has been stored in the Command Reference program on the Setup Disk. (W P. 90)

## **Font Selection**

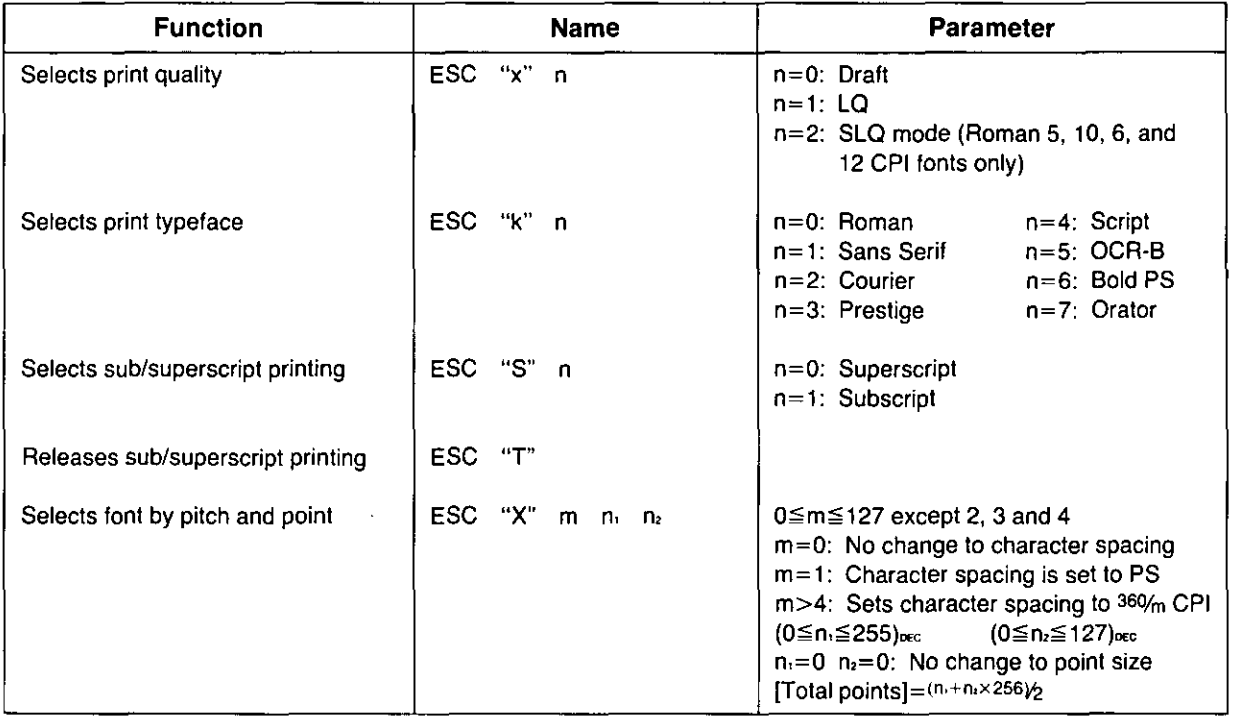

## **Character Pitch Selection**

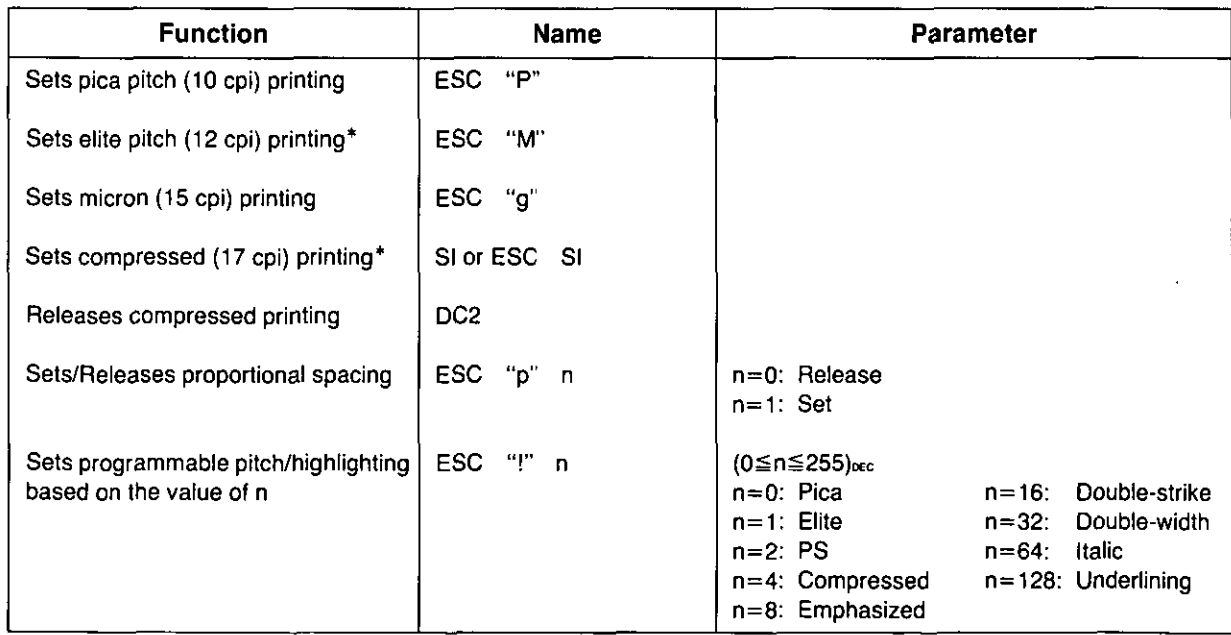

\*When elite and compressed pitches are set simultaneously. subsequent output is printed in 20 cpi (up to 160 cpl for an 8" print line).

# **Character Highlight Selection**

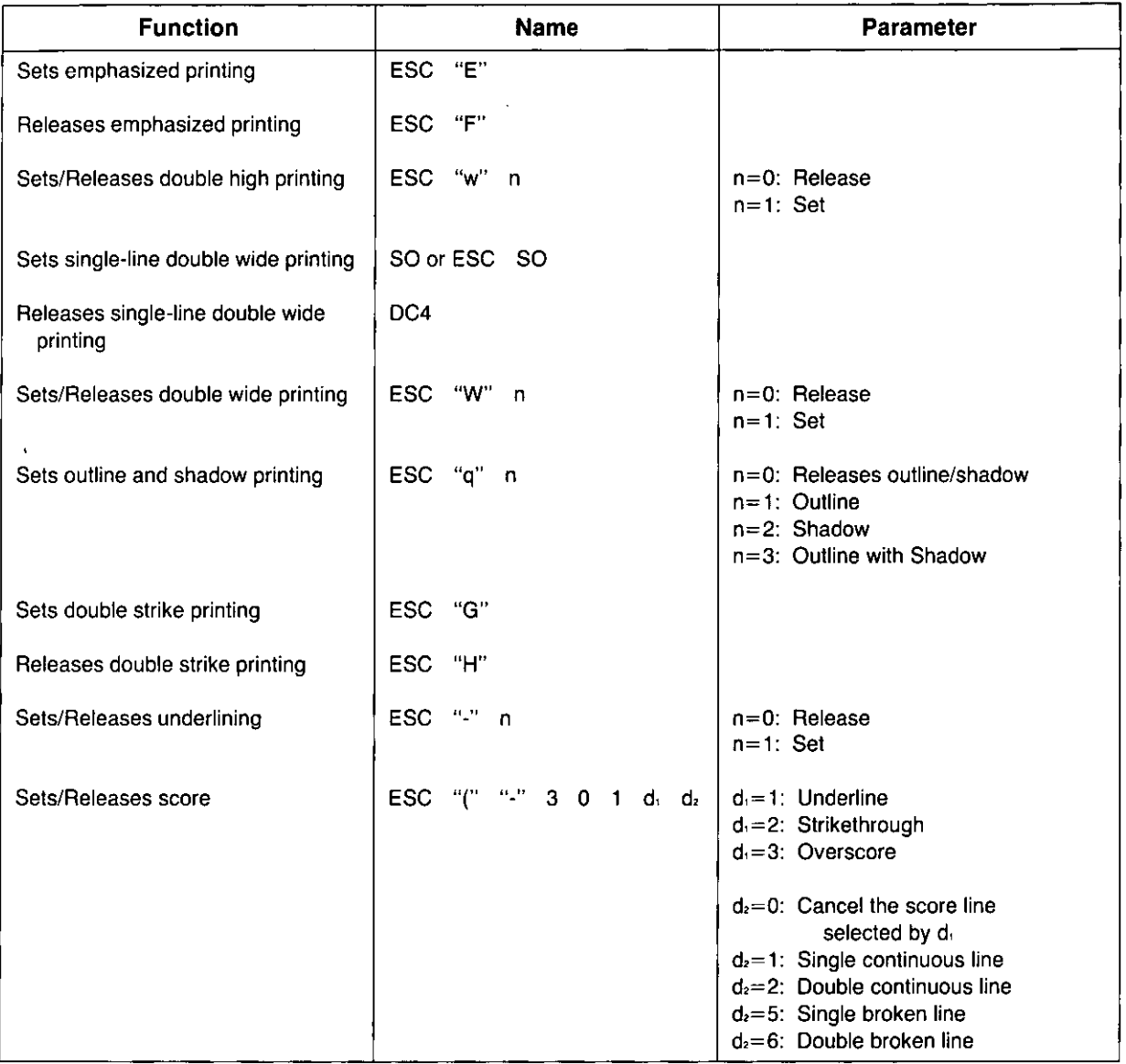

# **Word Processing Mode Selection**

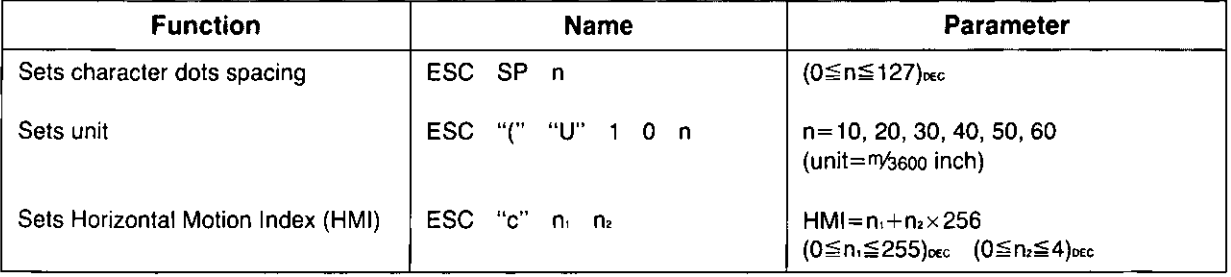

## **Character Set Selection**

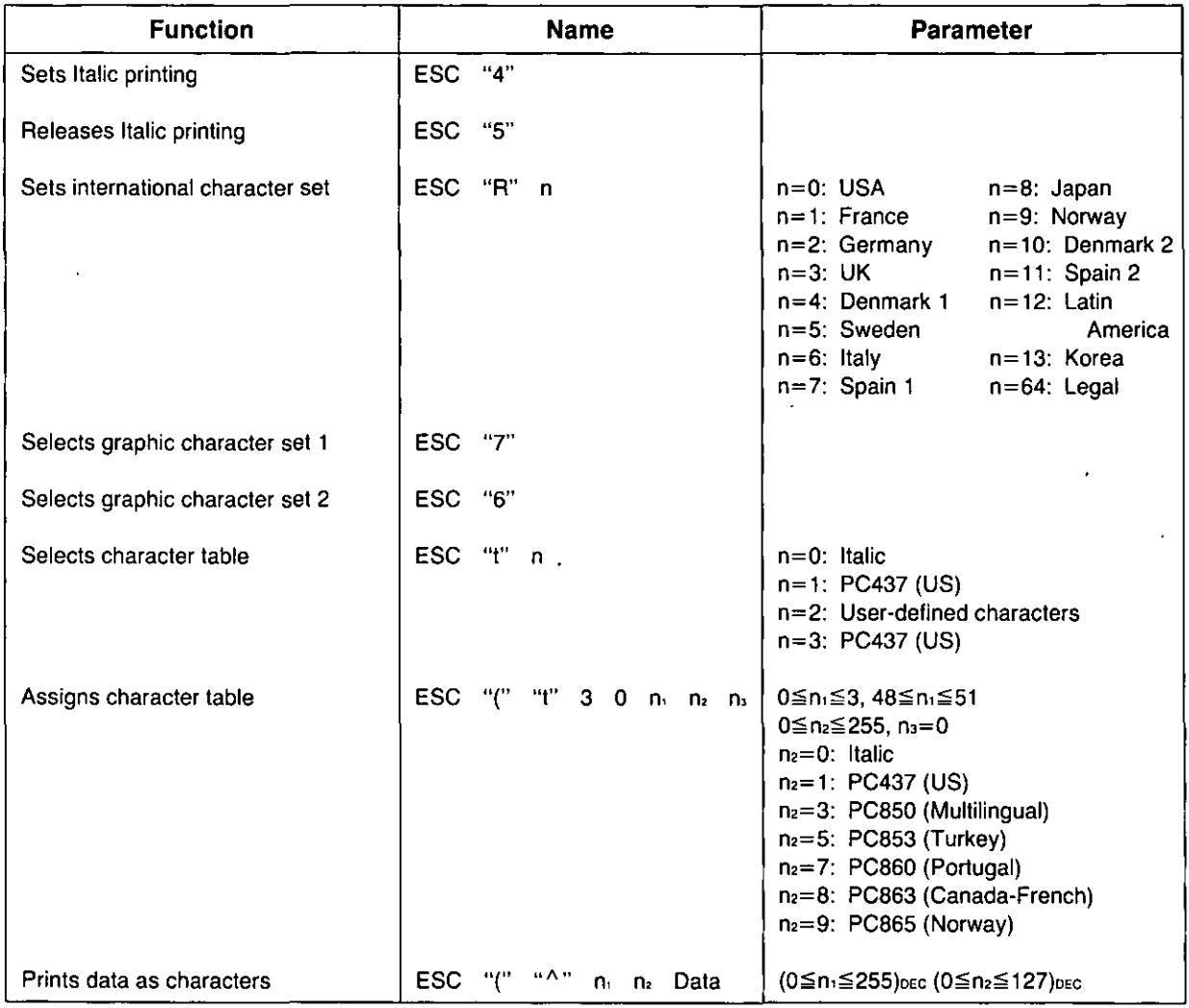

# **Bit Image (Graphics) Mode Selection**

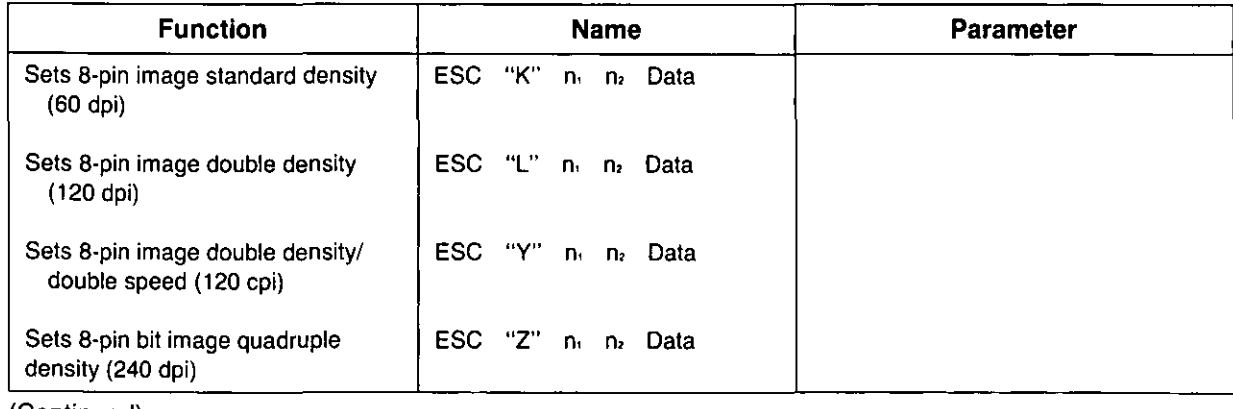

(Continued)

# Bit Image (Graphics) Mode Selection

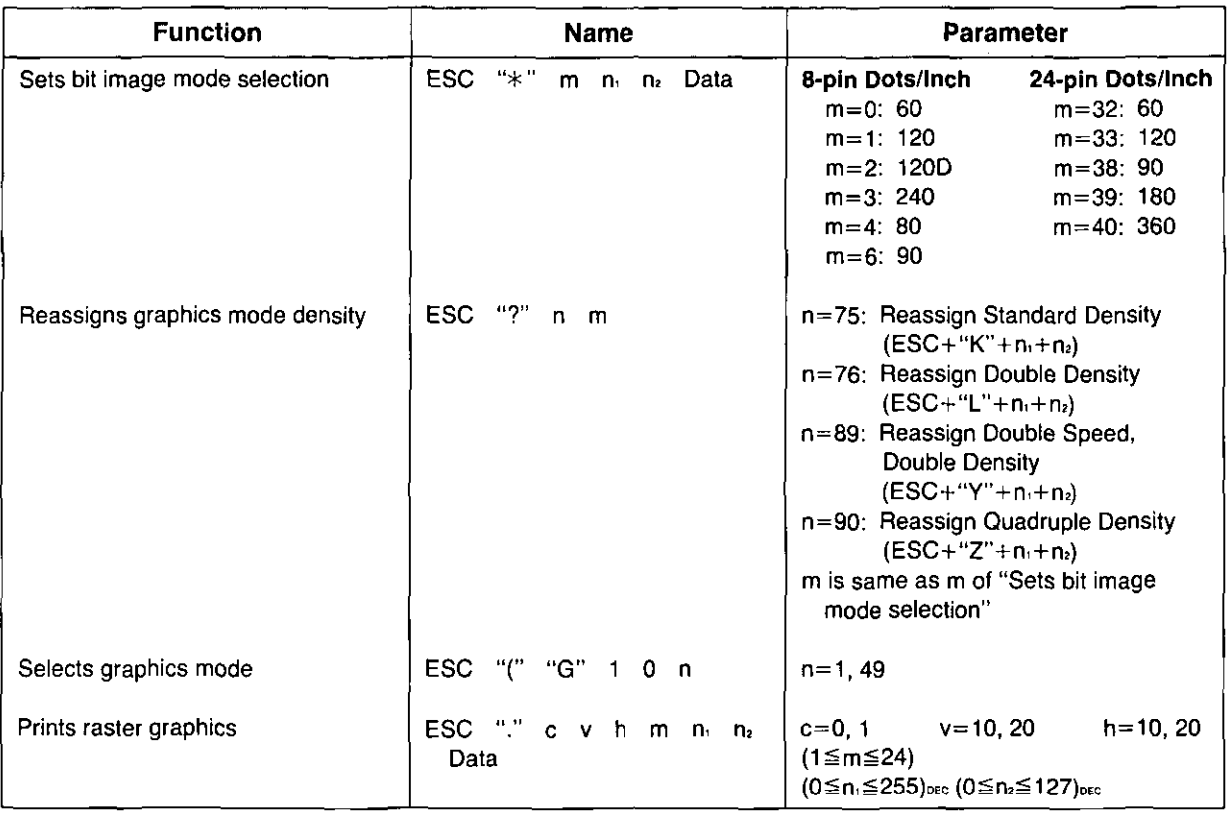

# Paper Feed Selection-Amount

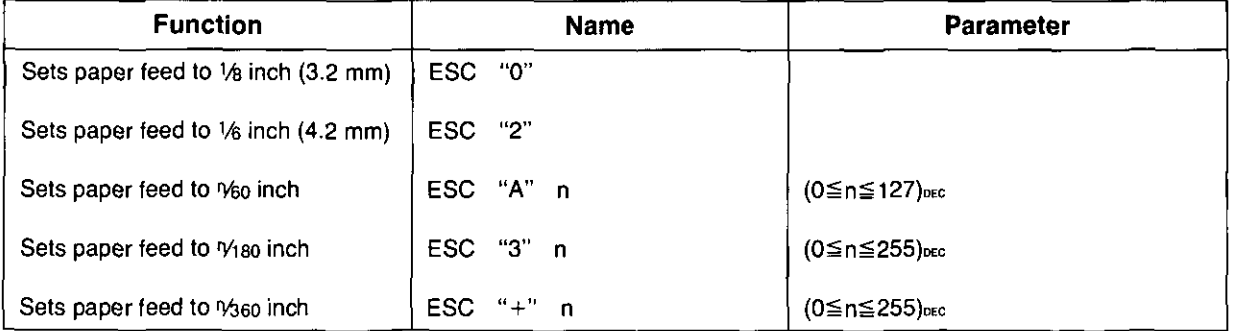

# Paper Feed Selection

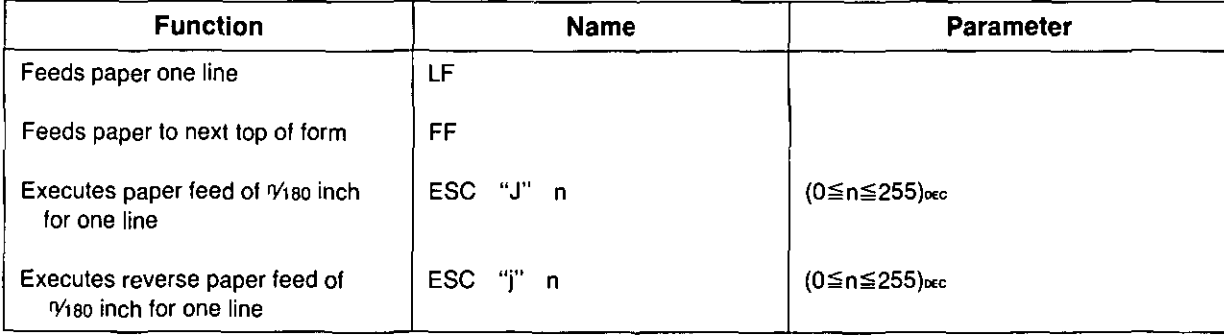

## **Page Format Selection**

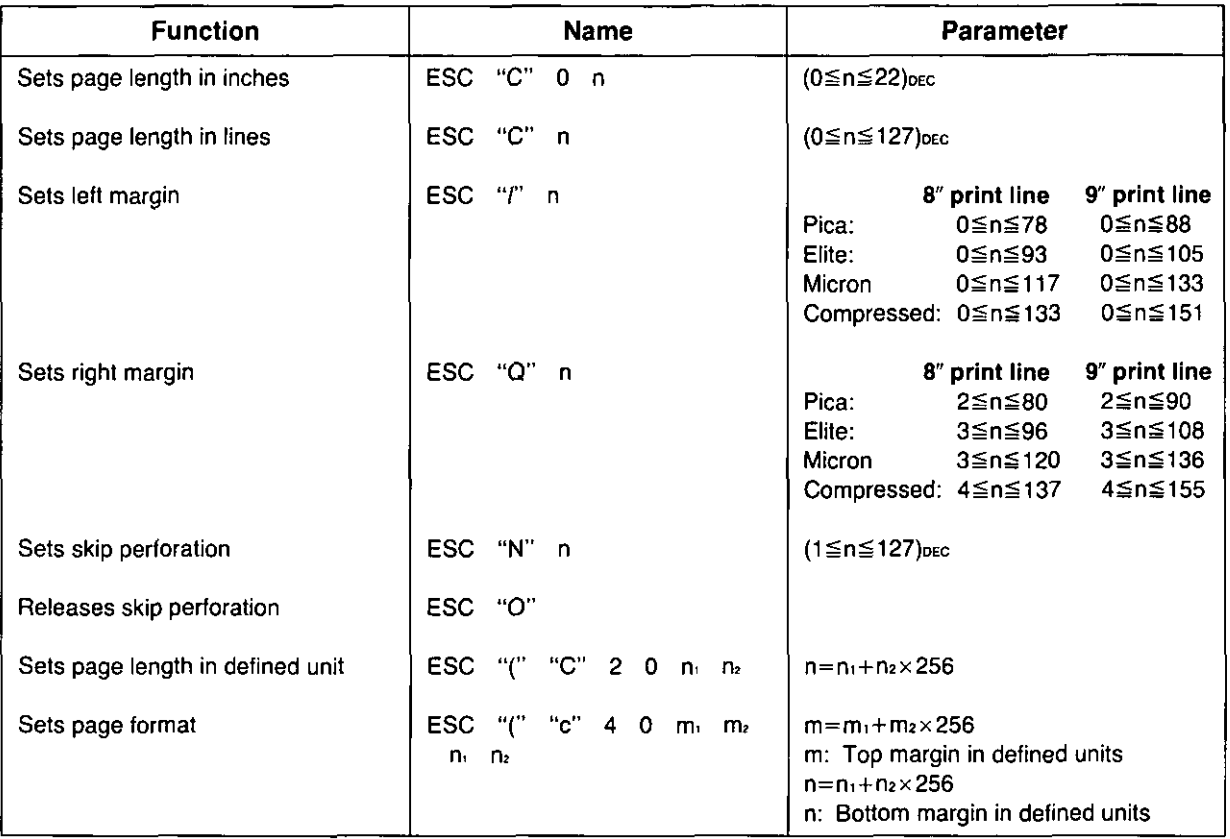

# **Tabulation-Horizontal**

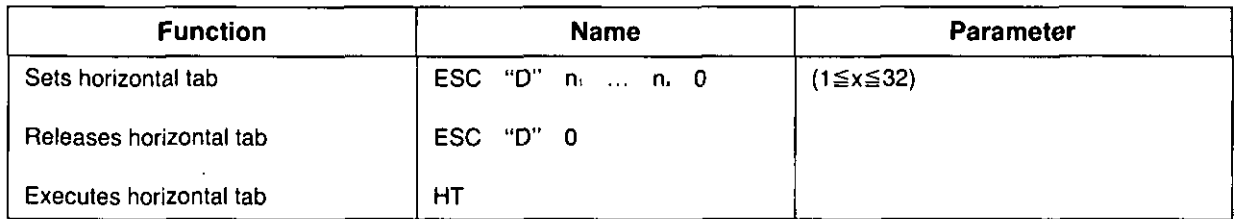

## **Tabulation-Vertical**

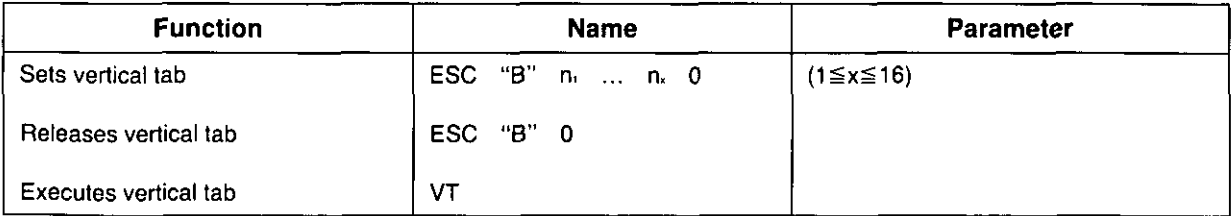

# **Carriage Control**

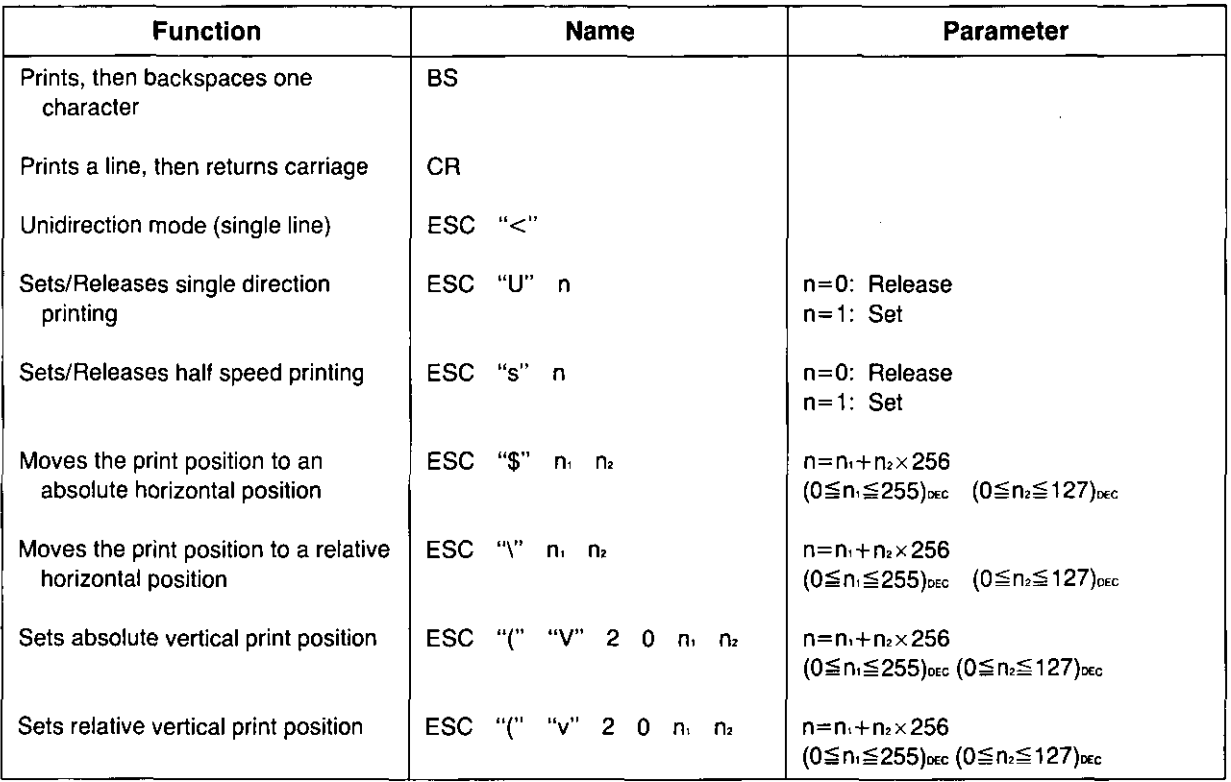

# **Data Control**

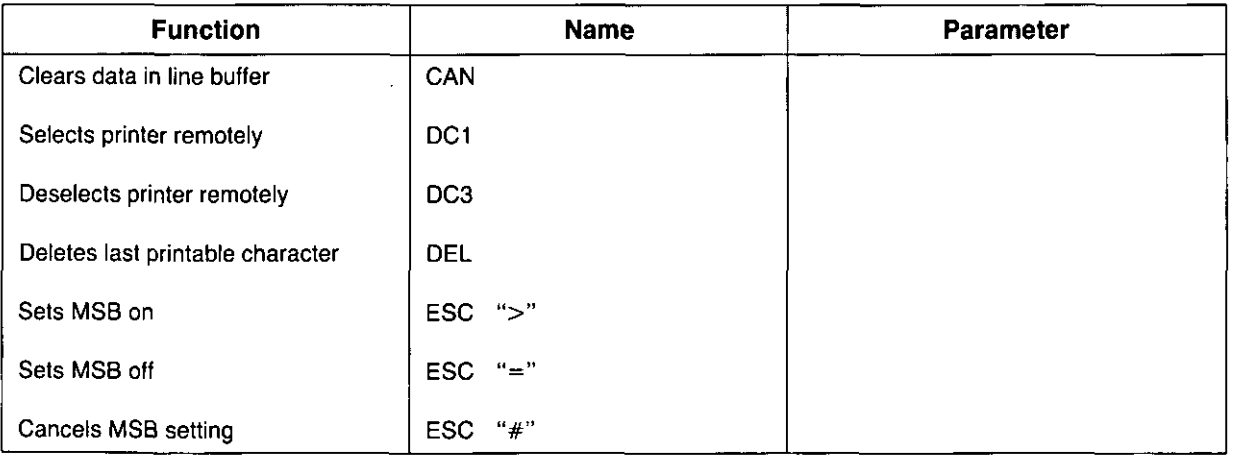

CJ) o itwal  $\vec{0}$ C') o 3

mands

## **Download Character Selection**

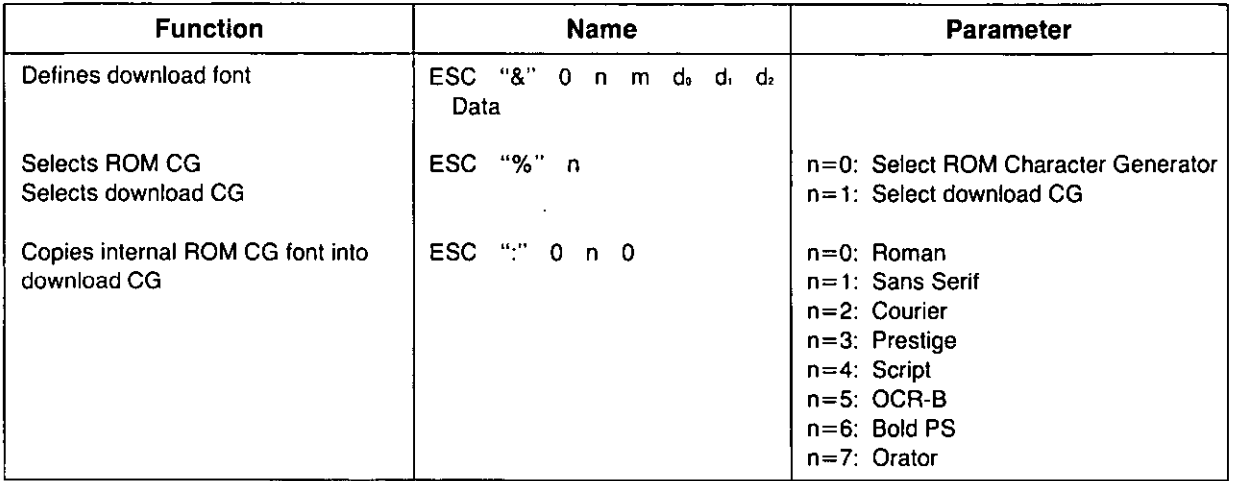

## **Miscellaneous**

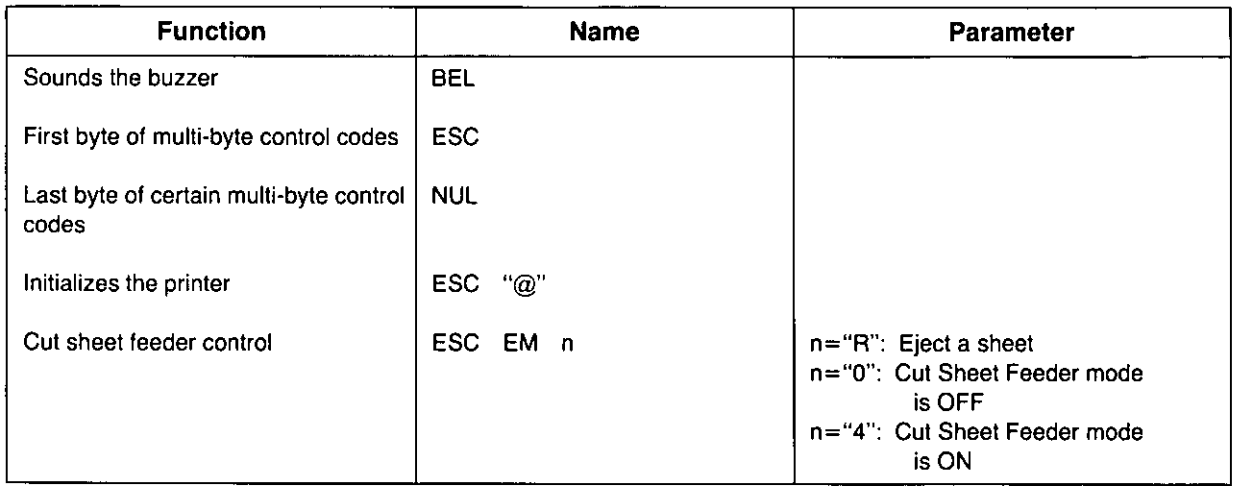

## **Color Selection**

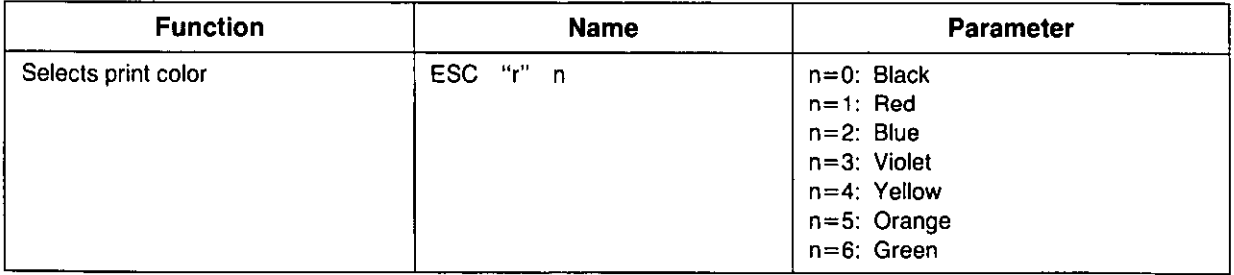

This section is for the development of programs and printer drivers and assumes the reader is proficient in programming. More detailed information has been stored in the Command Reference program on the Setup Disk. (WP P. 90)

## **Font Selection**

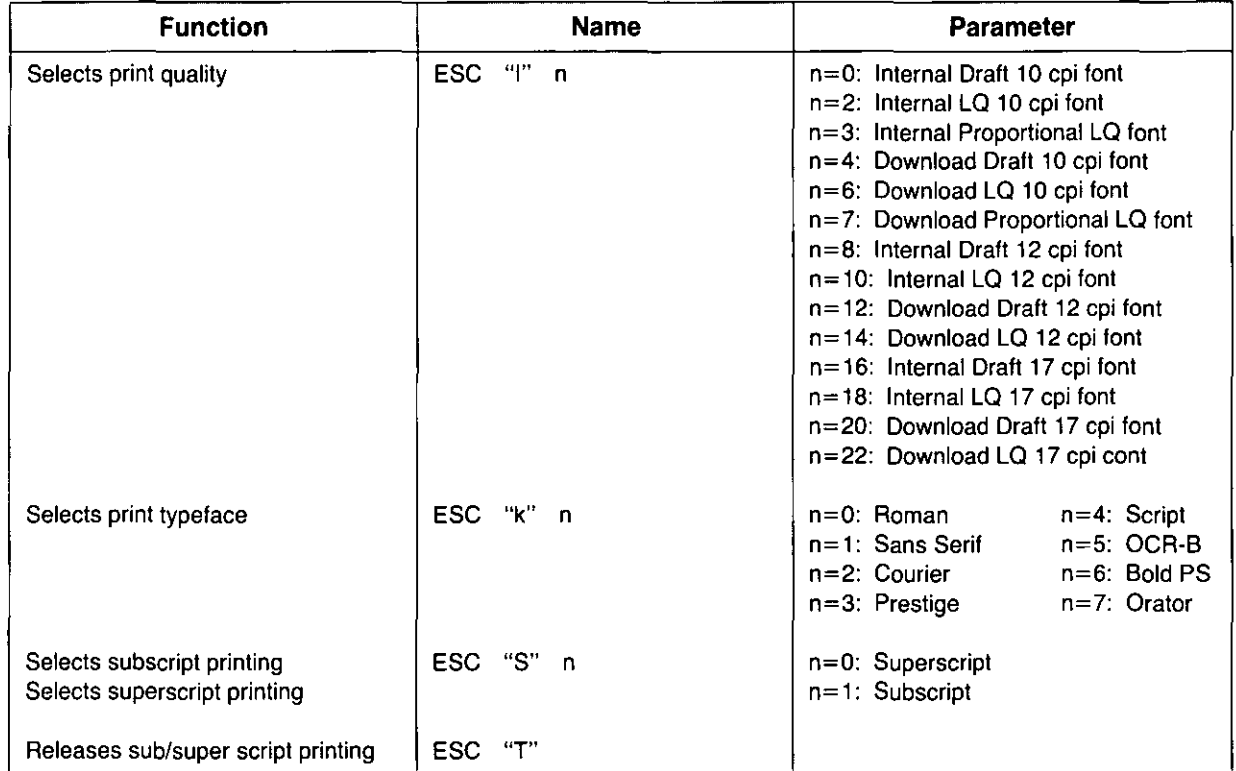

## **Character Pitch Selection**

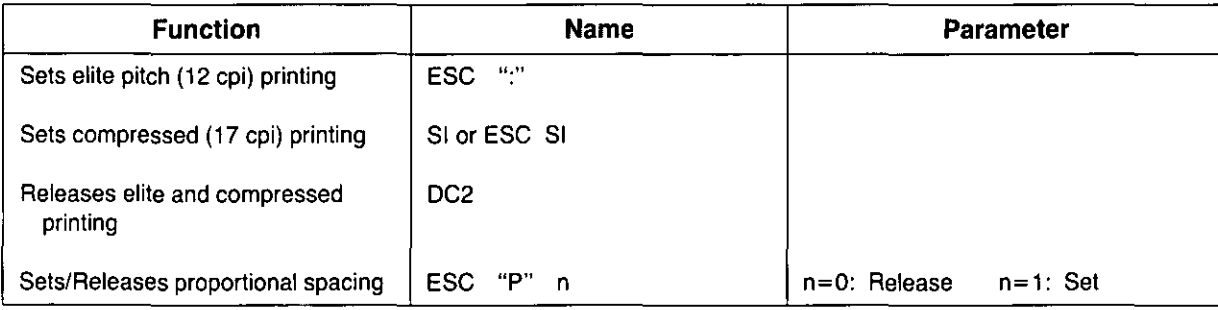

# **Character Highlight Selection**

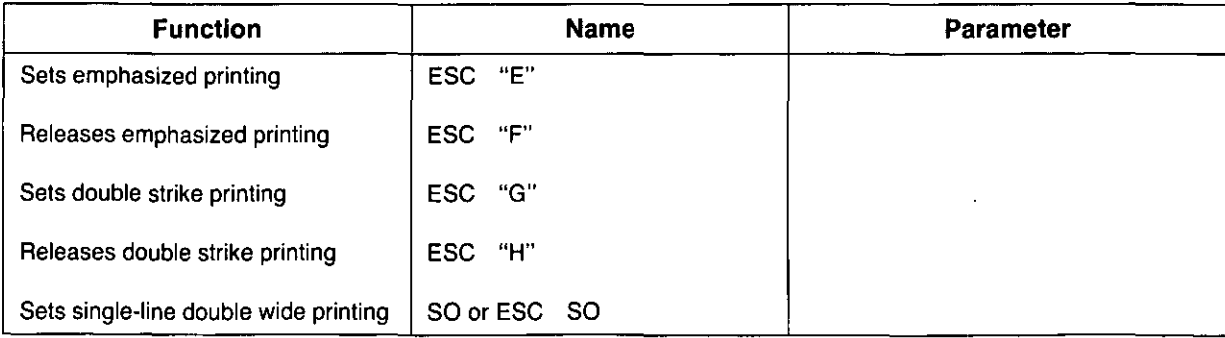

(Continued)

CJ)

ഇ∴ ē <u>ဂ</u>္ဂ 3

mands

# **Character Highlight Selection**

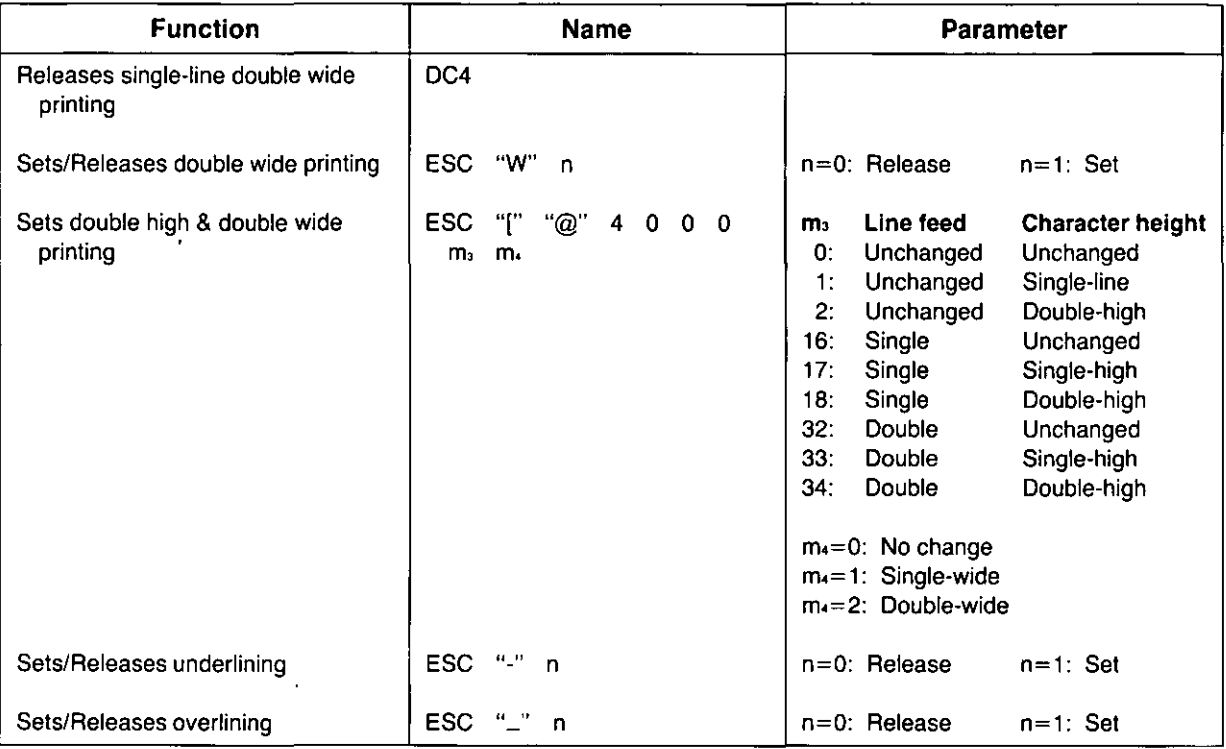

## **Character Set Selection**

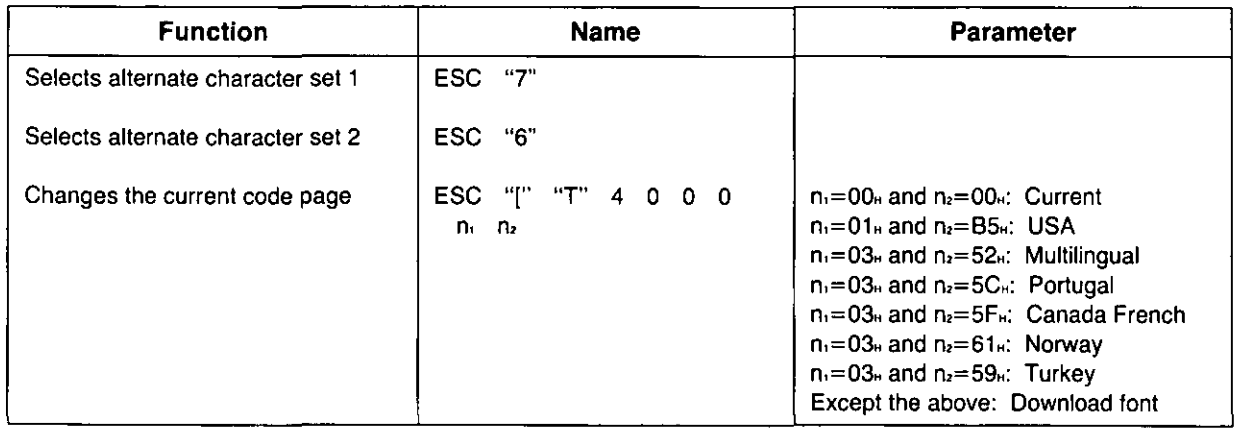

# **Bit Image (Graphics) Mode Selection**

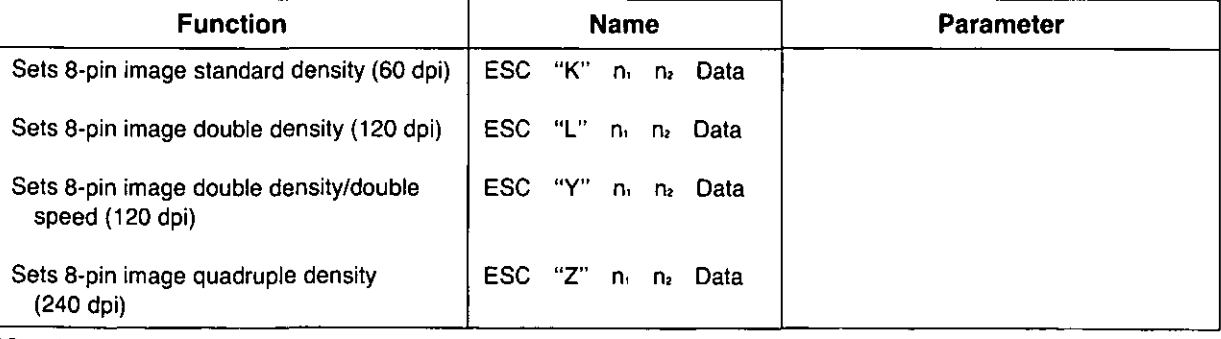

(Continued)

# **Bit Image (Graphics) Mode Selection**

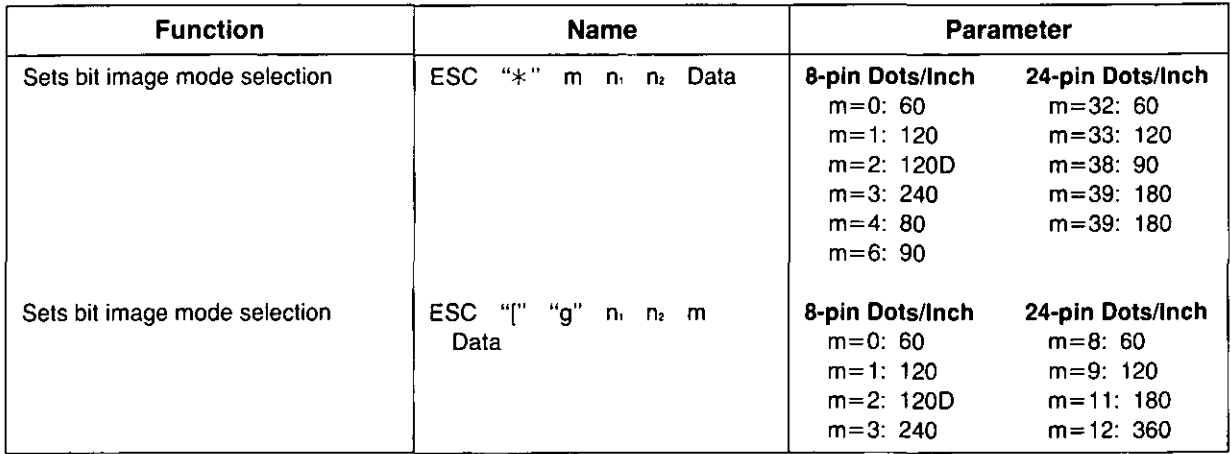

## **Paper Feed Selection-Amount**

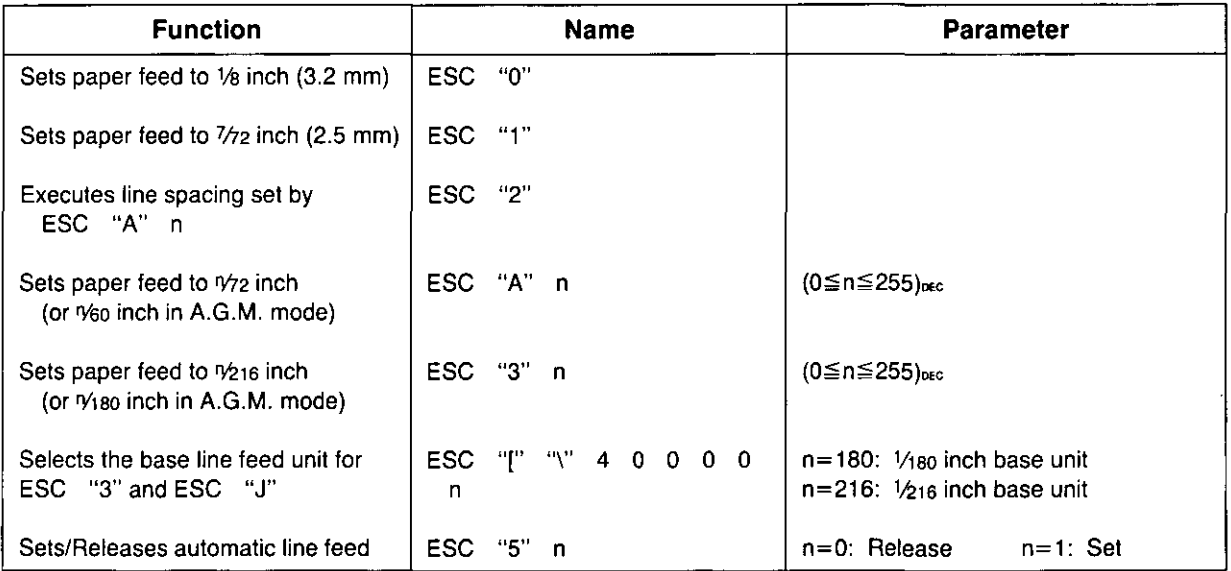

## **Paper Feed Selection**

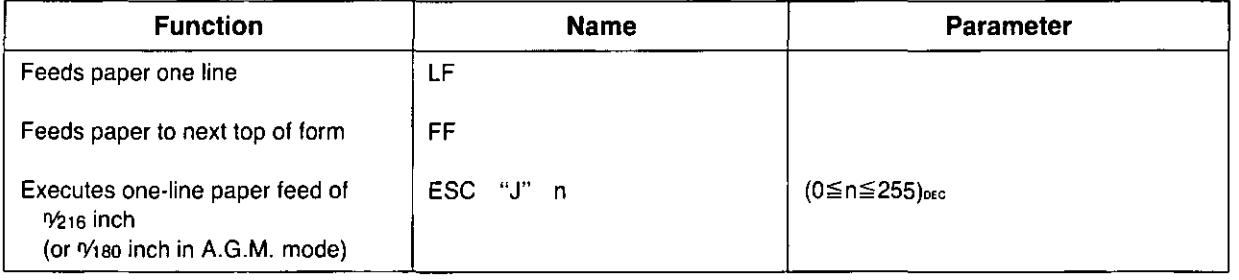

## **Page Format Selection**

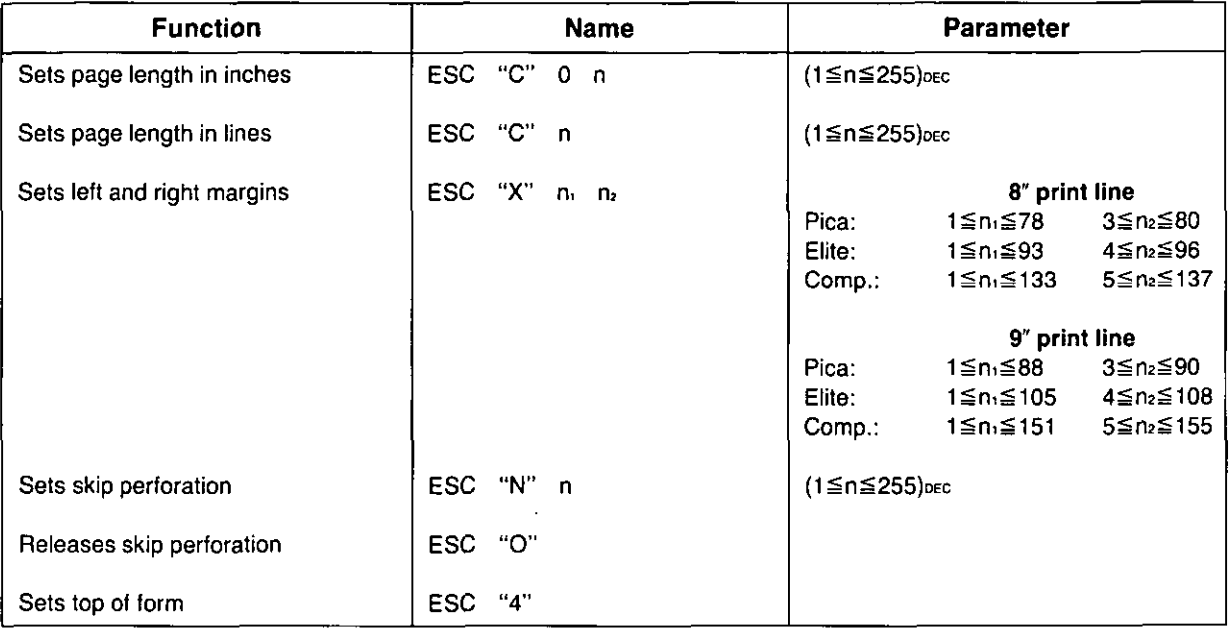

# **Tabulation-Horizontal**

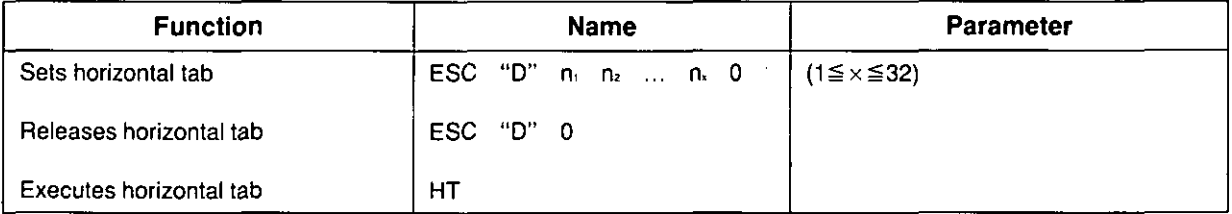

# **Tabulation-Vertical**

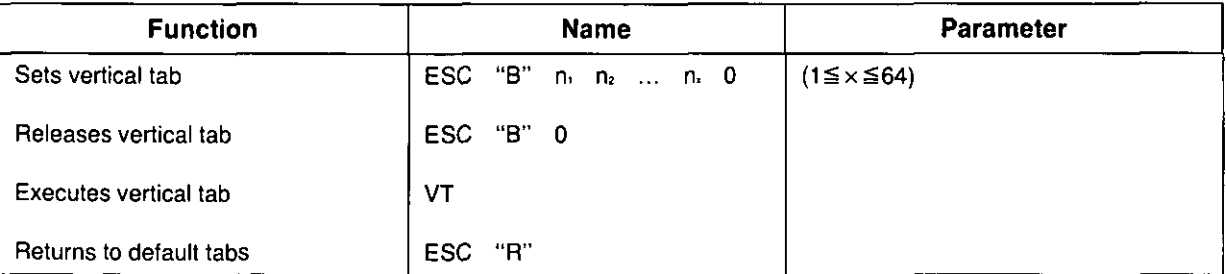

# **Carriage Control**

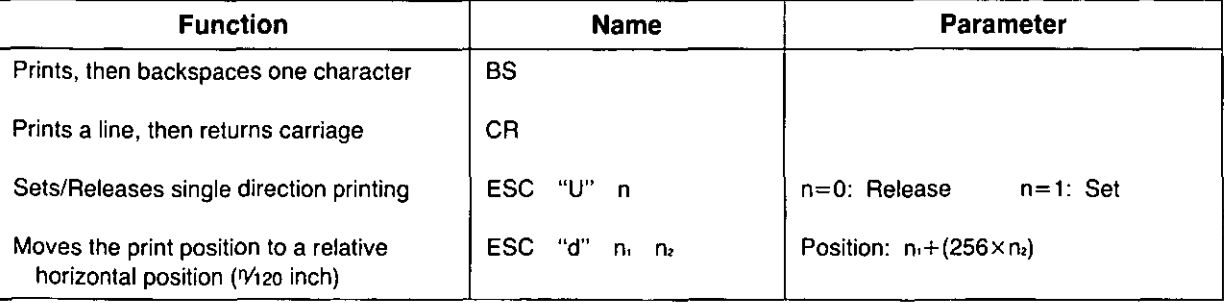

## **Data Control**

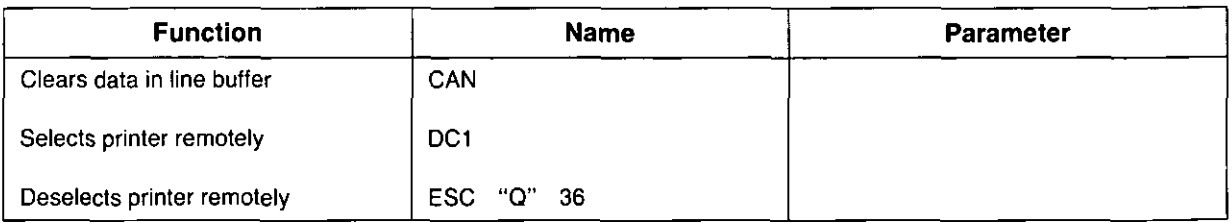

## **Download Character Selection**

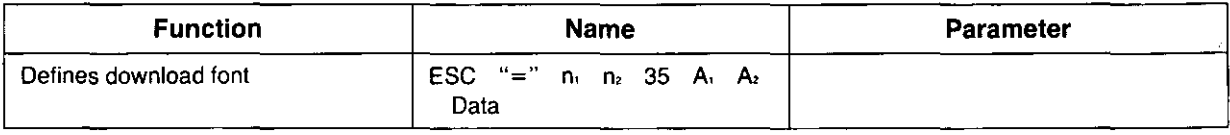

## **Miscellaneous**

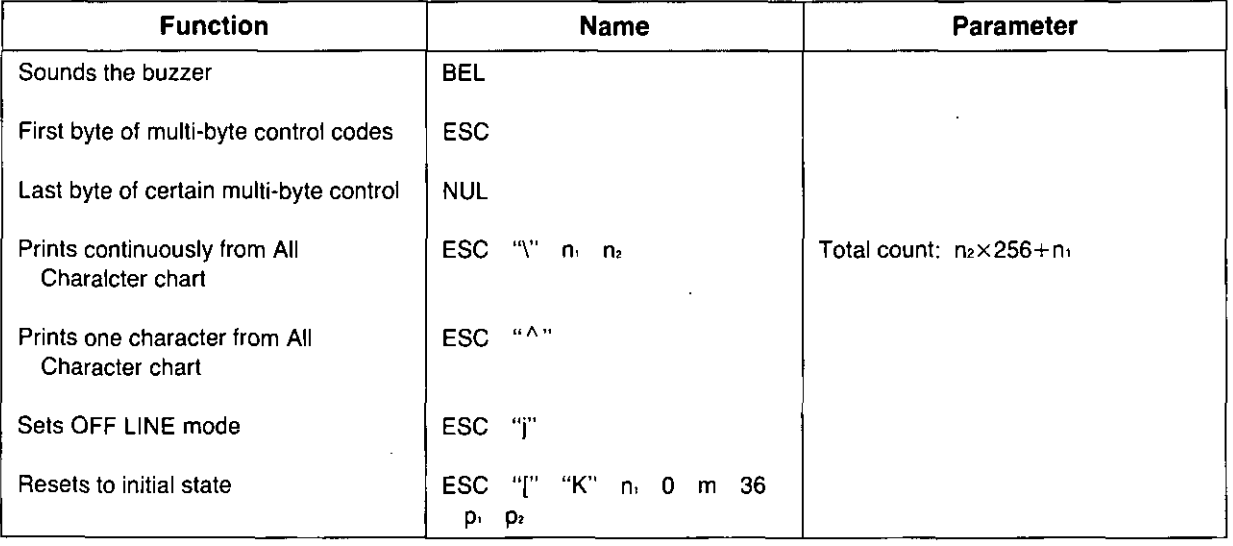

## **Color Selection**

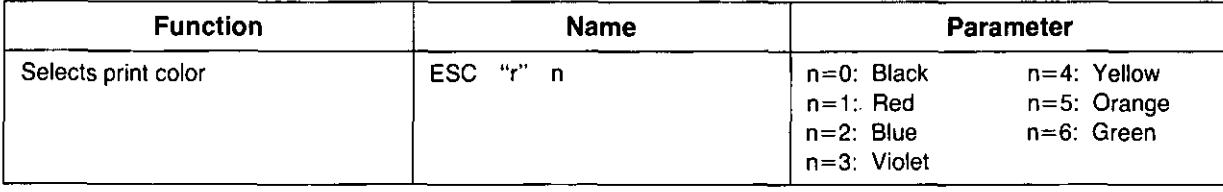

# ommand Reference Prog

The Command Reference program allows you to access a detailed explanation of each software command or the proportional spacing tables on your computer screen. Each displayed explanation can be printed out if required.

Before you use the Setup Disk, it is recommended that you make a back-up copy and store the original in a safe place.

#### Note:

- -Use the DISK COPY command of the operating system to make a back-up copy. Refer to your DOS manual for further information.
- -You may find it convenient to install the Setup Disk programs directly onto your C Drive, rather than reading them from the Setup Disk each time a change is necessary. Either method is acceptable.

To perform an automatic installation of the Setup Disk files onto your C Drive, refer to page 70.

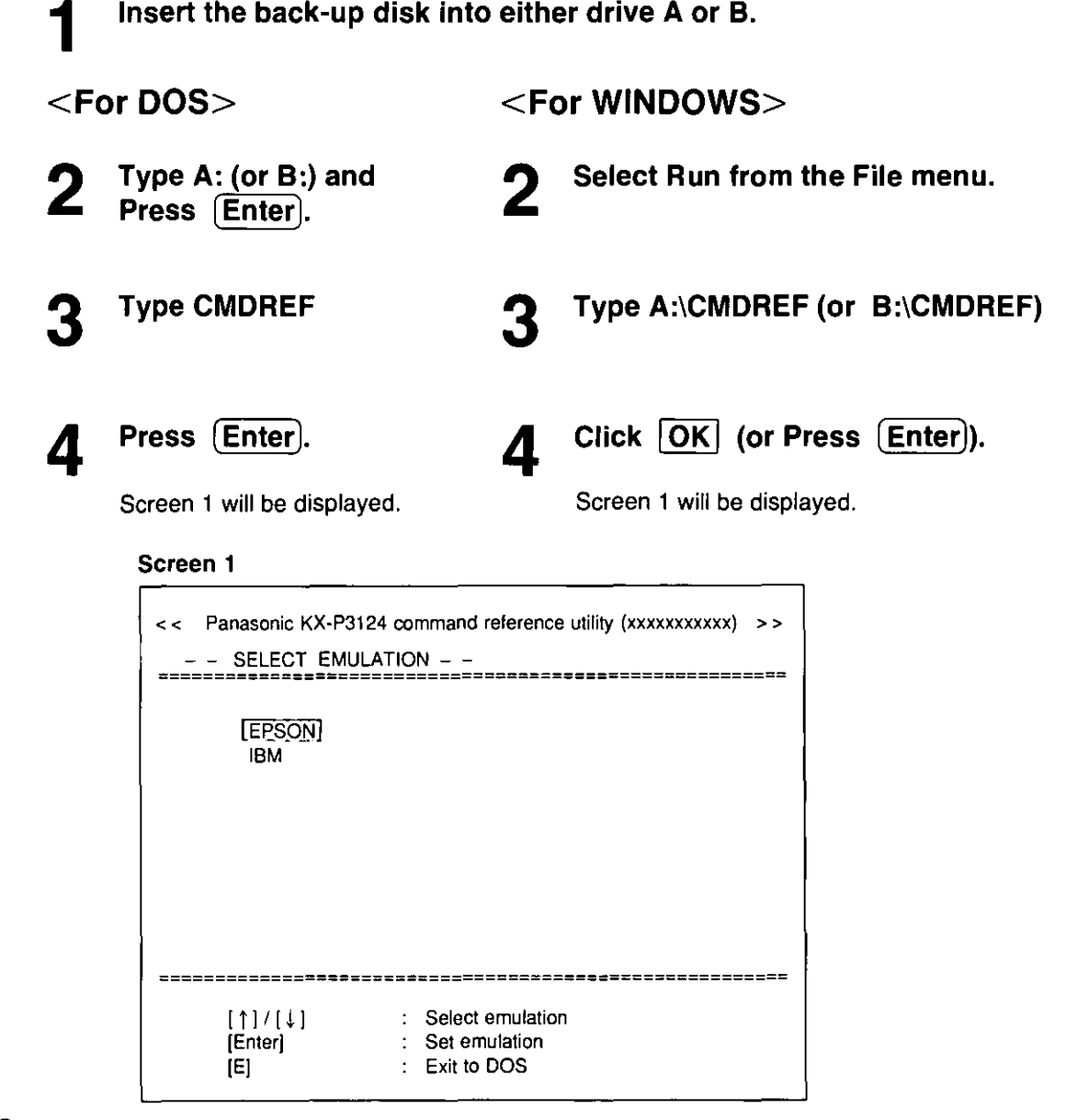

# $5$  Press  $\bigcirc$  or  $\bigcirc$ .

Select an emulation.

# 6 Press (Enter).

Screen 2

The emulation will be set and screen 2 will be displayed.

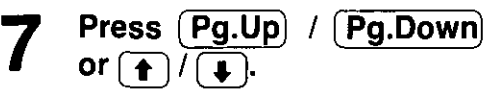

Select a command.

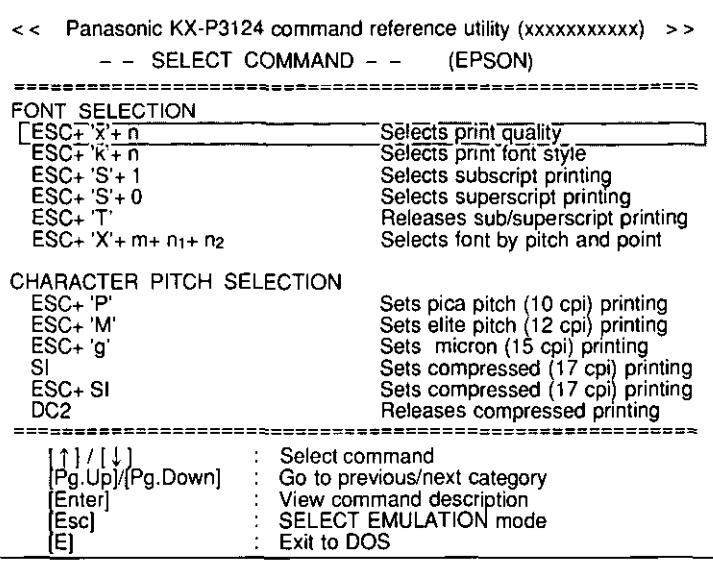

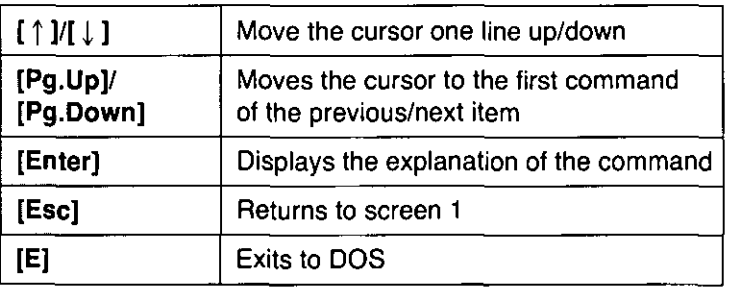

Note:

- -There is a list of proportional spacing tables after the software commands list.
- If you want to see a porportional spacing table, select your desired table and press **Enter**).

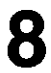

# **8 Press [Enter).**

This screen will show the detailed explanation of the command.

If you want to exit the Command Reference Program, go to step 9.

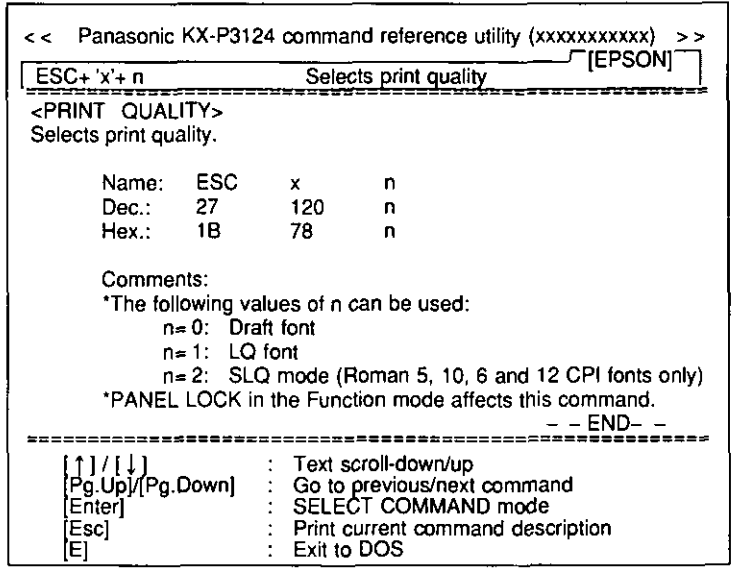

If you want to print this explanation, press ( **Enter)**  again and press  $(Y)$ .

- "Y": The explanation will be printed.
- "N": The display will return to screen 3.

#### **Screen 4**

E)

**Screen 3** 

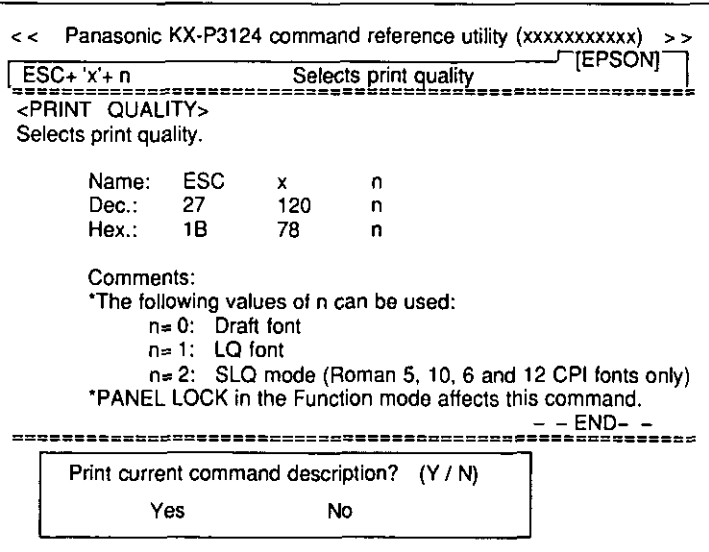

# **Press (E).**

You have exited the Command Reference Program.

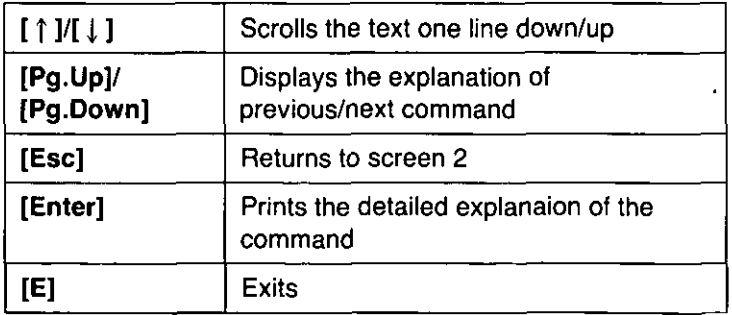

#### **Note:**

**-You** can proceed through the Command Reference Program using a computer mouse or your keyboard. Highlight the desired item and click the left mouse button, or follow the directions on your screen for keyboard operation.

The printer does not require any routine maintenance. However, reasonable care of the printer will extend its life. The following precautions and periodic measures are recommended:

- -Cleaning the unit is the most important operation the user can perform. The frequency of cleaning is dependent upon the environment.
- Turn the power OFF.
- -Clean the case and covers with a soft cloth. Use any mild commercial cleaner on the cloth, do not spray directly on the printer.
- Remove the top and the smoked plastic covers. Vacuum or dust the inside area of the unit. Be very careful not to damage the printhead ribbon cable and the carriage drive belt.
- The platen should be cleaned with denatured alcohol only.
- $-$  The carriage guide bar can be lubricated with a very light oil. Contact your Authorized Panasonic Service Center for advice on lubrication.

#### Ribbon Cassette

A single ribbon permits the printing of approximately 3 million total draft characters. When the printing starts to fade, gently push the counter spring in the ribbon cassette hole with the tip of a ballpoint pen or other object. Once the ribbon cassette is mounted onto the carriage and printing is performed for a short time, the characters will become darker.

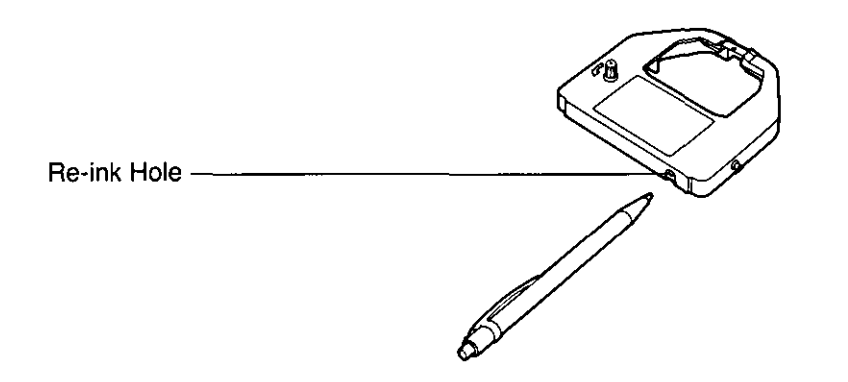

#### Note:

- -Do not re-ink the ribbon before printing starts to fade. If the ribbon has too much ink, the characters may smear when printed.
- Wear and tear of the printhead pins may cause serious damage to the ribbon and cause the printing to fade. In such cases the printer needs servicing.

Most problems associated with the printer can be traced to improper setup, installation, or cabling. The error messages shown on the display (IFF Table 6.2) and the following table will assist the user in identifying and correcting some of the more common problems. If you need additional help, contact the store from which the unit was purchased.

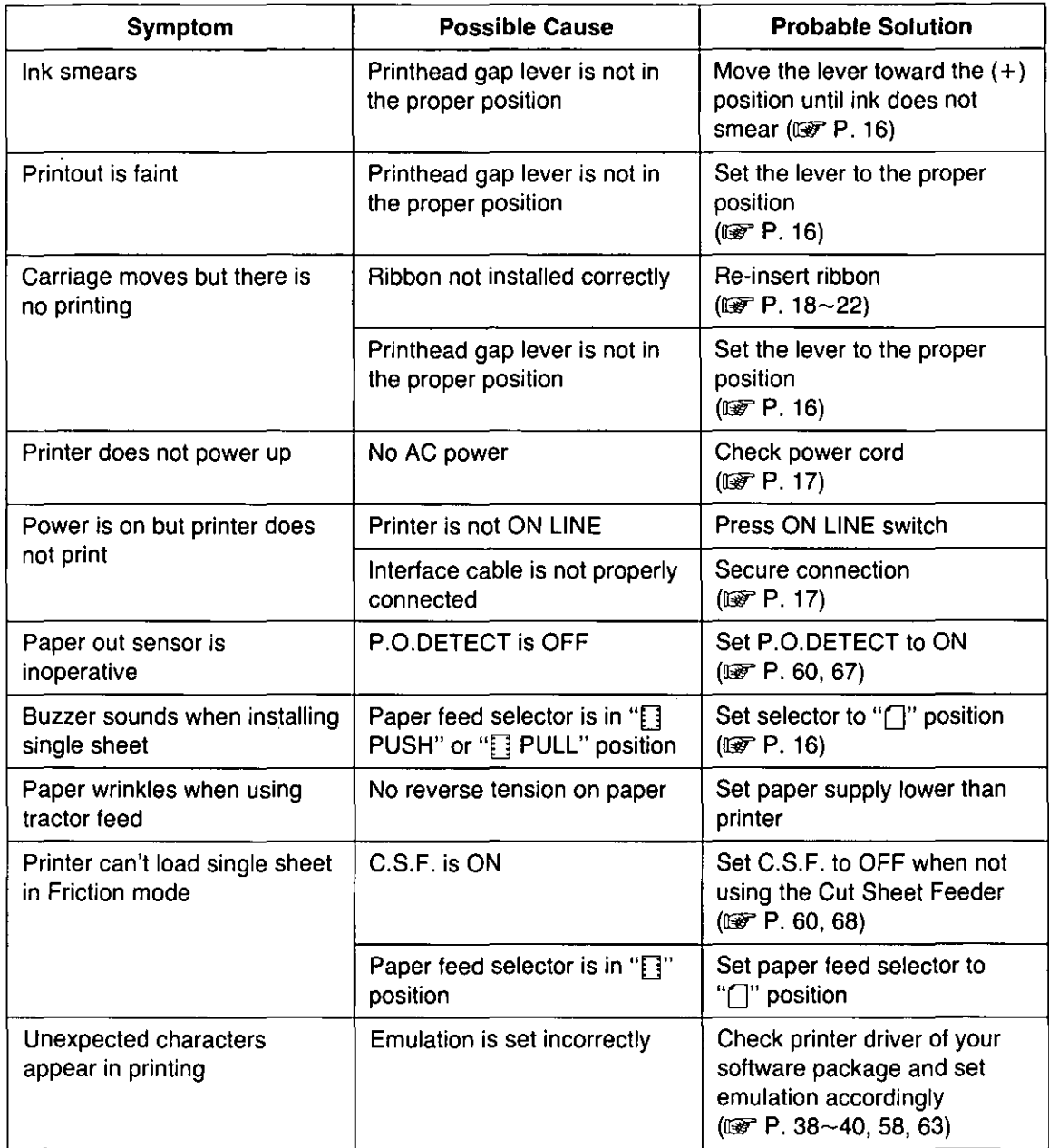

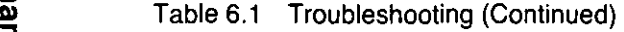

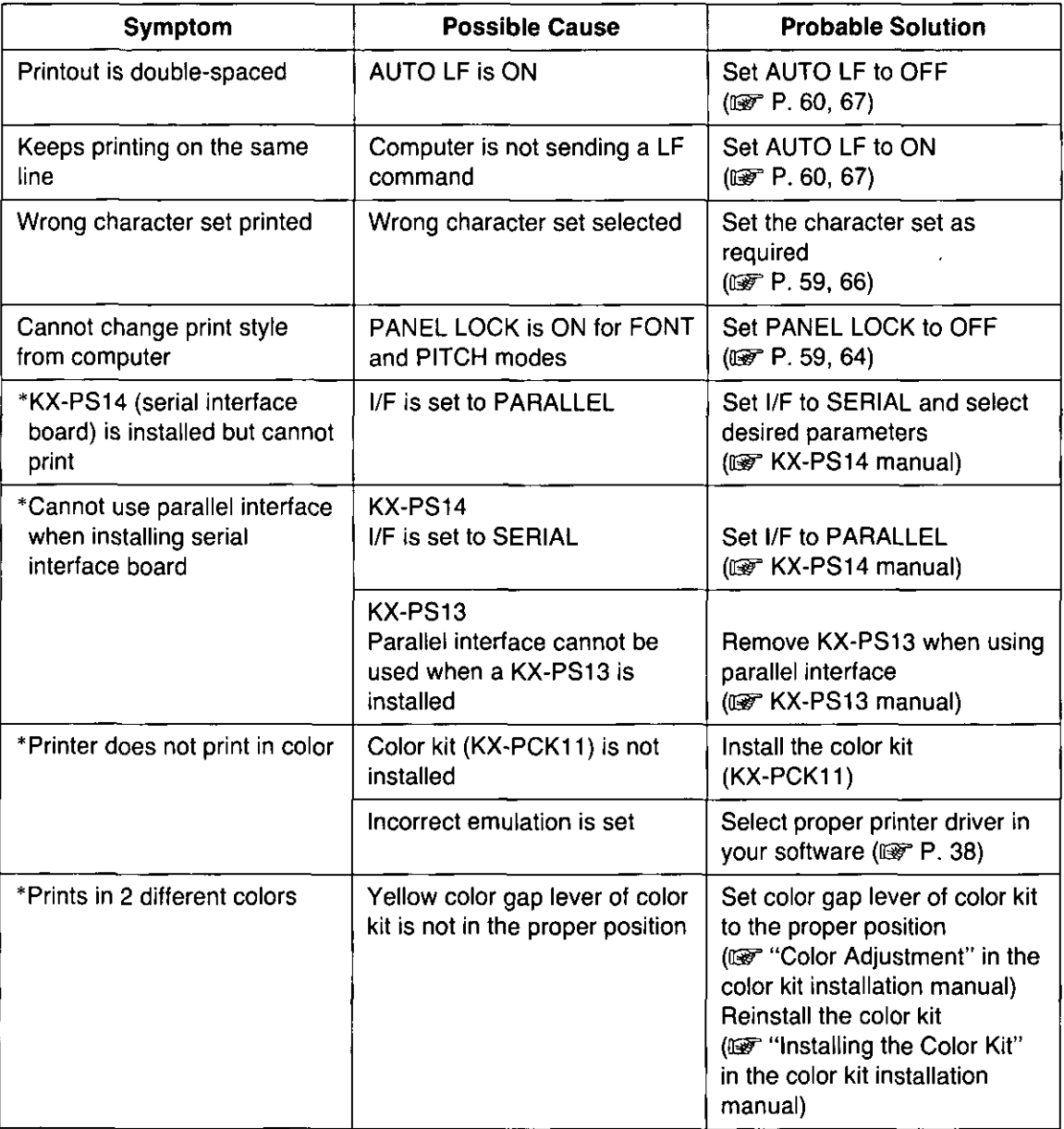

#### Table 6.1 Troubleshooting

\* Option

Note:

- -Your printer has a paper out detector. When an out of paper condition occurs, printing stops, the printer goes to the OFF LINE mode, and the PAPER OUT light starts blinking. To continue printing to the end of the current page, follow the steps below.
	- CD Press ION LINE) repeatedly until the page is completed.
	- @ Install the new paper.
	- **3** Press **(ON LINE**).

-The paper out detector can be disabled through the Function mode.

:s:

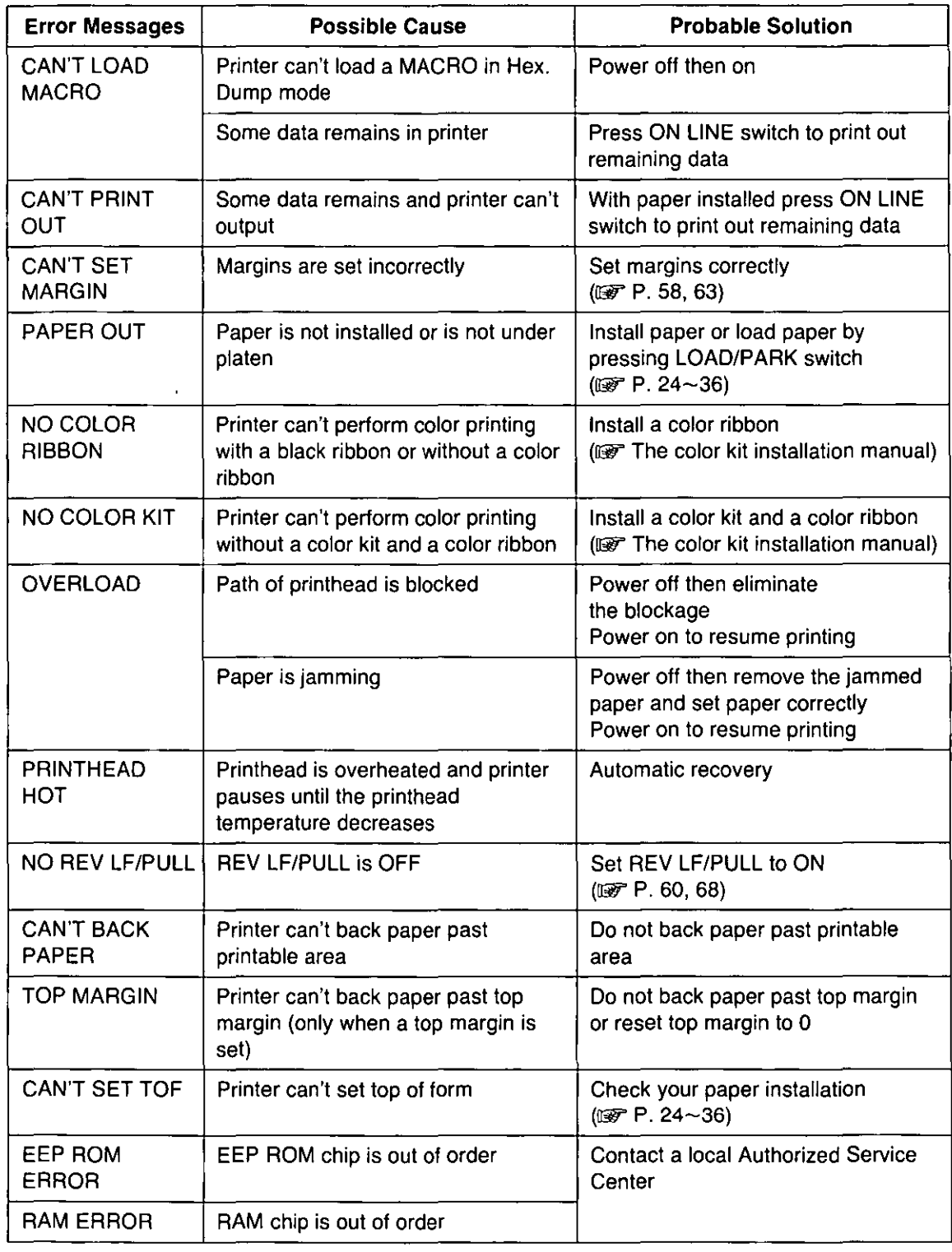

Table 6.2 Error messages

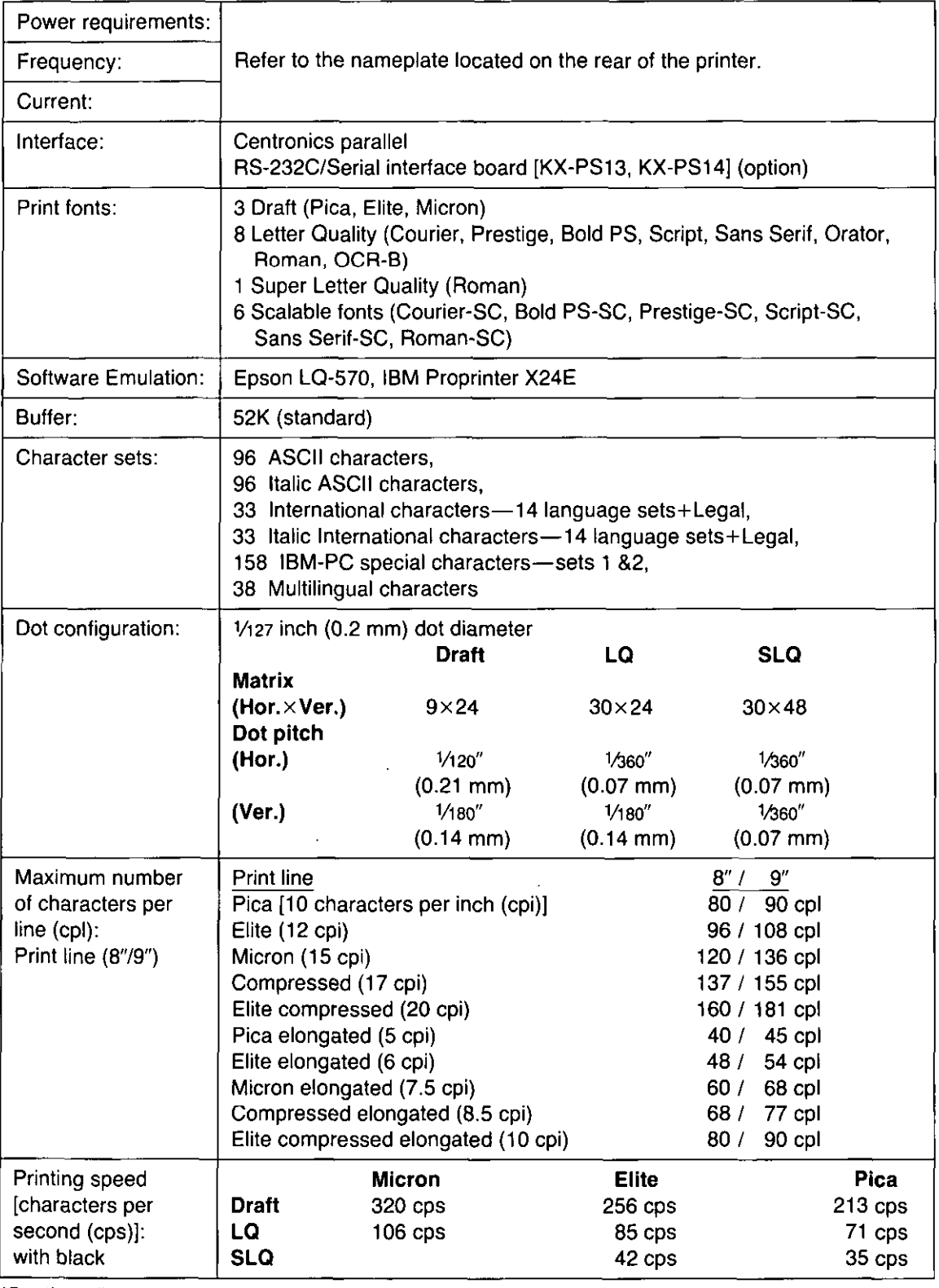

(Continued)

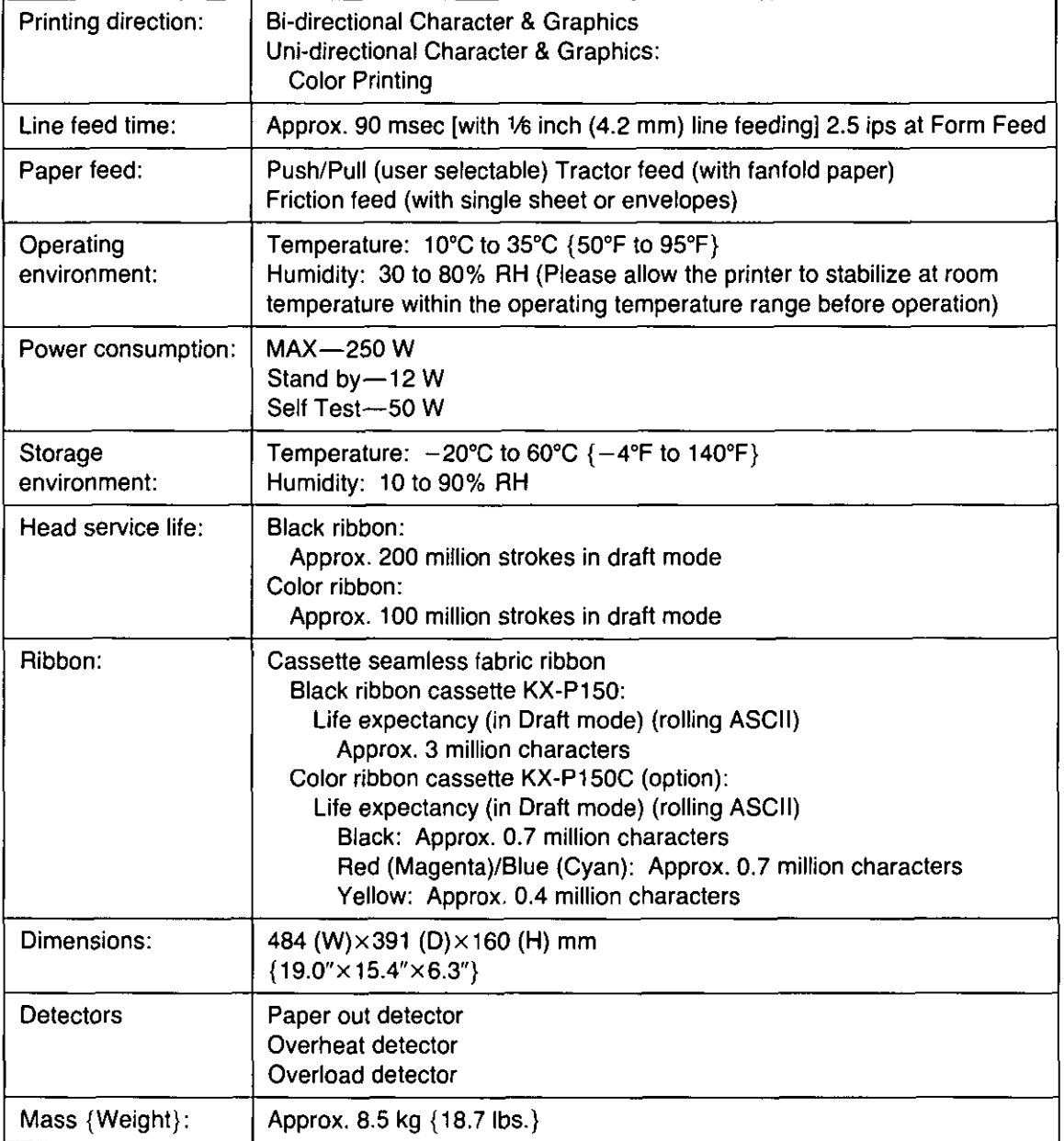

Paper which may be used with this unit must be within the specifications provided below.

## **Fanfold Paper**

Width: 4 to 10 inches (102 to 254 mm) Quality and number of sheets:

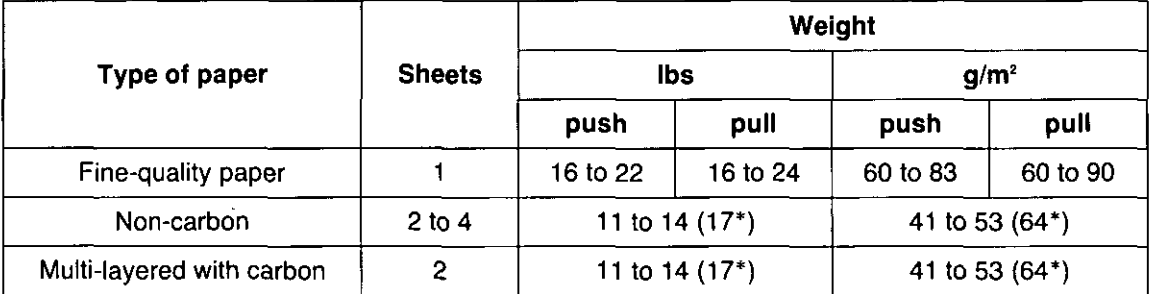

\*only for the last sheet

#### Note:

- eWhen using multi-part fanfold paper, especially in environments which have very high or low temperature andlor humidity, we recommend the use of the bottom feed pull mode to optimize paper handling and print quality.
- $\bullet$  To insure optimum print quality, 16 to 22 lbs (60 to 83 g/m<sup>2</sup>) is recommended for graphic printing.
- eln multi-layered paper with carbon, the carbon is equivalent to a sheet of paper.
- $\bullet$  "Weight in pounds" represents the weight of 500 [17 $\times$ 22 inches (432 $\times$ 559 mm)] sheets.
- eThe printer will tiandle multipart papers up to 0.013 inch (0.32 mm) thick. Up to 4 copies of 14 lb. chemical release paper can be used.
- eMultipart forms consisting of 2 parts may be used for rear feeding (Push mode). For 3 or 4 part forms, we recommend bottom feeding for optimum print quality.

## **Single Sheet**

Width: 4 to 11.7 inches (102 to 297 mm) Height: 5 to 14.3 inches (127 to 363 mm) Weight in pounds  $(g/m^2)$ : 14 to 24 (53 to 90  $g/m^2$ )

#### Note:

ePaper should be within operating temperature and humidity ranges at least 24 hours prior to use.

## **Envelope**

 $#6$  and  $#10$  size envelopes are recommended. Since envelopes vary in size, paper weight and construction, we cannot guarantee print quality and paper handling for all types of envelopes.

#### Note:

e To optimize print quality printing should not occur in areas where the edges overlap.

# **Printing Area**

## **Fanfold paper**

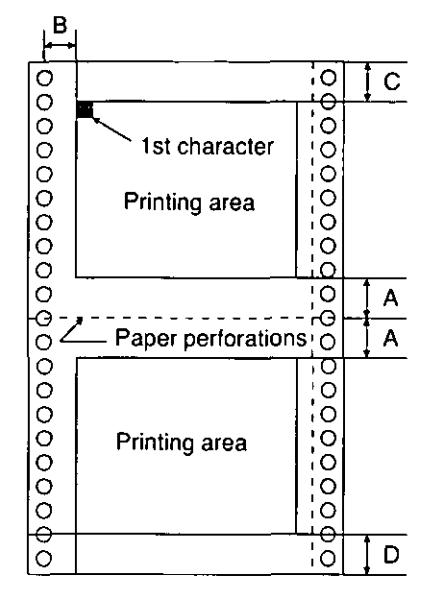

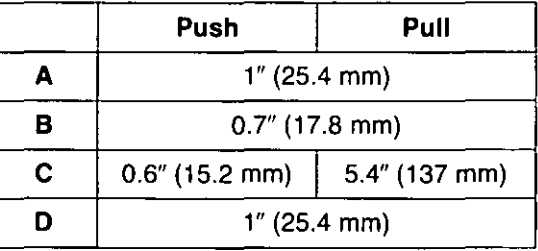

- **A:** Value A indicates the area near the paper perforations where the quality may not be optimum.
- **B:** Value B indicates the minimum distance between the sprockets and first printable character. (When the left tractor is set on the left end and the margin is set to 0.)
- **c:** Value C indicates the area from the top edge of the paper to the top of the first printed character.
- **0:** Value D indicates the position where paper out is detected and printing may not be optimum.

## **Single sheet and Envelope**

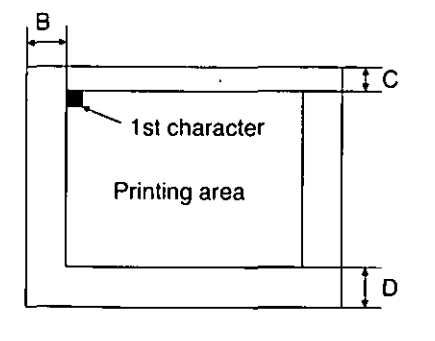

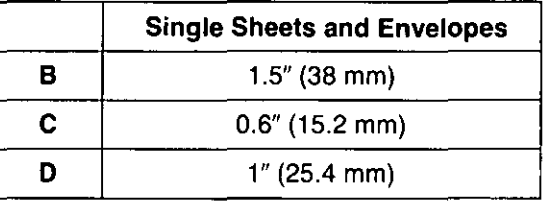

- **B:** Value B indicates the minimum distance between the edge of the paper and the first printable character. (When the left paper guide is set to the left end and the margin is set to 0.)
- **C:** Value C indicates the area from the top edge of the paper to the top of the first printed character.
- **0:** Value D indicates the position where paper out is detected and printing may not be optimum. (When printing on envelopes do not print on area where edges overlap. Print quality may not be optimum.)

## Parallel Interfacing

A method of transferring data from a computer to a printer through a parallel interface based on the Centronics Standard.

#### **Specifications:**

- edata transfer speed: 1000 cps minimum
- esynchronization: external STROBE pulse
- elogic levels: TTL \_\_
- ehandshaking: BUSY and ACK signals
- econnector type: 57-30360 (AMPHENOL) or equivalent
- ecable: use a shielded cable (6'5" 11.95 meters) or less in length.

When the printer is processing data, the BUSY signal is high. The printer will not accept new data from the computer. After the processing is completed, the BUSY signal goes low. (The BUSY signal is also high when the printer is OFF LINE). When the busy signal occurs, the  $\overline{ACK}$  signal goes low indicating to the computer that the data has been processed and the printer is ready to accept more data. This handshaking routine occurs each time a character is sent to the printer.

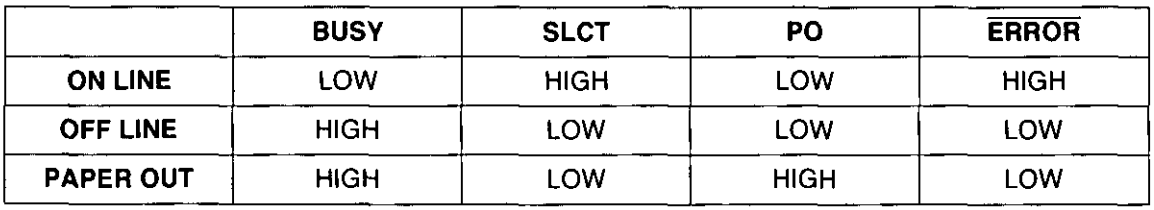

Printer Status signals

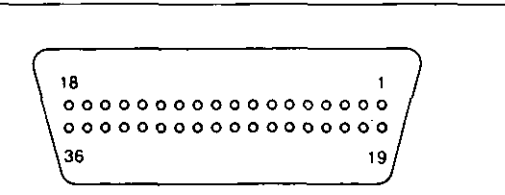

Parallel Interface Connector (Printer side)

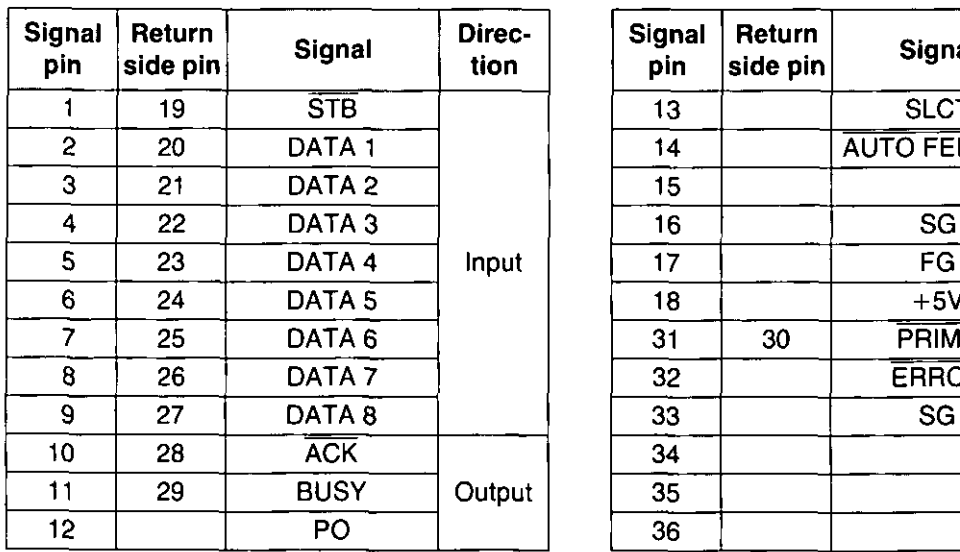

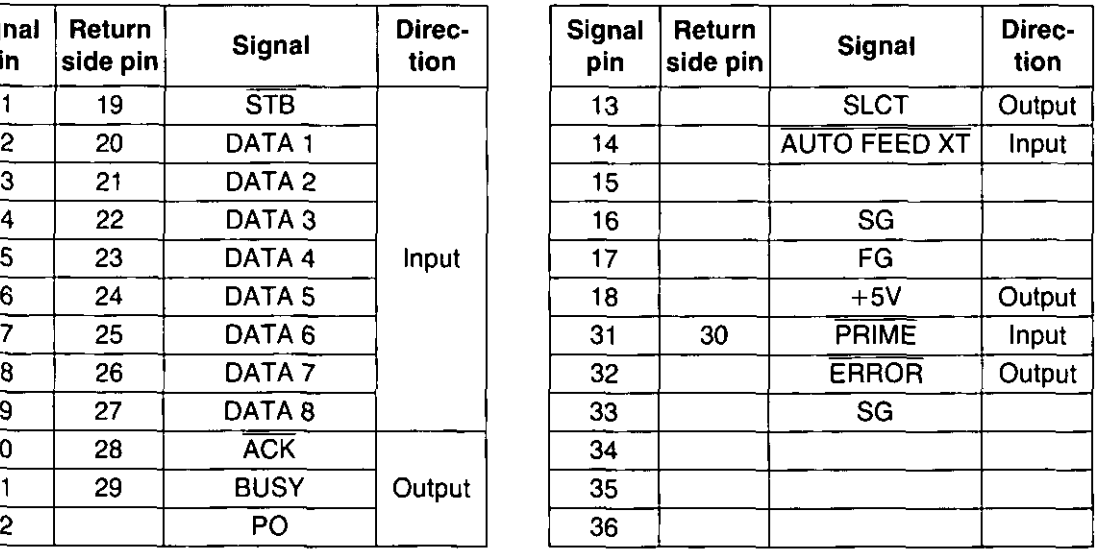

Appendi

Pin Configuration (Parallel)

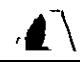

## **Connector pin signals**

#### STB ... STROBE

- -This is a synchronizing input signal to read data into the printer.
- -This signal is normally high. Data is read in when it goes low.
- -The pulse must be low for at least 1 microsecond.

#### DATA 1-DATA 8

- -These are the input signals which carry the 8 data bits of information.
- -The signal is read in synchronization with the STROBE pulse. A high level indicates a logical "1".
- -The signal must be present 0.5 microsecond before and after the STROBE pulse.

#### ACK ... ACKNOWlEDGE

- This is an output signal to the computer indicating that the printer is ready to receive the next block of data. It is sent out when the BUSY signal drops from high to low. Therefore, it can be thought of as a data request pulse.
- The signal is normally high. When the condition becomes true, the signal goes low.
- •The ACK signal is automatically sent whenever the printer is switched ON LINE.

#### **BUSY**

- -This output signal indicates the status of the printer. The signal is high when the printer is busy and cannot receive data.
- -The signal is high under the following conditions:
	- 1. receive buffer full
	- 2. printer is processing data
	- 3. printer is OFF LINE
	- 4. printer is in an error condition

#### PO ... PAPER OUT

- This output signal indicates that paper out detector detects the absence of paper.
- -The signal is normally low and goes high during a "Paper Out" condition.

#### SlCT...SElECT

- -SELECT is an output signal which indicates the ON LINE or OFF LINE state of the printer. The signal is high in the ON LINE state and low when OFF LINE.
- -The printer enters the ON LINE state:
	- 1. when the printer is turned on
	- 2. when PRIME is received
	- 3. when the RESET command is received
	- 4. when the ON LINE switch is pressed
- -The printer enters the OFF LINE state:
	- 1. when the printer is out of paper
	- 2. when the printer is switched OFF LINE

#### AUTO FEED XT (AFXT)

- -This input signal determines if a line feed (LF) command will be added to each carriage return (CR).
- $\bullet$ When AFXT is low, CR+LF action occurs. When  $\overline{AFXT}$  is high, only a carriage return is performed. -Auto LF setting in the Function mode can atter the response by the printer to an AFXT signal. If auto LF is ON, the printer will perform a CR+LF regardless of the level of the incoming signal. When auto LF is OFF, this automatic action is disabled.

Λ

#### SG ... SIGNAL **GROUND**

-The twisted pair return wires (pins 19-30) are connected to signal ground.

#### FG ... FRAME **GROUND**

-Frame ground is the same as chassis ground.

#### $+5V$

-This is for evaluation only. It should not be used to supply power for external equipment.

#### **PRIME**

-This input signal is used to initialize the printer. The signal is normally high and goes low to reset the printer. It can be received anytime during printer operation.

#### **ERROR**

- -This output signal is an "error" or "fault" condition. Normally high, this Signal goes low when an error occurs. An error condition can be caused by:
	- 1. a "Paper Out" condition
	- 2. the printer is OFF LINE
	- 3. an overload condition exists

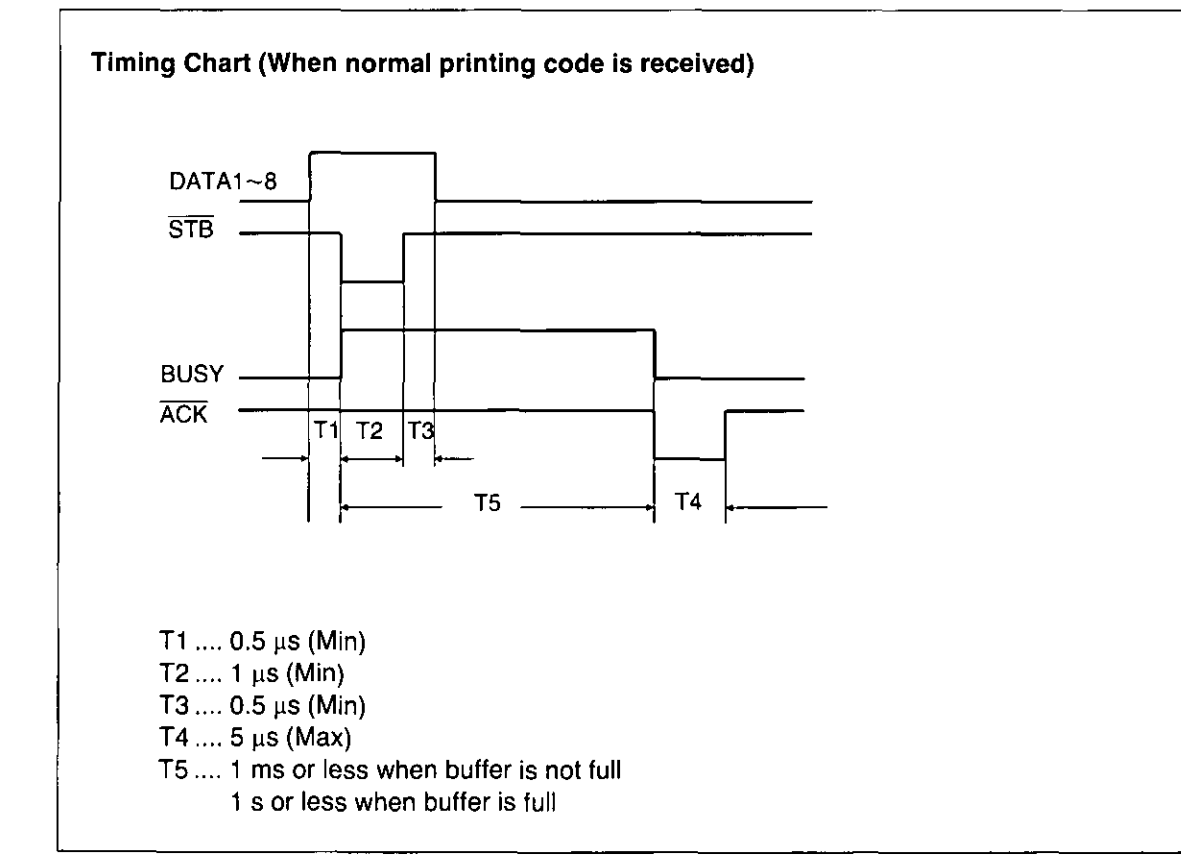

Timing Diagram

# Initialization

The printer is initialized under the following conditions:

- -the AC power is turned on
- -the PRIME signal is received
- -the RESET PRINTER command is received
- -the clear buffer function is used

When the printer is initialized, the following conditions are set:

- -the print buffer is cleared
- -the receive buffer is cleared (not cleared by RESET PRINTER command)
- -the download character buffer is cleared (not cleared by PRIME signal in IBM Proprinter X24E mode or by RESET PRINTER command)
- -horizontal tabs are set every 8 columns
- -vertical tab settings are cleared
- -all modes set by control and escape commands will be cleared
- present form position is designated as top of form
- -the Self Test mode is cleared
- -the Function mode settings are read and set
- -Control Panel settings are not changed by PRIME signal or RESET PRINTER command\*
- $-\theta$  the printhead goes to the home position

'Some software packages send PRIME signal at the beginning of their programs. Print modes set by the Function mode will not change.

## **Clear Buffer Function**

This function initializes the printer from the front panel. This feature is very useful when you want to clear the receive buffer (information recently sent from the computer and is currently printing) without changing the front panel settings.

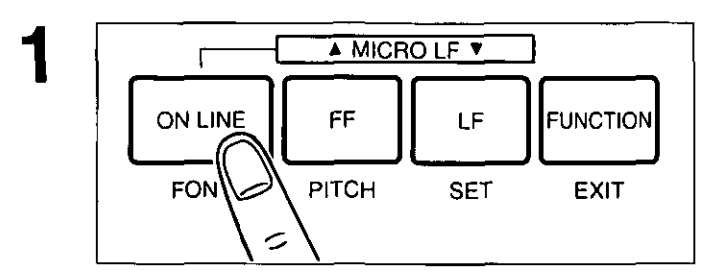

### **Press (ON LINE) to stop the printing and enter the OFF LINE mode.**

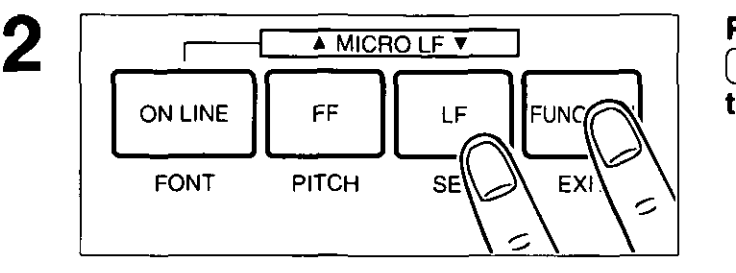

 $\overline{A \text{ M} \cup \text{RO}}$   $\overline{C}$   $\overline{C}$ ON LINE FF LE FUNCTION  $FON$  $\geq$  PITCH SET EXIT

Press [LF] while pressing **FUNCTION to clear the data in the receive buffer.** 

**Press (ON LINE) to enter the ON LINE mode.** 

3

In this mode, all data received from the computer is printed in hex code instead of the normal ASCII characters. Function codes for the printer (CR, LF, HT, etc.) are not executed. This mode is very useful to debug programs.

## **To enter the Hex Dump mode:**

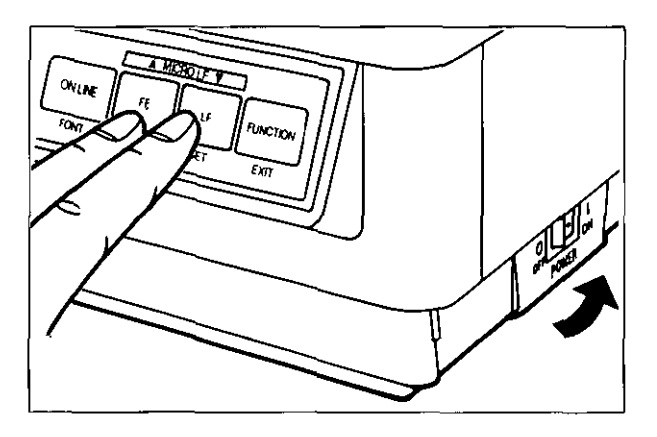

Turn the power on while pressing both (FF) and  $(\mathbf{LF})$ . The display shows "HEX DUMP MODE".

## **To release the Hex Dump mode:**

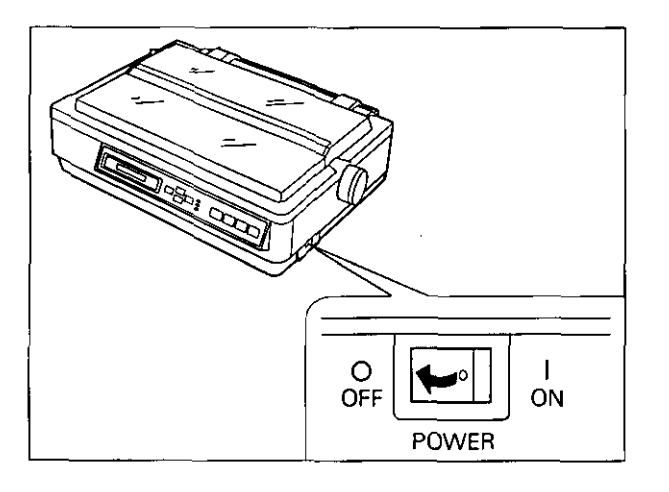

Turn the power off, then back on.

### **Epson Italic Character Set (US)**

PC437

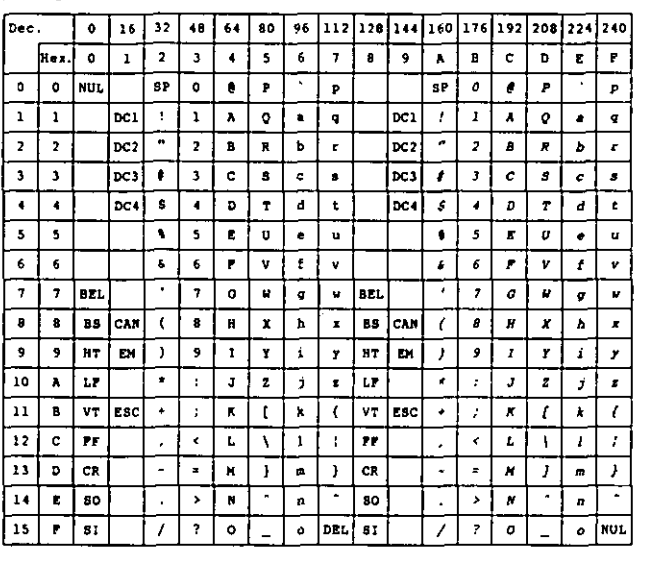

## **Epson Graphic Character Set 2**

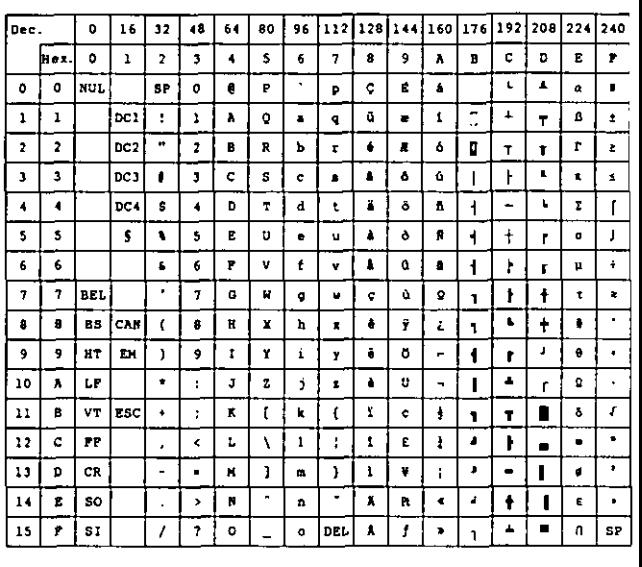

#### **Note:**

**-Set** 1 is the same one which 80.-9F. is switched to  $00<sub>H</sub>-1F<sub>H</sub>$ .

## **Epson Character Set 2 (Multilingual)**

PC850

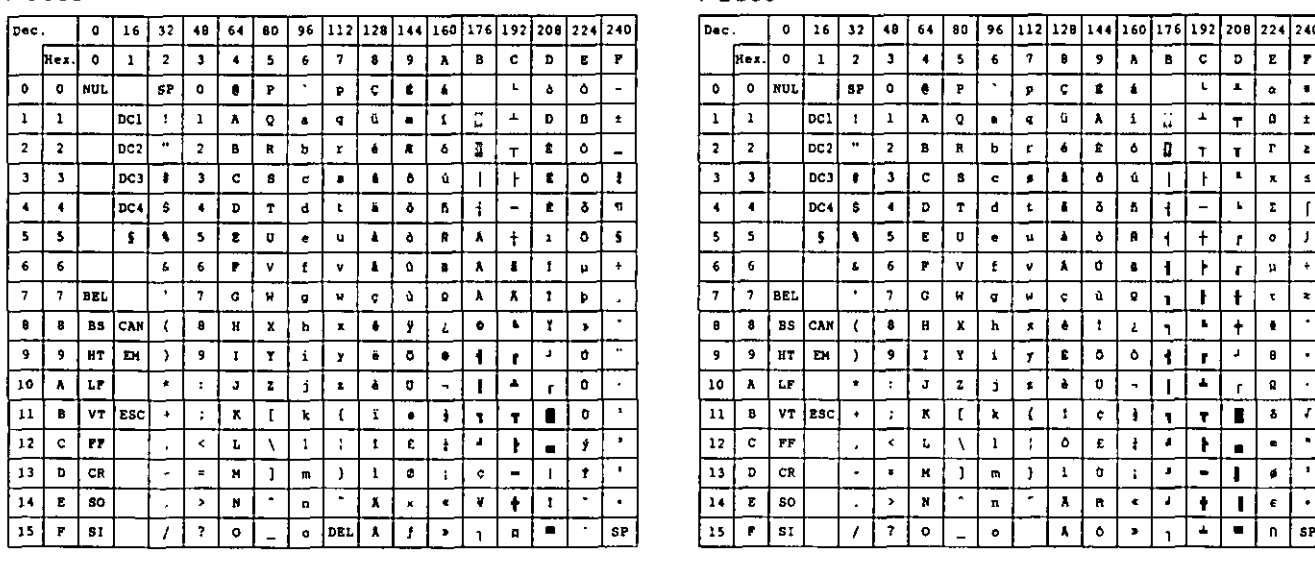

## **Epson Character Set 2 (Portugal)**

PC860

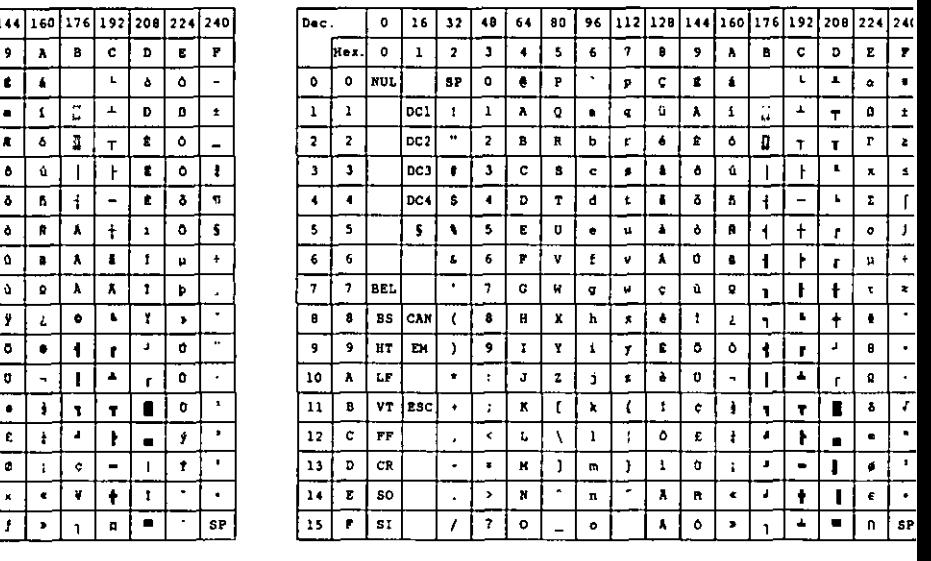

**Note:** 

**.**Set 1 is the same one which 80<sub>H</sub>-9F<sub>H</sub> is switched to  $00<sub>H</sub>-1$  F<sub>H</sub>.

## **Epson Character Set 2 (Canada-French)**

#### PC863

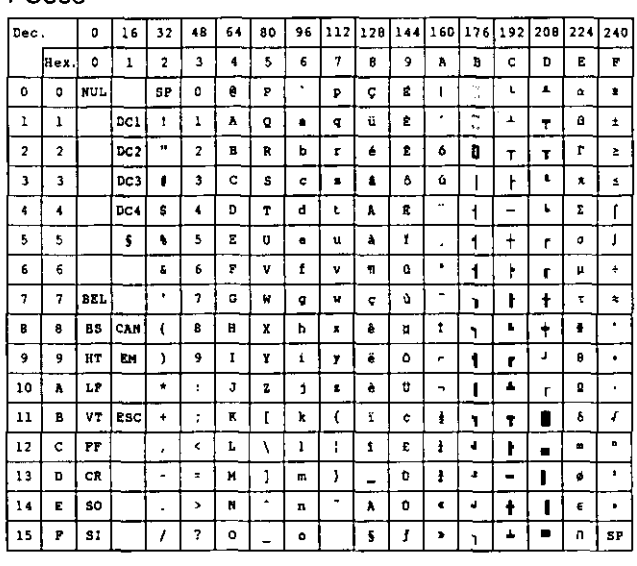

## **Epson Character Set 2 (Norway)**

#### PC865

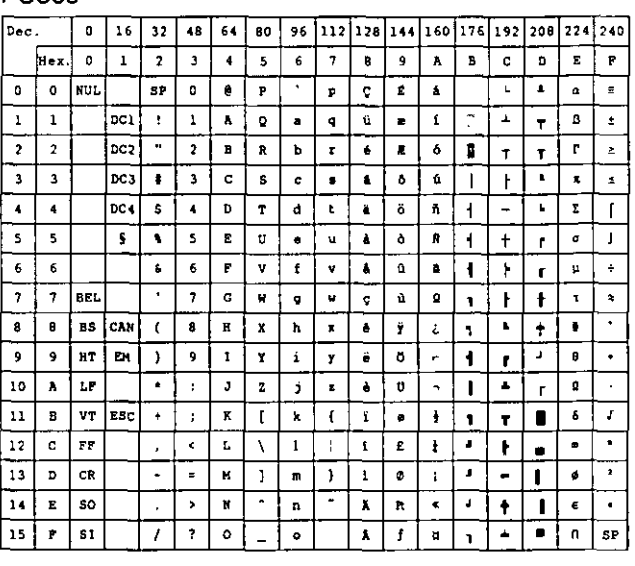

#### Note:

 $\bullet$  Set 1 is the same one which  $80<sub>H</sub>-9F<sub>H</sub>$  is switched to 00H-1FH.

## **Epson Character Set 2 (Turkey)**

#### PC853

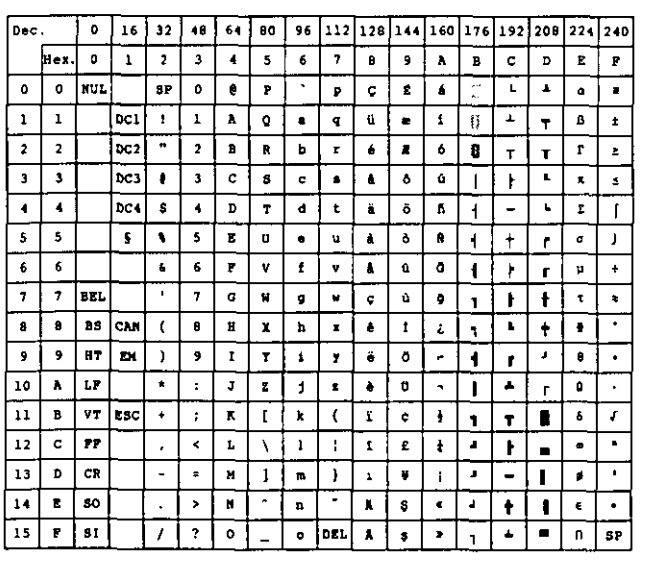

#### Note:

 $\bullet$  Set 1 is the same one which  $80<sub>H</sub>-9F<sub>H</sub>$  is switched to  $00<sub>H</sub>-1F<sub>H</sub>$ .

#### **IBM Character Set 2**

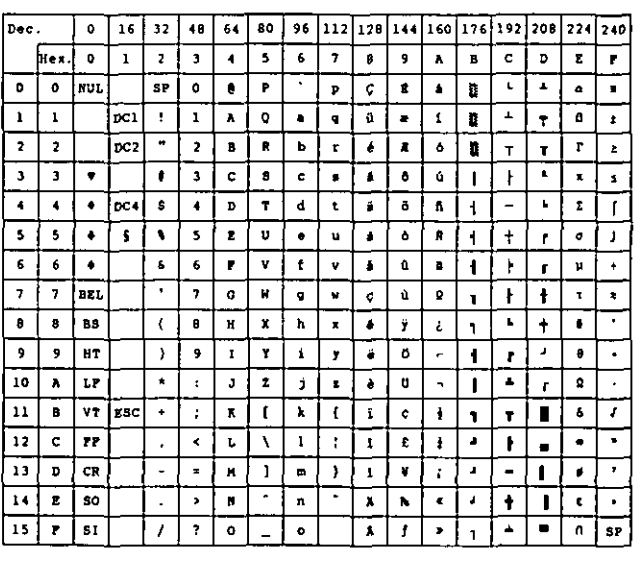

### **IBM All Character Chart**

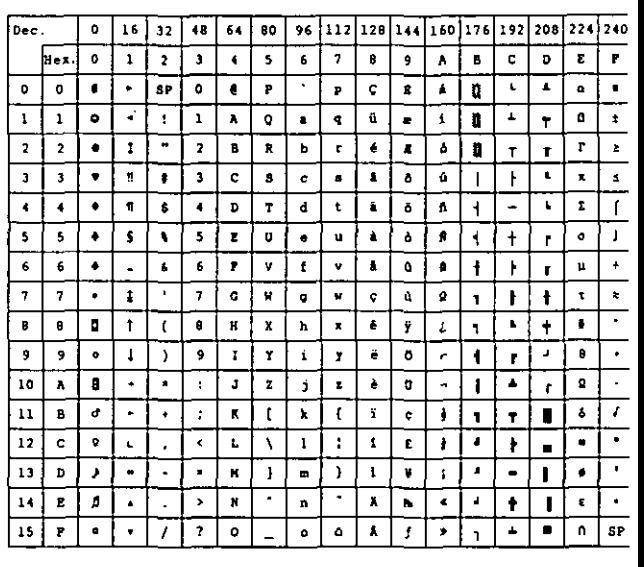

#### **Note:**

 $\bullet$  Set 1 is the same one which 03 $_{\rm H}$ -06 $_{\rm H}$  and 15 $_{\rm H}$ is switched to NUL, and  $80<sub>H</sub>-9F<sub>H</sub>$  is switched to  $00 + -1 F$ <sup>+</sup>

## **IBM Character Set 2 (Multilingual)**

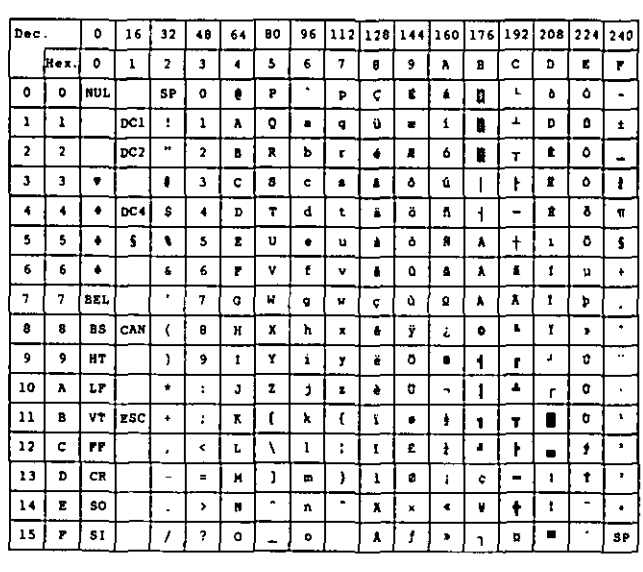

## **IBM All Character Chart(Multilingual)**

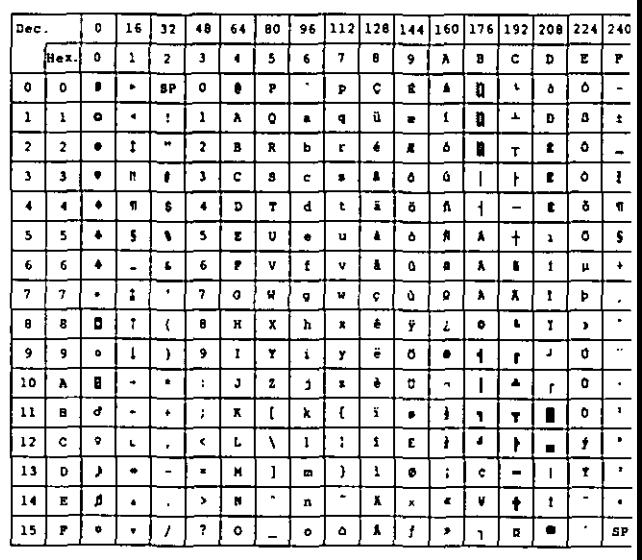

#### **Note:**

• Set 1 is the same one which 03<sub>H</sub>-06<sub>H</sub> and 15<sub>H</sub> is switched to NUL, and  $80<sub>n</sub>-9F<sub>n</sub>$  is switched to  $00H - 10H$
### **IBM Character Set 2 (Portugal)**

## **IBM All Character (Portugal)**

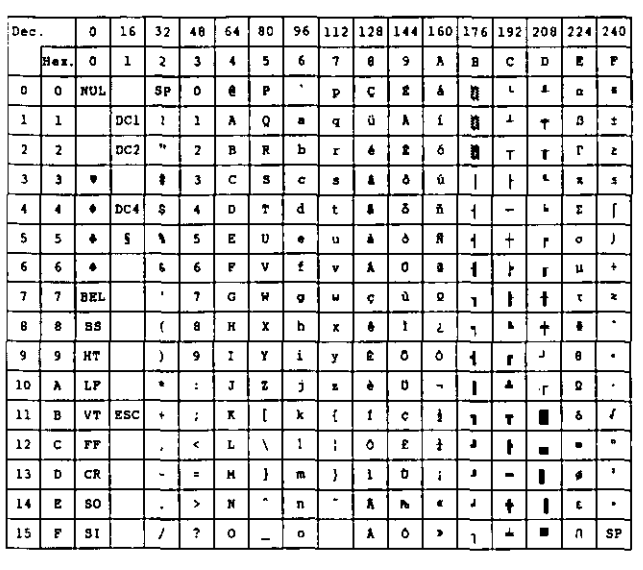

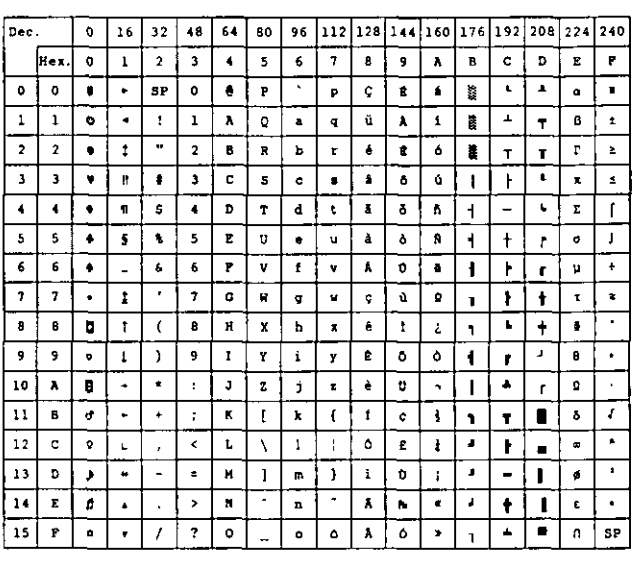

**Note:** 

 $\bullet$  Set 1 is the same one which  $03<sub>h</sub> - 06<sub>h</sub>$  and  $15<sub>h</sub>$ is switched to NUL, and  $80<sub>H</sub>-9F<sub>H</sub>$  is switched to  $00<sub>h</sub> - 1 F<sub>H</sub>$ .

### **IBM Character Set 2 (Canada-French)**

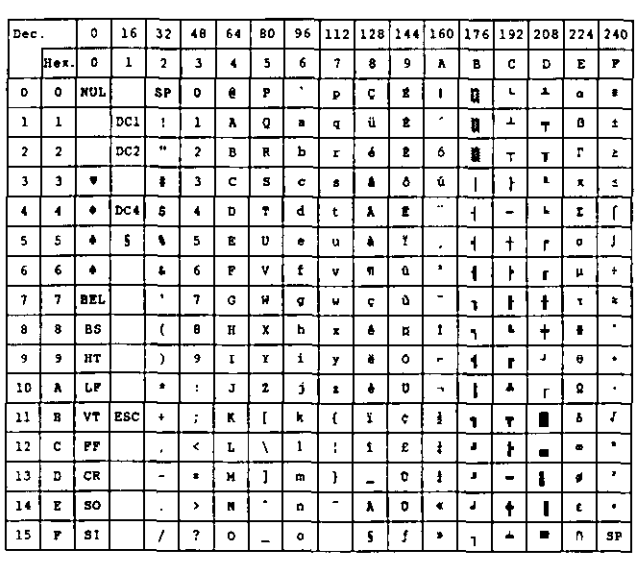

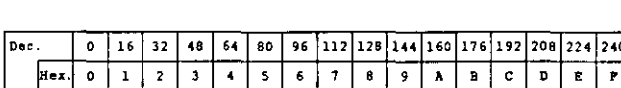

**IBM All Character (Canada-French)** 

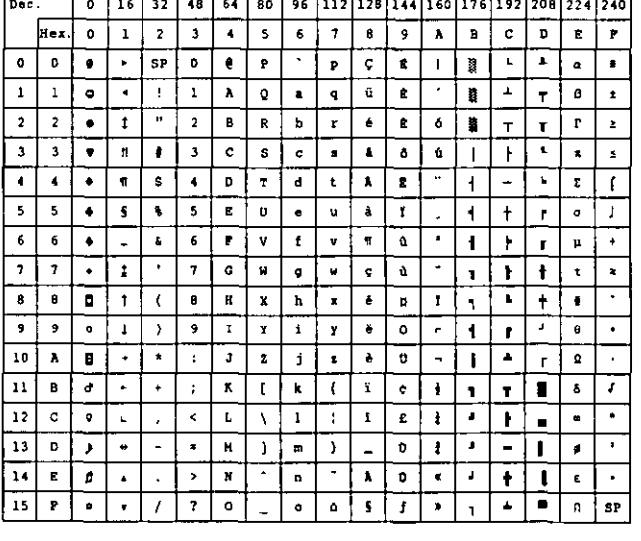

Appendix

### **Note: -Set 1 is the same one which 03<sub>H</sub>-06<sub>H</sub> and 15<sub>H</sub>** is switched to NUL, and  $80<sub>H</sub>-9F<sub>H</sub>$  is switched to  $00<sub>h</sub> - 1 F<sub>H</sub>$ .

### **IBM Character Set 2 (Norway)**

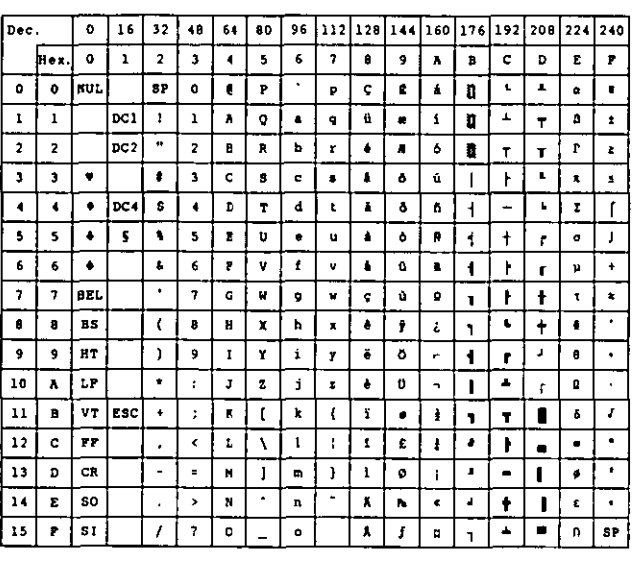

### **IBM All Character (Norway)**

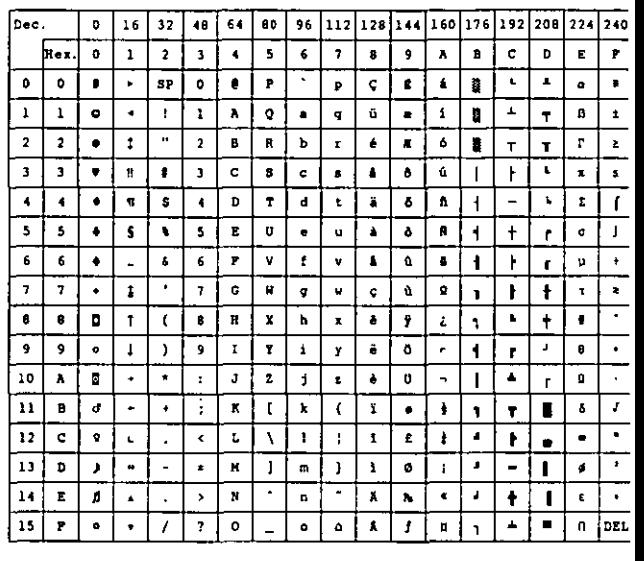

### **Note:**

• Set 1 is the same one which  $03H+06H$  and  $15H$ is switched to NUL, and  $80<sub>n</sub>-9F<sub>n</sub>$  is switched to  $00H - 1 F_H$ 

## **IBM Character Set 2 (Turkey)**

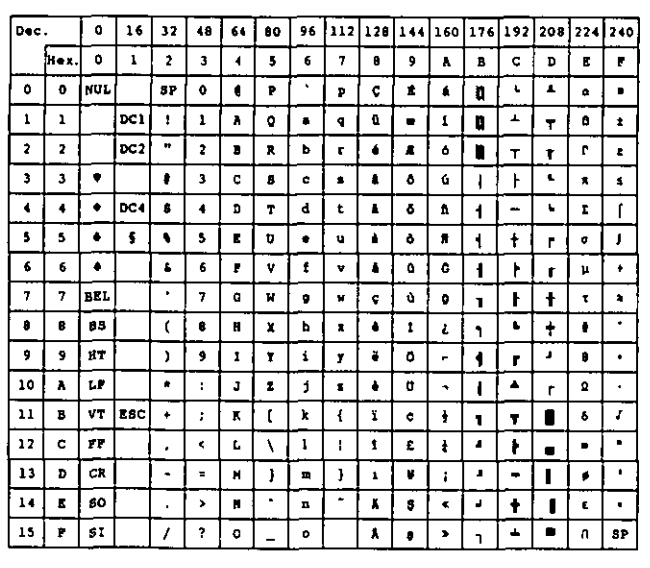

## **IBM All Character Set (Turkey)**

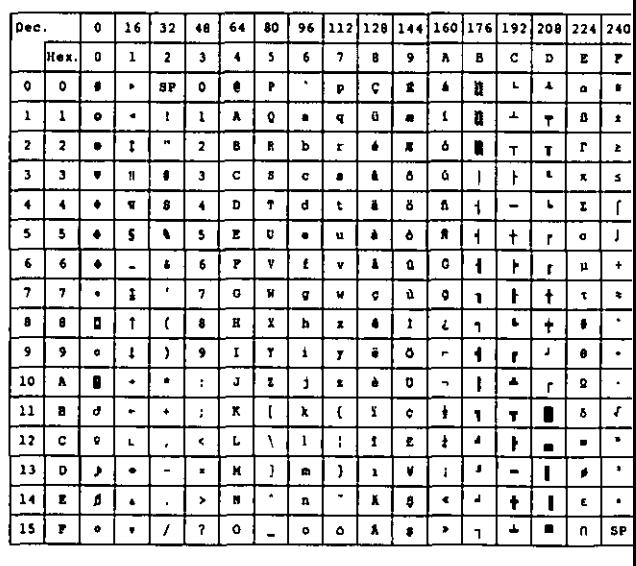

### **Note:**

 $\bullet$  Set 1 is the same one which  $03_H-06_H$  and  $15_H$ is switched to NUL, and  $80<sub>H</sub>-9F<sub>H</sub>$  is switched to  $00<sub>H</sub> - 1 F<sub>H</sub>$ .

### **International Character Set**

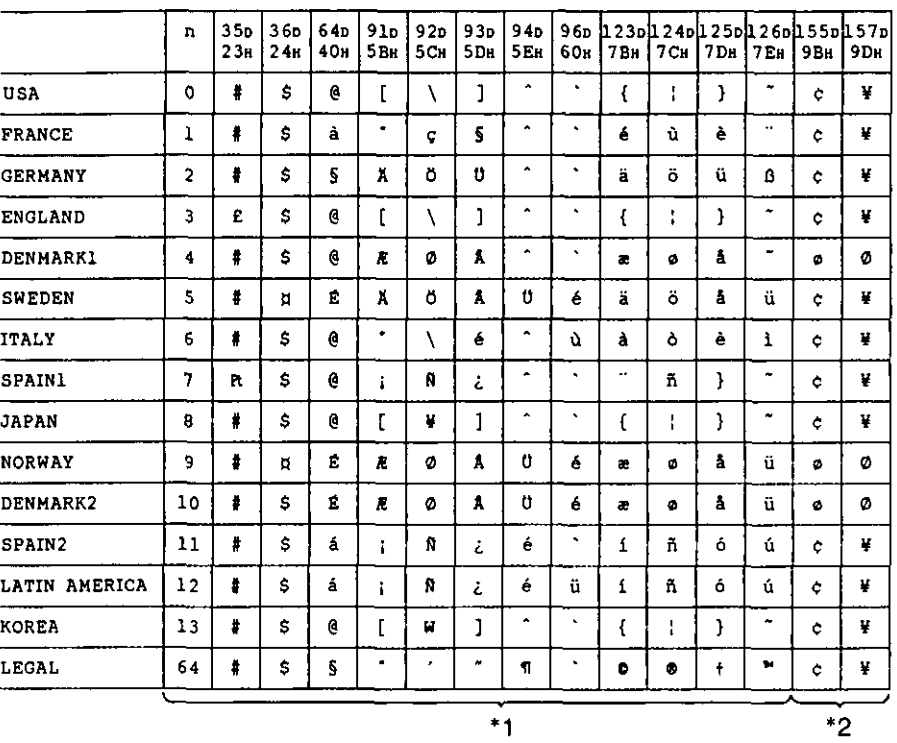

inger<br>Stadt i 1940

### **Note:**

- \* 1 These characters can be changed only in the Epson ESC/P2 mode. In the IBM Proprinter X24E mode, International Character Set is set to USA and it can not be changed.
- '2 These characters are effective in both Graphic Character Set 2 of the Epson ESC/P2 and IBM Proprinter X24E modes.

Glossary

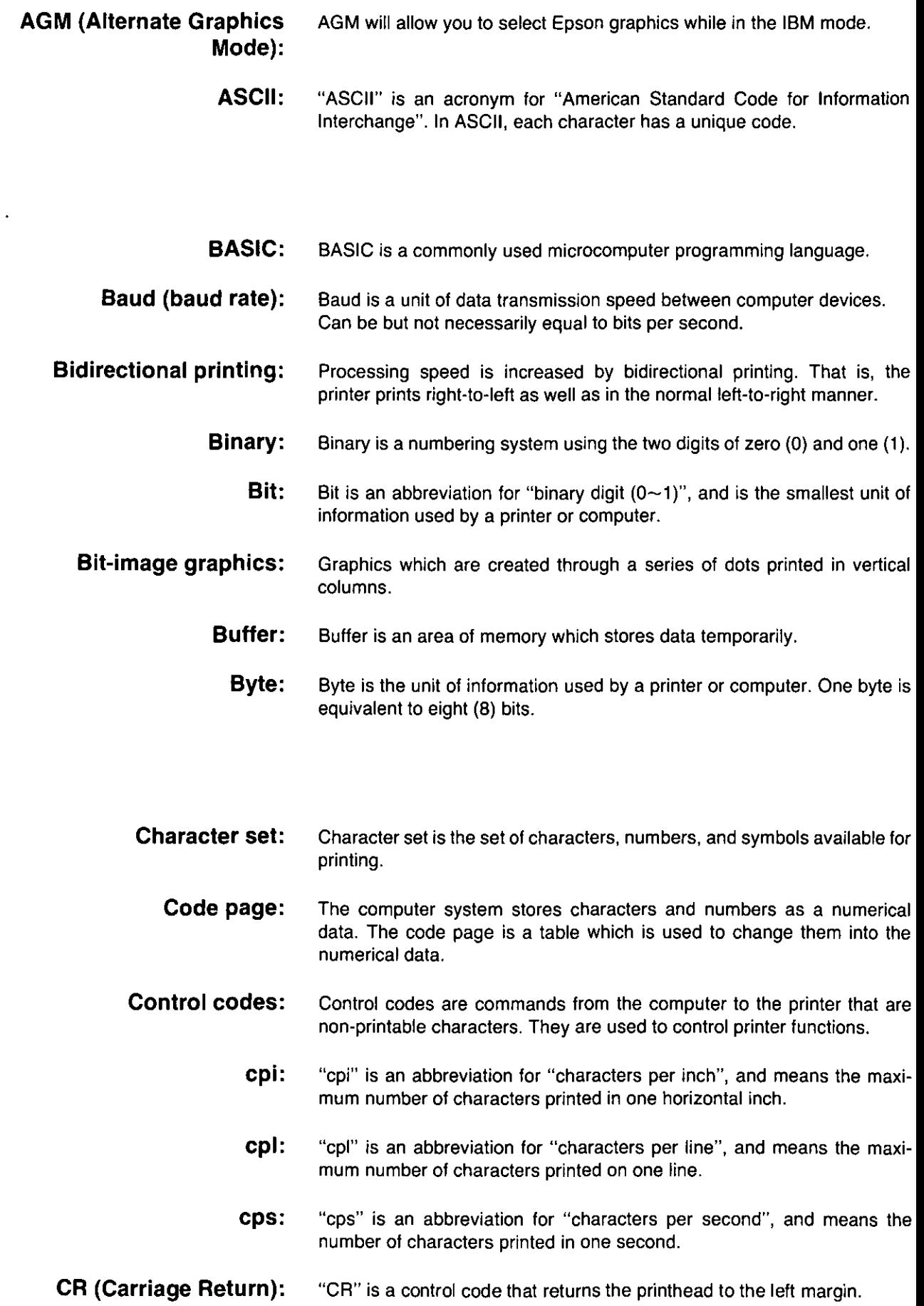

 $\sim$ 

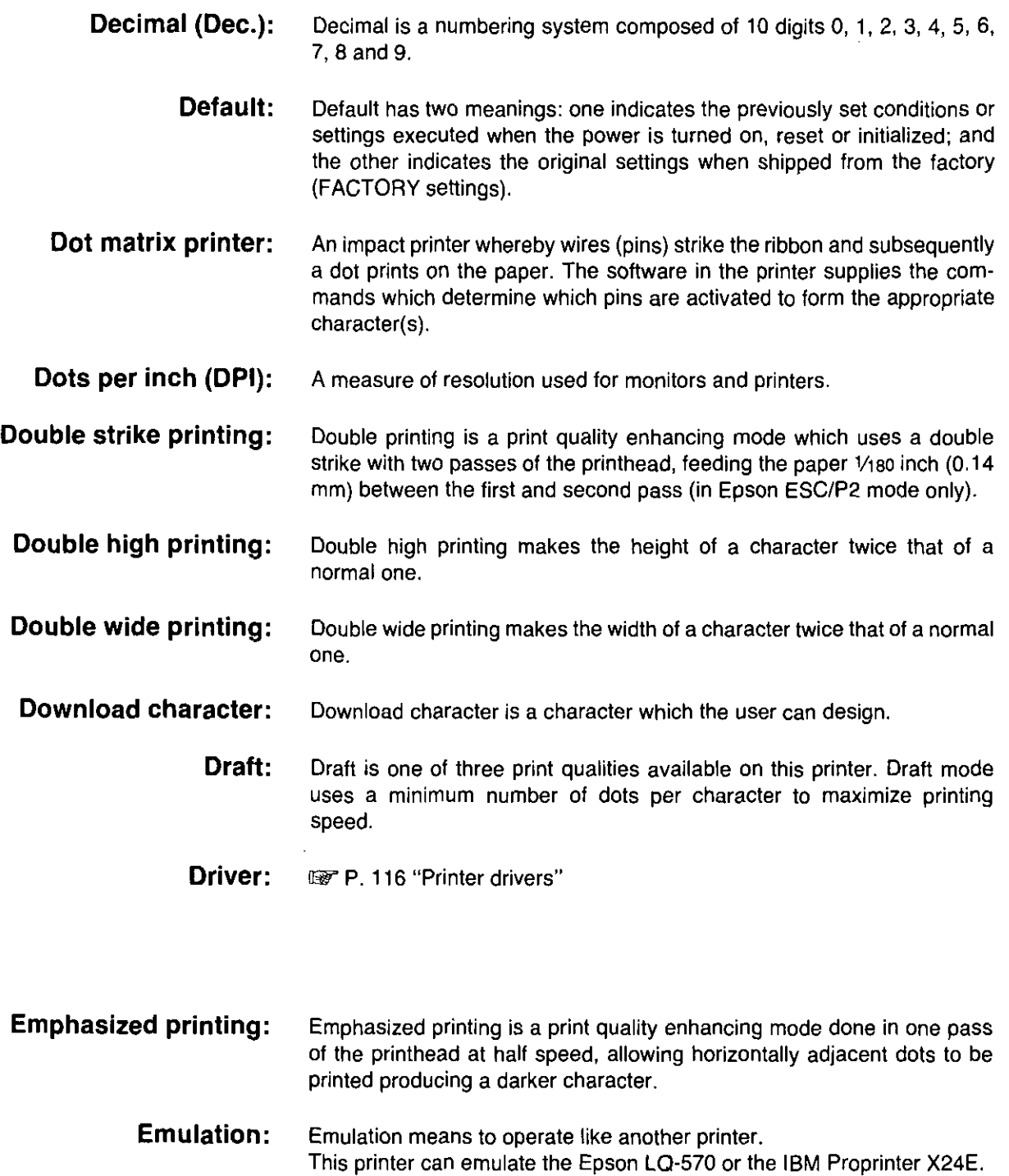

**Escape (ESC) sequence:** "ESC" is a control code that begins most printer commands. The charac· ters which follow the "ESC" are interpreted as command, rather than characters to print.

**ESC/P2:** An expanded level of commands for 24 and 48 pin dot matrix printers.

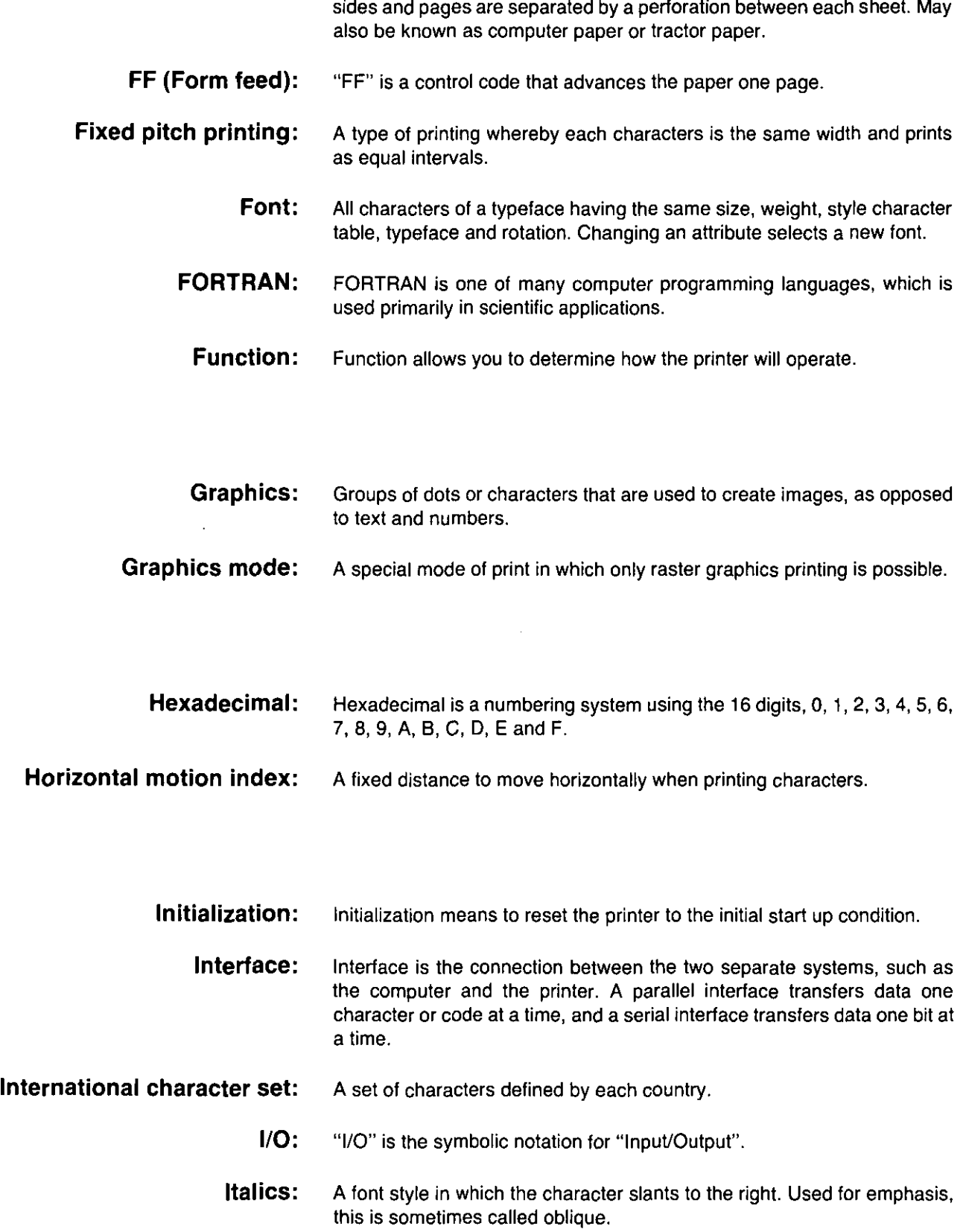

**Fanfold paper:** Fanfold paper has regularly spaced sprocket holes on the left and right

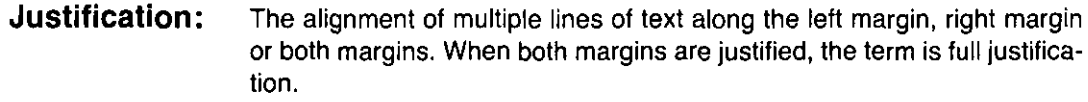

- **Letter Quality (LQ):**  LQ is one of three print qualities available on this printer. LQ mode increases the number of dots per character to improve the print quality but decrease the printing speed.
	- **LF (Line Feed):**  "LF" is a control code that advances the paper one line.
	- **Line spacing:**  The space between lines of type. Also called leading.

### **Liquid Crystal Display (LCD):**  LCD is a display to show the messages which guide the operation or it may show the error messages. (197 P. 96) The message is composed of 16 characters at most.

**LSB:**  "LSB" is an acronym for "Least Significant Bit", and means the rightmost position in a binary number.

### **MACRO memory function:**  This feature allows this printer to easily save and recall a particular combination of functions, even if the power is turned off.

- **Margin:**  The area between the edge of the paper and the first or last print position; left, right, top or bottom margin.
	- **Menu:**  Menu is a list of topics from which you can enter to select the desired conditions or settings. The Function mode in this printer is composed of a Main menu and Sub-menus. ( $1/2$  P. 58 ~ 69)
- **MICRO LINE FEED:**  MICRO LINE FEED function allows you to feed the paper by one micro line ( $1/180$  inch). ( $1/180$  P. 43)
	- **MSB:**  "MSB" is an acronym for "Most Significant Bit", and means the leftmost position in a binary number.
	- **Multipoint mode:**  The mode in which the printing of scalable fonts is possible.

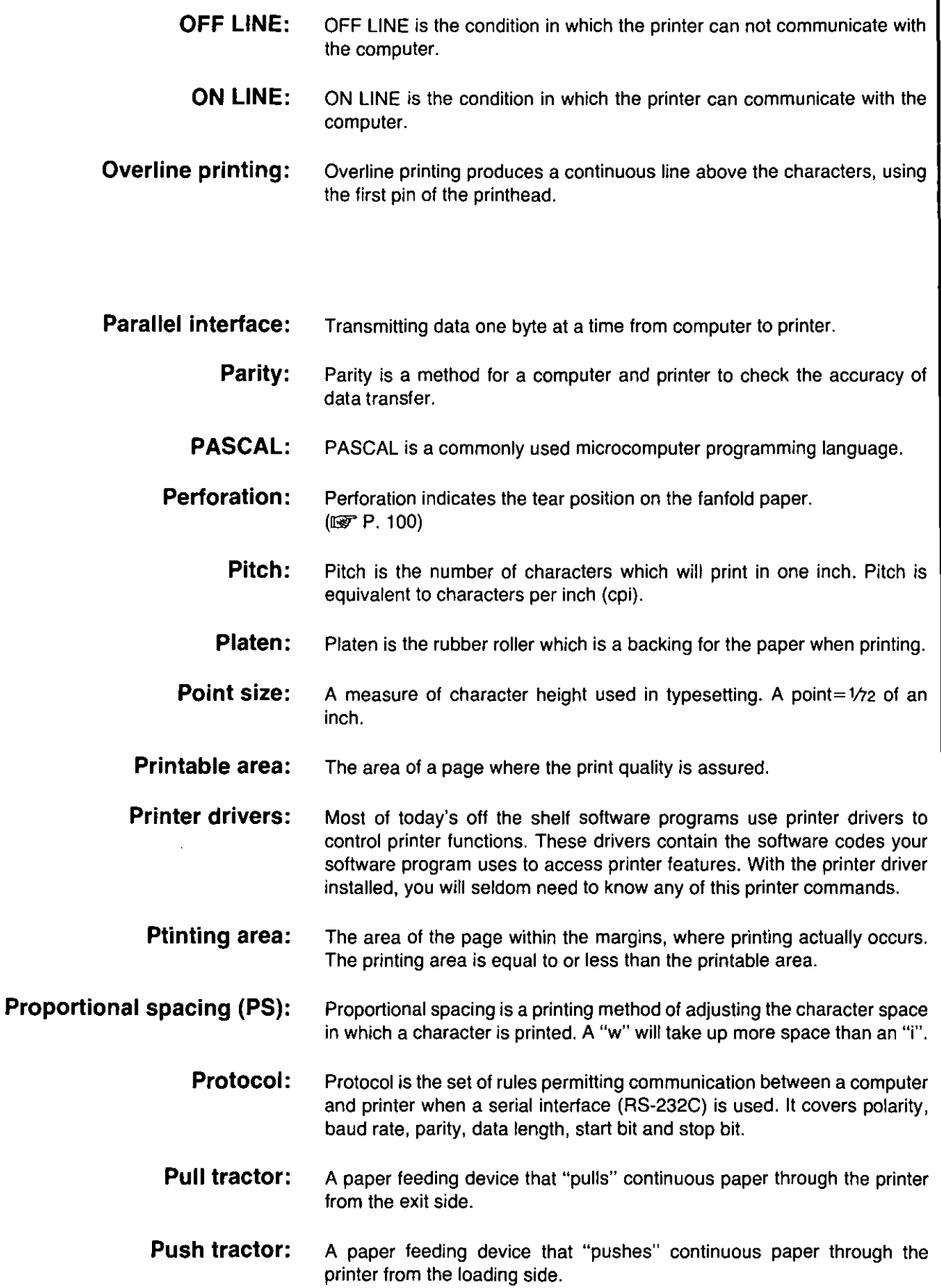

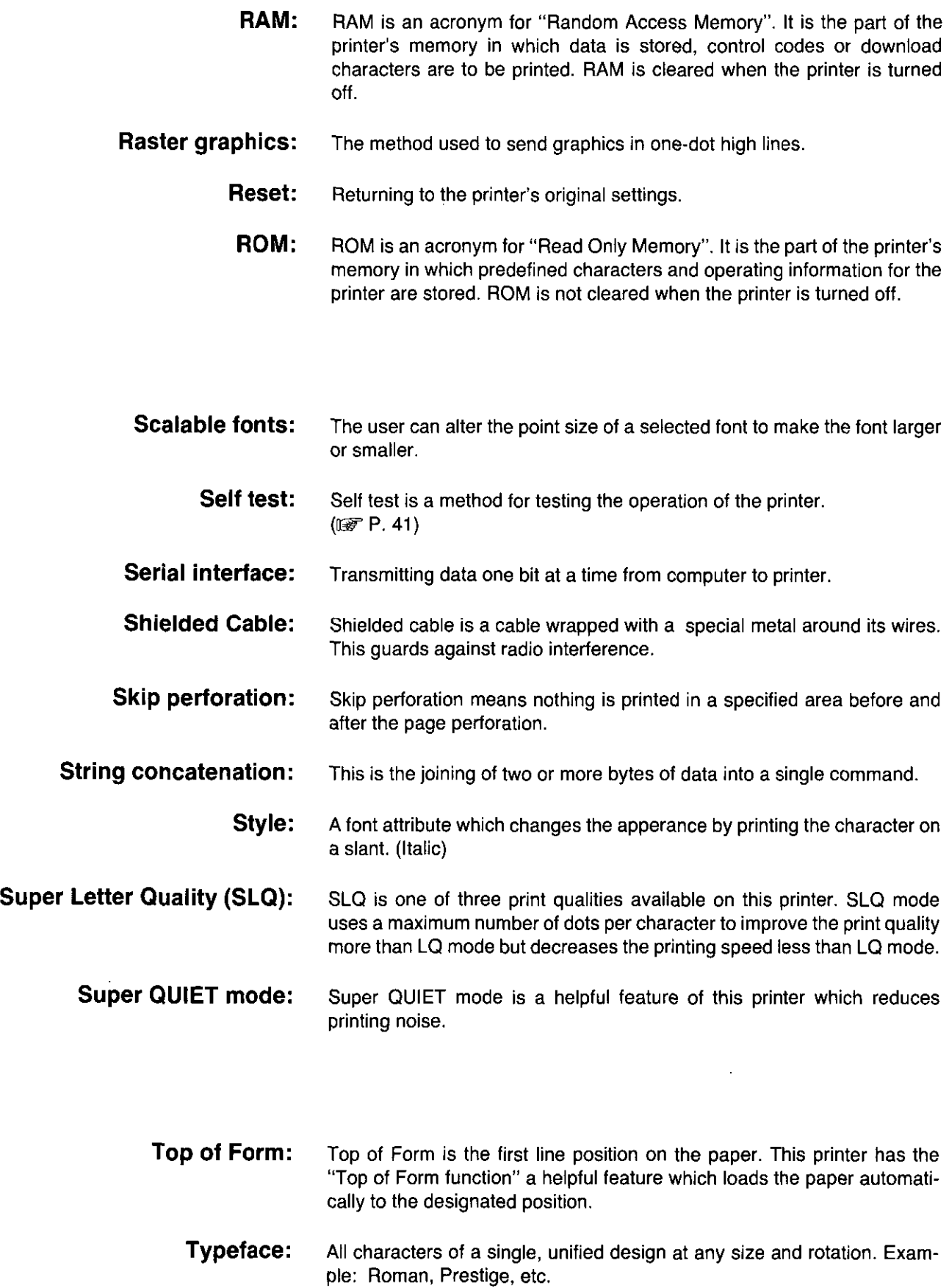

 $\frac{1}{2}$ 

 $\label{eq:2.1} \frac{1}{\sqrt{2}}\int_{0}^{\pi} \frac{1}{\sqrt{2}}\left(\frac{1}{\sqrt{2}}\right)^{2}d\mu_{\rm{eff}}\,.$ 

 $\label{eq:2.1} \begin{array}{l} \mathbb{E}\left[\left\langle \mathbf{r}_{1},\mathbf{r}_{2}\right\rangle \right] =\left\langle \mathbf{r}_{2},\mathbf{r}_{2}\right\rangle \left\langle \mathbf{r}_{1},\mathbf{r}_{2}\right\rangle \\ \mathbb{E}\left[\left\langle \mathbf{r}_{1},\mathbf{r}_{2}\right\rangle \right] =\left\langle \mathbf{r}_{1},\mathbf{r}_{2}\right\rangle \left\langle \mathbf{r}_{2},\mathbf{r}_{2}\right\rangle \left\langle \mathbf{r}_{2},\mathbf{r}_{2}\right\rangle \left\langle \mathbf{r}_{2},\mathbf{r}_{2}\$ 

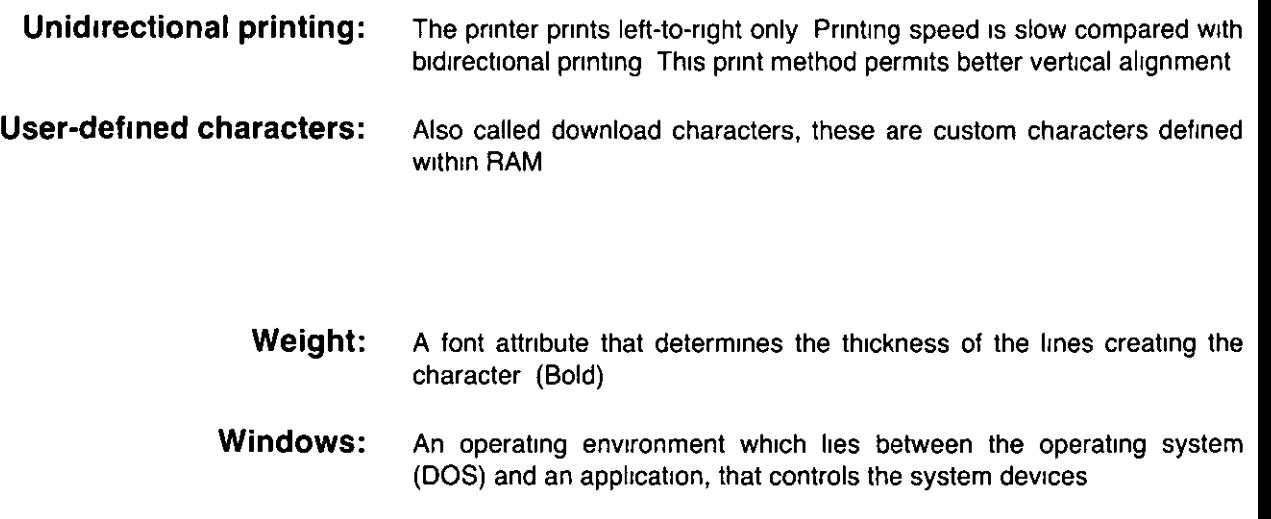

 $\overline{\phantom{a}}$ ,

# dunders

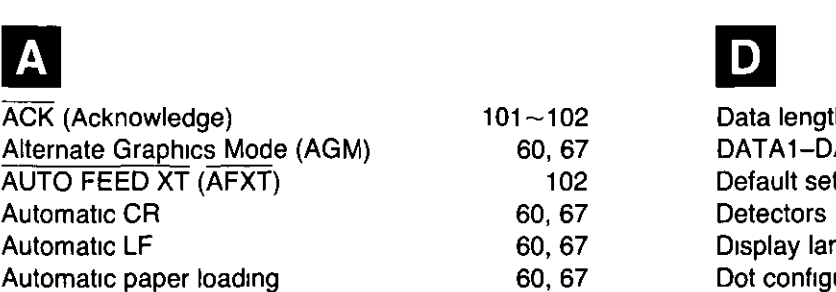

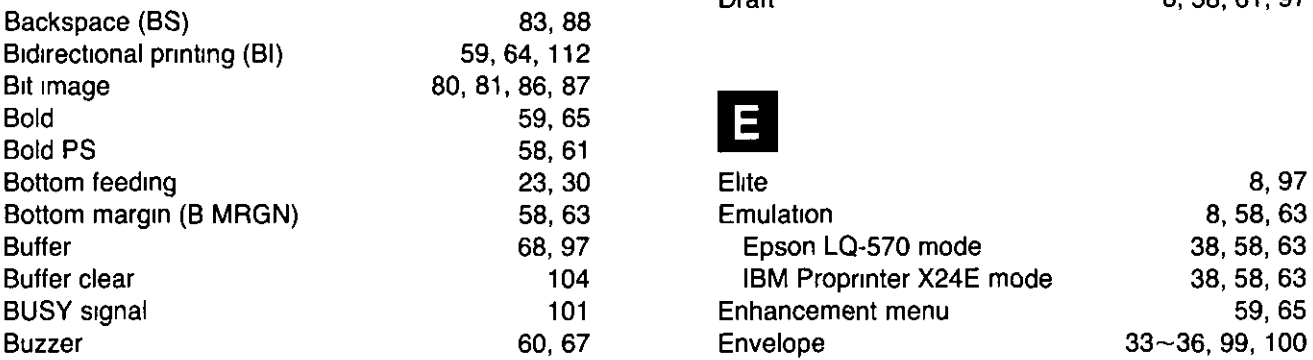

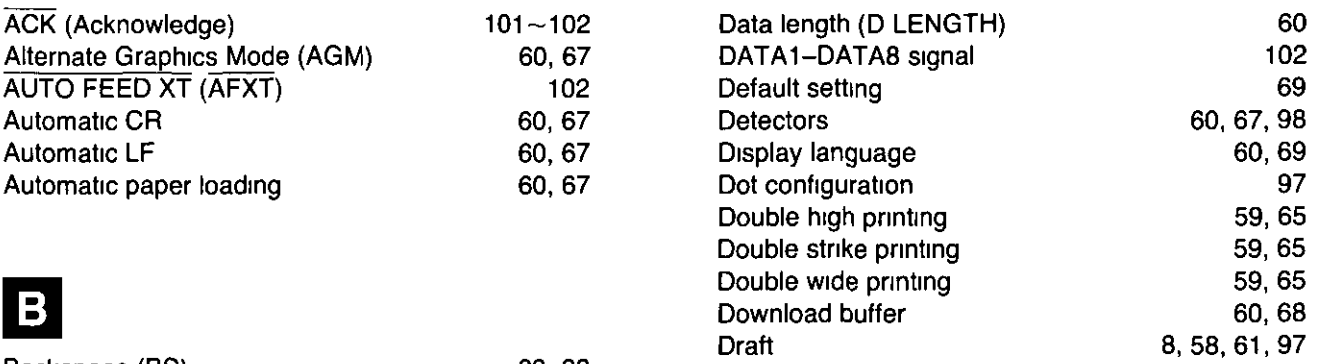

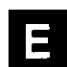

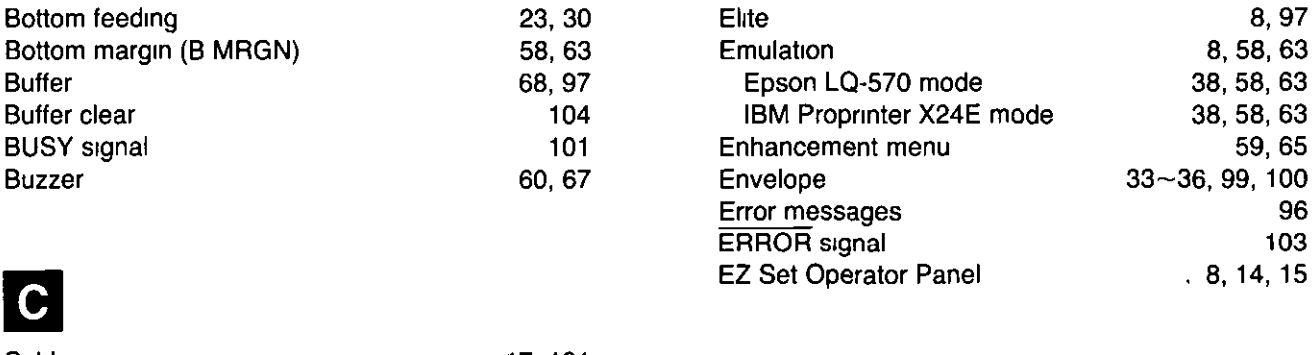

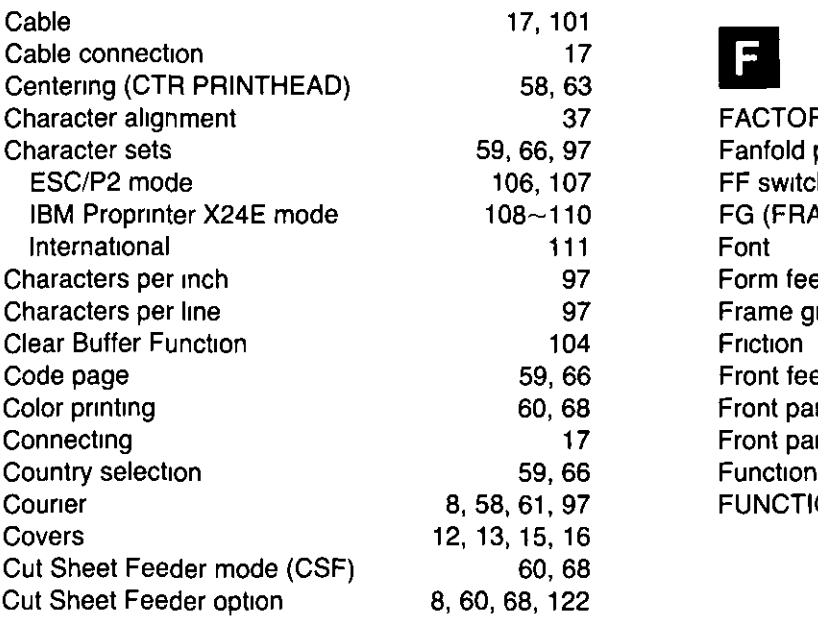

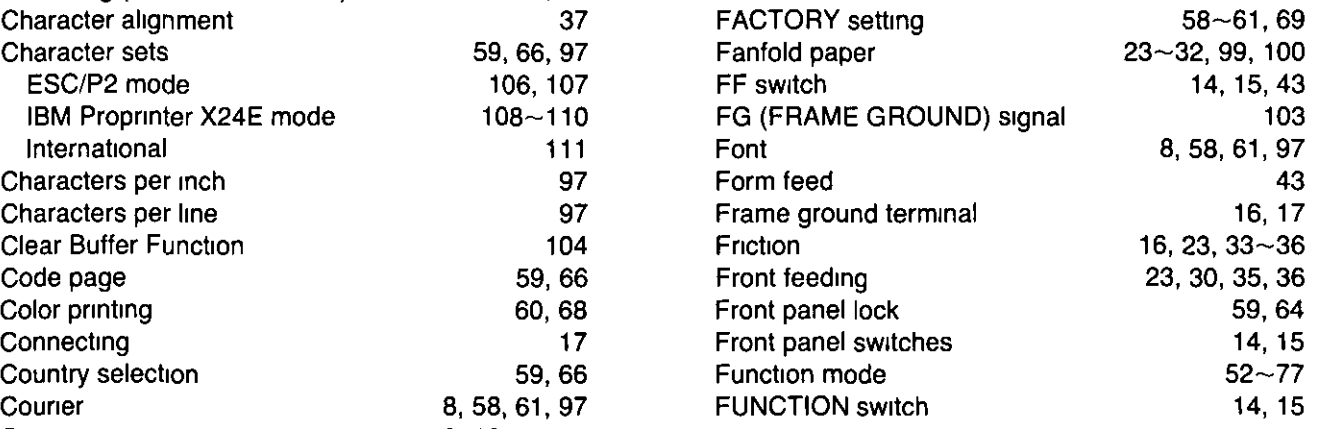

**Appendix** 

## Index

## G

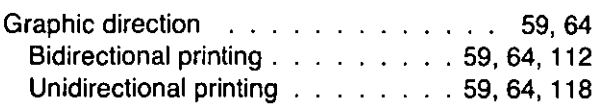

## m

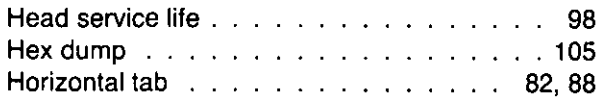

## **III**

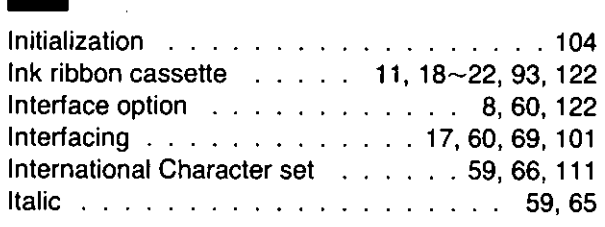

## **L**

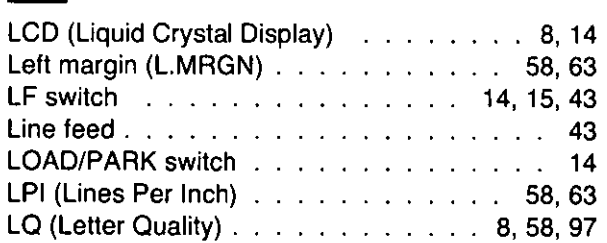

## M

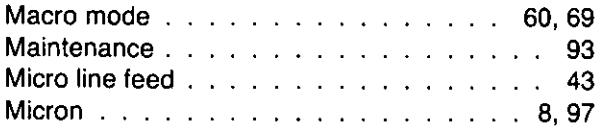

## $\overline{\mathbf{o}}$

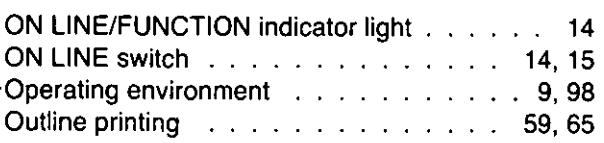

## P

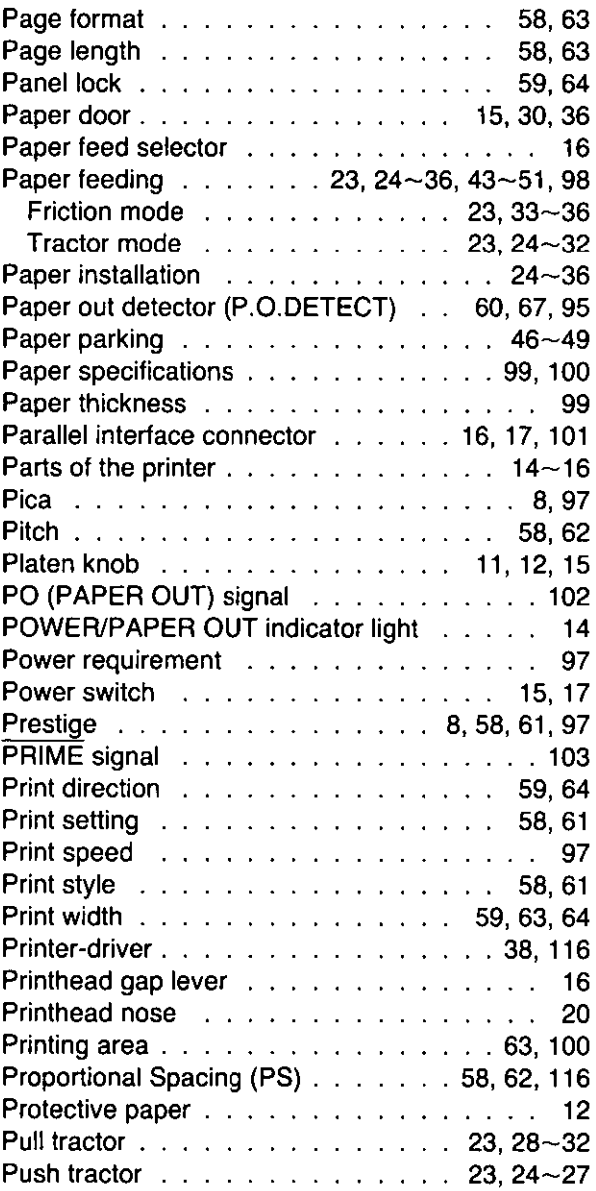

## R

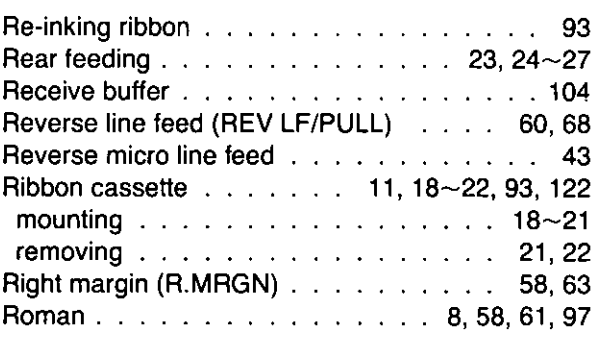

## Index

S

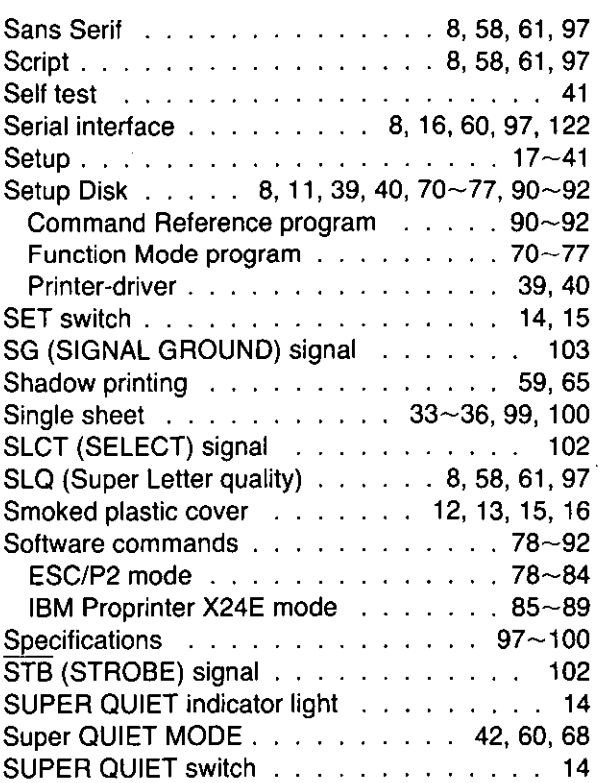

## **T**

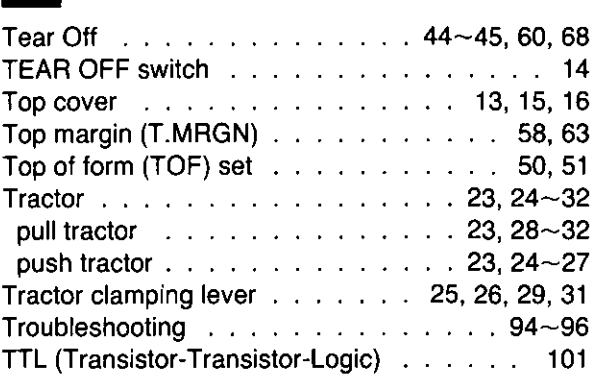

## m

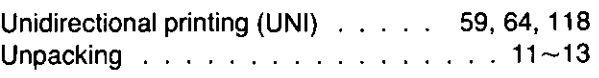

## $\mathbf{Z}$

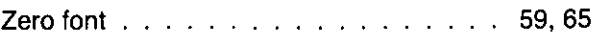

## ptions and Suppli  $\mathbb{R}$

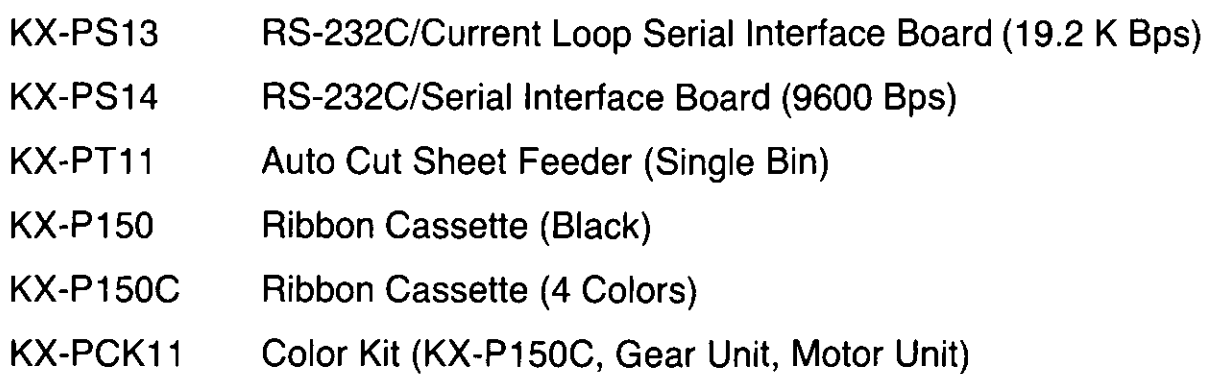

## **FOR USERS IN CONTINENTAL UNITED STATES ONLY**

### **TECHNICAL SUPPORT CALLS**

If you have read this manual and tried the troubleshooting procedures and you are still having difficulty, please contact the store from which the unit was purchased.

You may also call the technical support telephone number which is operational during east coast business hours (9:00 AM to 5:00 PM).

The technical support number is: 1-800-222-0584 (Options and supplies: 1-800-346-4768)

**Panasonic Communications & Systems Company, Computer Products Division Division of Matsushita Electric Corporation of America**  Two Panasonic Way, Secaucus, New Jersey 07094

**Panasonlc Sales Company Division of Matsushita Electric of Puerto Rico, Inc.**  San Gabriel Industrial Park, 65th Infantry Avenue KM. 9.5 Carolina, Puerto Rico 00630